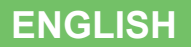

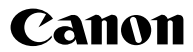

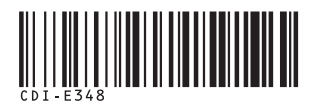

## **PowerShot SD890 IS** DIGITAL<br>DIGITAL ELPH XUS 970 IS **DIGITAL CLPH** Camera User Guide

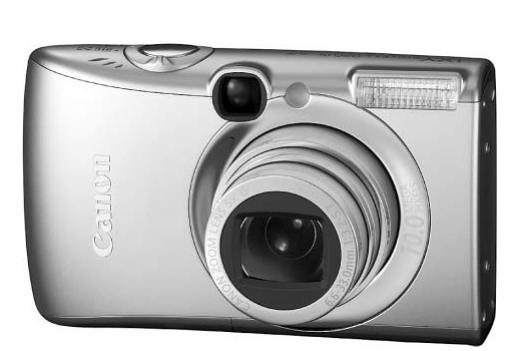

## **Getting Started [p. 9](#page-10-0)**

**Ensure that you read the Safety Precautions (pp. [205](#page-206-0) – [213\)](#page-214-0).**

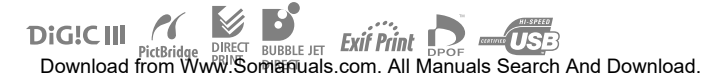

## Confirming the Package Contents

The following items are included in the package. If something is missing please contact the retail outlet at which you purchased the product.

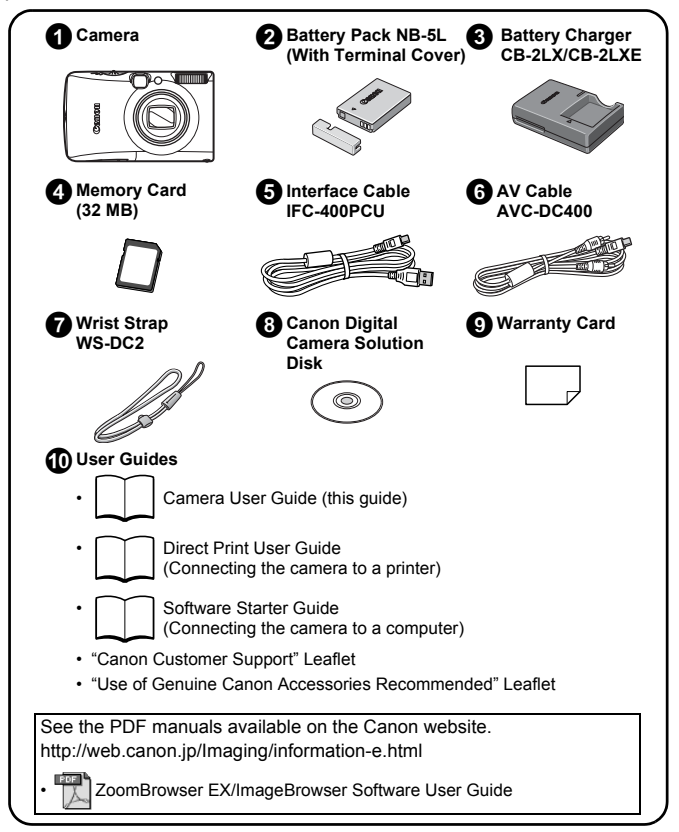

You may not be able to achieve the full performance of this camera with the included memory card.

## Let's Get Started!

This guide is divided into the following two sections.

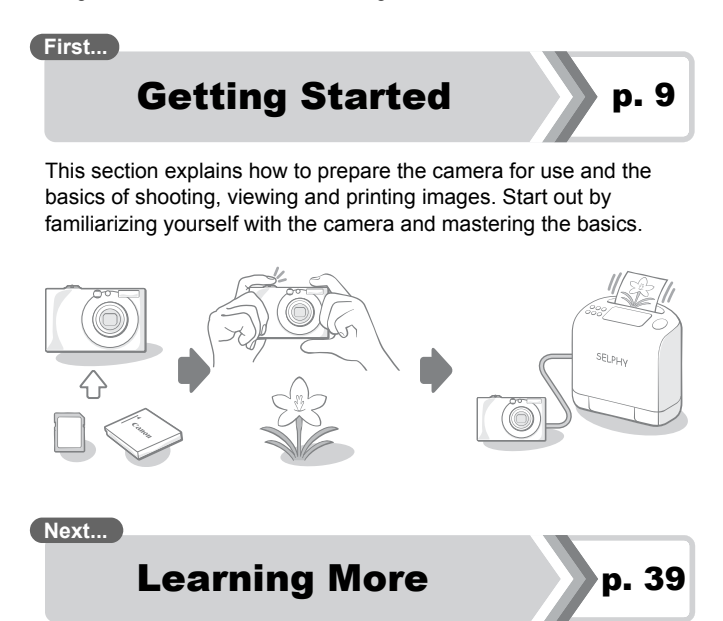

Once you have mastered the basics, use the camera's many features to shoot more challenging photos. Details on using each function are described in this section, including how to connect the camera to a television to view images, and how to make My Camera settings.

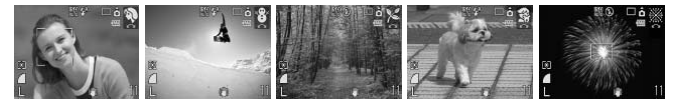

## Table of Contents

Items marked with a  $\hat{\chi}$  are lists or charts that summarize camera functions or procedures.

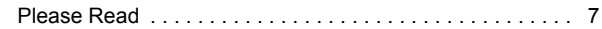

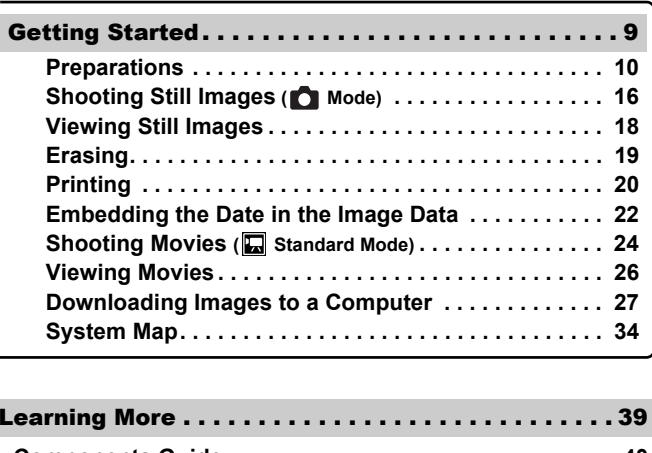

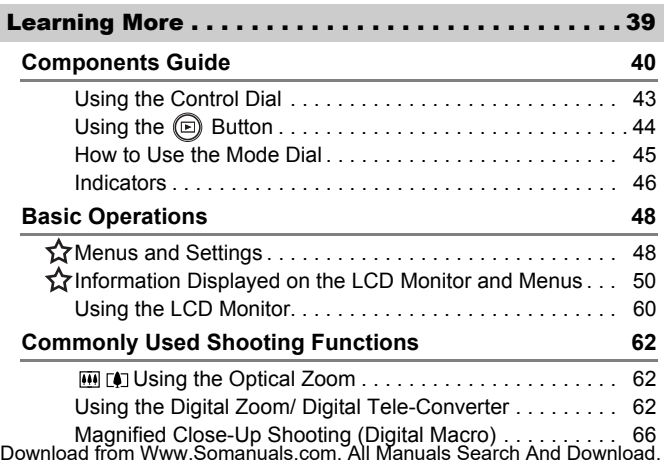

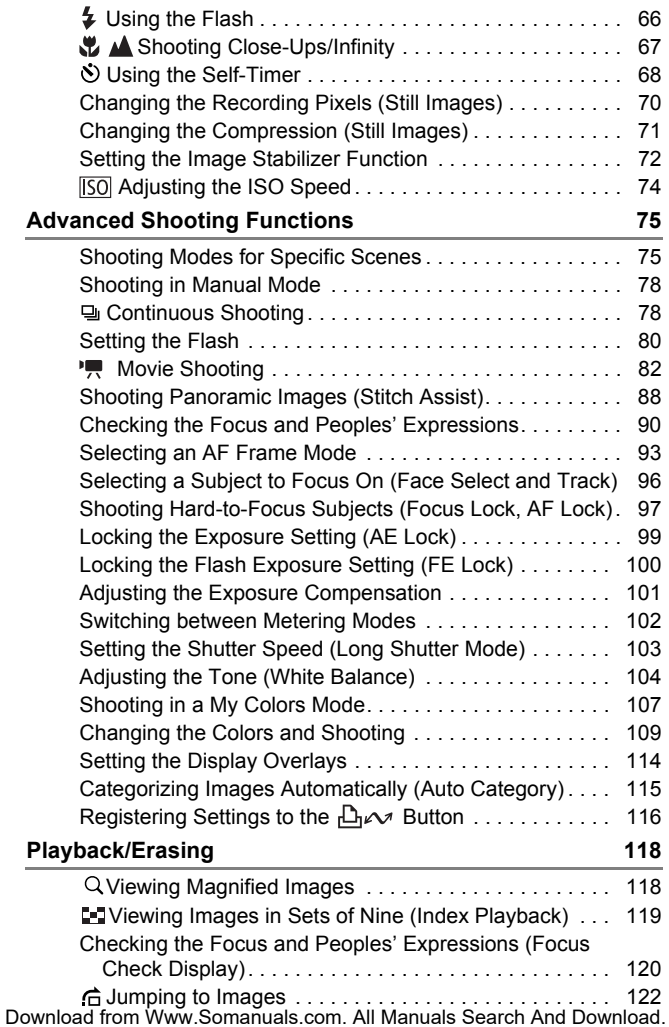

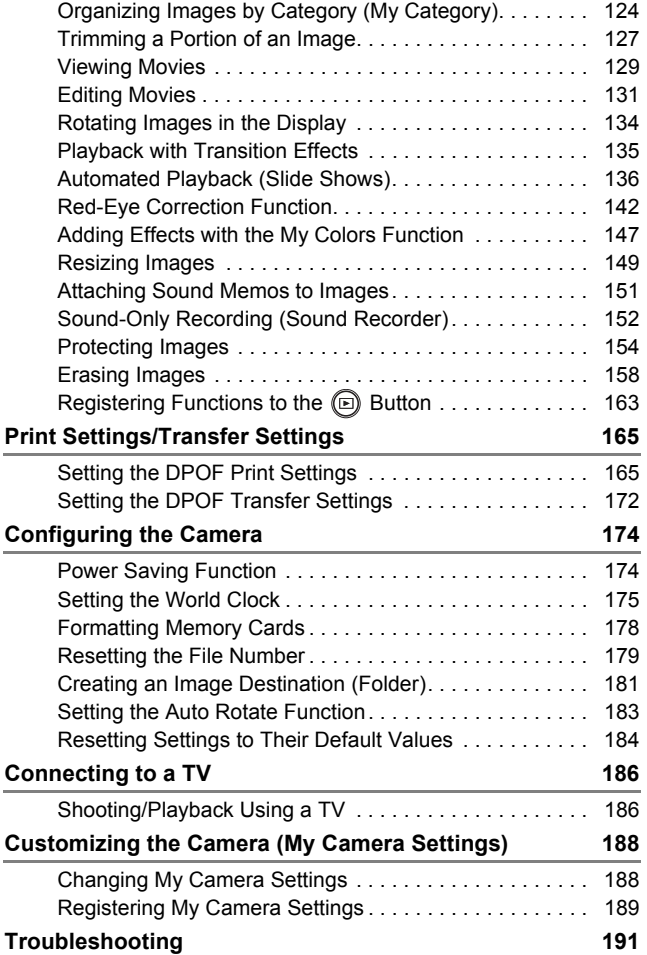

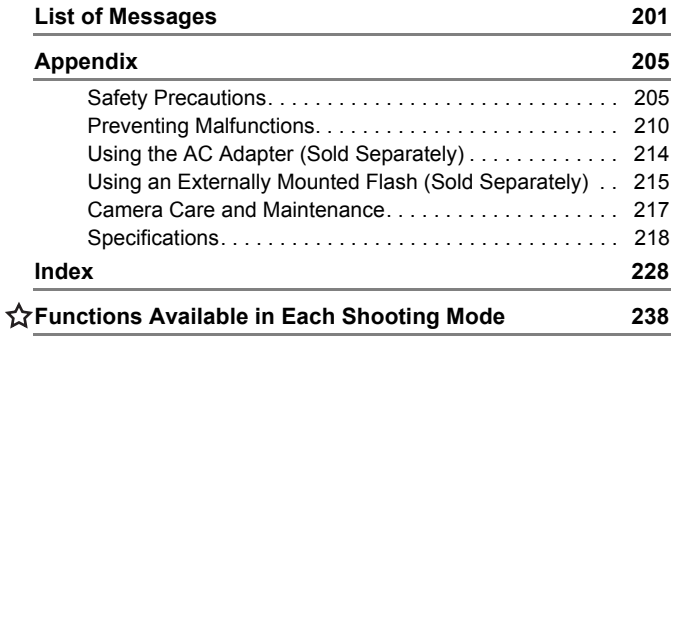

#### About this Guide

#### **Symbol Conventions in this Guide**

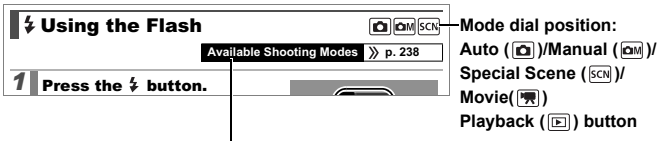

Some functions may not be available in certain shooting modes. If there is no notation to that effect, the function may be used in all modes.

: This mark denotes issues that may affect the camera's operation.

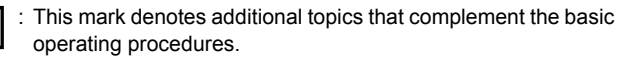

Explanations in this guide are based on the camera's default settings at time of purchase.

Specifications are subject to change without prior notice. As a result, the illustrations and screenshots used in this guide may differ from the actual camera. mark denotes issues that may affect the<br>tion.<br>mark denotes additional topics that comp<br>ting procedures.<br>is in this guide are based on the camera's<br>rchase.<br>is are subject to change without prior not<br>ins and screenshots used

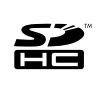

You can use SD memory cards, SDHC (SD High Capacity) memory cards, MultiMediaCards, MMCplus cards and HC MMCplus cards in this camera. These memory cards are collectively referred to as memory cards in this guide.

## <span id="page-8-0"></span>Please Read Test Shots

Before you try to photograph important subjects, we highly recommend that you shoot several trial images to confirm that the camera is operating and being operated correctly.

Please note that Canon Inc., its subsidiaries and affiliates, and its distributors are not liable for any consequential damages arising from any malfunction of a camera or accessory, including memory cards, that results in the failure of an image to be recorded or to be recorded in a way that is machine readable.

#### Warning Against Copyright Infringement

Please note that Canon digital cameras are intended for personal use and should never be used in a manner that infringes upon or contravenes international or domestic copyright laws and regulations. Please be advised that in certain cases the copying of images from performances, exhibitions, or commercial properties by means of a camera or other device may contravene copyright or other legal rights even if the image was shot for personal use. **Against Copyright Infringeme**<br>
that Canon digital cameras are intended<br>
ever be used in a manner that infringes international or domestic copyright laws<br>
vised that in certain cases the copying o<br>
s, exhibitions, or comme

#### Warranty Limitations

This camera's warranty is only effective in the country of sale. If a problem arises while the camera is in use abroad, please convey it back to the country of sale before proceeding with a warranty claim to a Canon Customer Support Help Desk.

**For Canon Customer Support contacts, please see the customer support list supplied with your camera.**

#### **Camera Body Temperature**

If your camera is used for prolonged periods, the camera body may become warm. Please be aware of this and take care when operating the camera for an extended period.

#### **About the LCD Monitor**

The LCD monitor is produced with extremely high-precision manufacturing techniques. More than 99.99% of the pixels operate to specification. Less than 0.01% of the pixels may occasionally misfire or appear as red or black dots. This has no effect on the recorded image and does not constitute a malfunction.

#### Video Format

Please set the camera's video signal format to the one used in your region before using it with a TV monitor (p. 186).

#### Language Setting

Please see *Setting the Display Language* (p. 15) to change the language setting. ne recorded image and does not constitum.<br>
Translate camera's video signal format to the on<br>
the camera's video signal format to the on<br>
the using it with a TV monitor (p. 186).<br>
Setting the Display Language (p. 15) to cl<br>

# <span id="page-10-1"></span><span id="page-10-0"></span>Getting Started **ting Started<br>arations<br>ting Still Images**

#### **•[Preparations](#page-11-1)**

- Shooting Still Images
- z[Viewing Still Images](#page-19-1)
- **•[Erasing](#page-20-1)**
- **•[Printing](#page-21-1)**
- **[Embedding the Date in the Image Data](#page-23-1)**

9

- [Shooting Movies](#page-25-1)
- **[Viewing Movies](#page-27-1)**
- **O[Downloading Images to a Computer](#page-28-1)**
- ●[System Map](#page-35-1)

## <span id="page-11-1"></span><span id="page-11-0"></span>Preparations

## Charging the Battery

#### 1. **Insert the battery into the battery charger.**

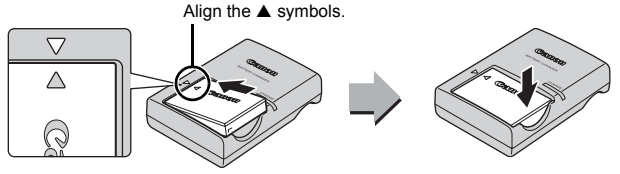

2. **Plug the battery charger (CB-2LX) into a power outlet, or attach the power cord to the battery charger (CB-2LXE) and plug it into a power outlet.**

Battery charger model names and types vary by region.

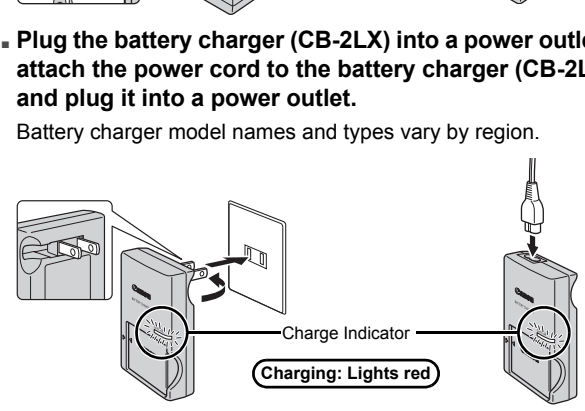

3. **Remove the battery after charging is complete.**

Charging takes approximately 2 hours 5 minutes.

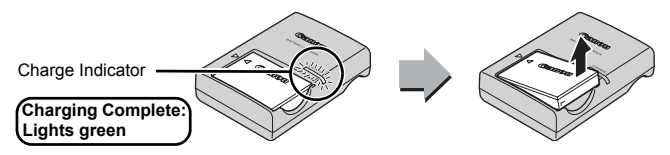

To protect the battery and prolong its life, do not charge it for longer than 24 hours continuously.

## Installing the Battery and Memory Card

**1.** Slide the cover  $(0)$  and open it  $(2)$ .

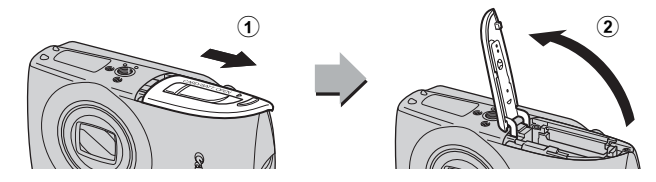

#### 2. **Insert the battery.**

It will lock into place with a click.

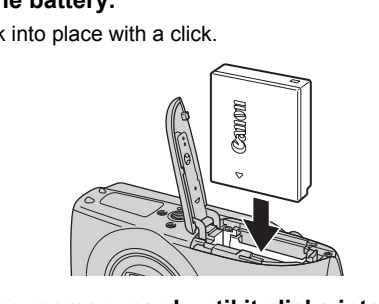

3. **Insert the memory card until it clicks into place.** 

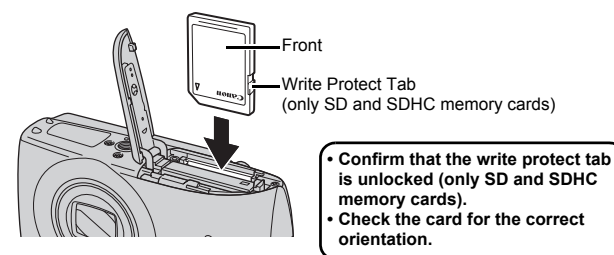

Ensure that the memory card is correctly oriented before inserting it in the camera. Inserting it backward may cause the camera to fail to recognize the memory card or to malfunction. Download from Www.Somanuals.com. All Manuals Search And Download.

#### **4.** Close the cover (3, 4).

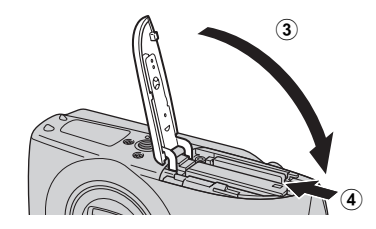

#### To Remove the Battery

Press the battery lock in the direction of the arrow  $(1)$  and pull the battery out  $(Q)$ ).

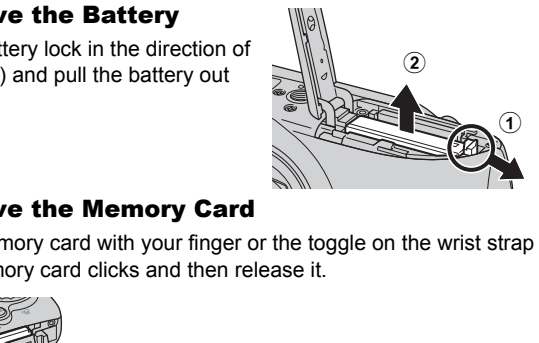

#### To Remove the Memory Card

Push the memory card with your finger or the toggle on the wrist strap until the memory card clicks and then release it.

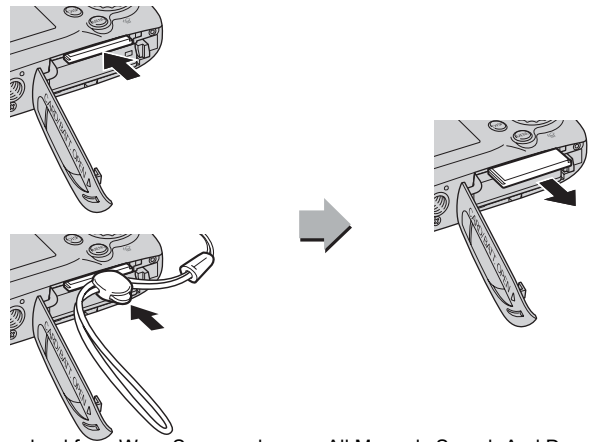

Getting Started

Getting Started

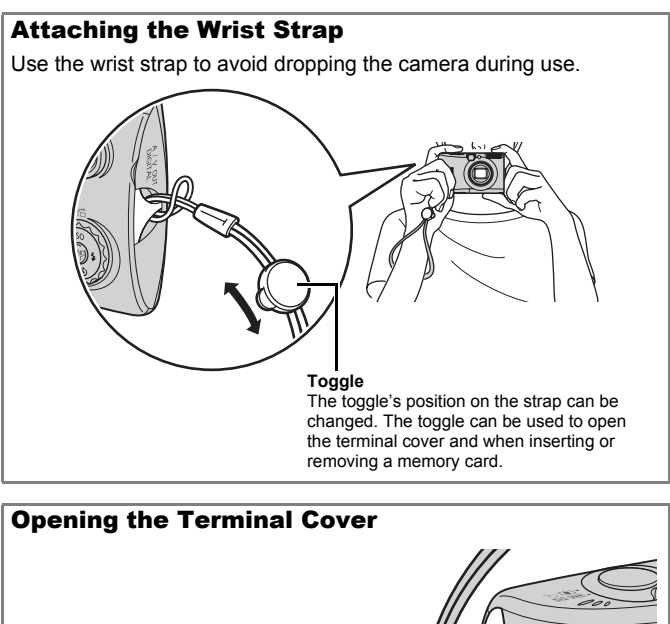

Hook your fingernail or the wrist strap toggle under the left edge of the terminal cover and open it to the right.

## <span id="page-15-0"></span>Setting the Date and Time

The Date/Time settings menu will appear the first time the power is turned on.

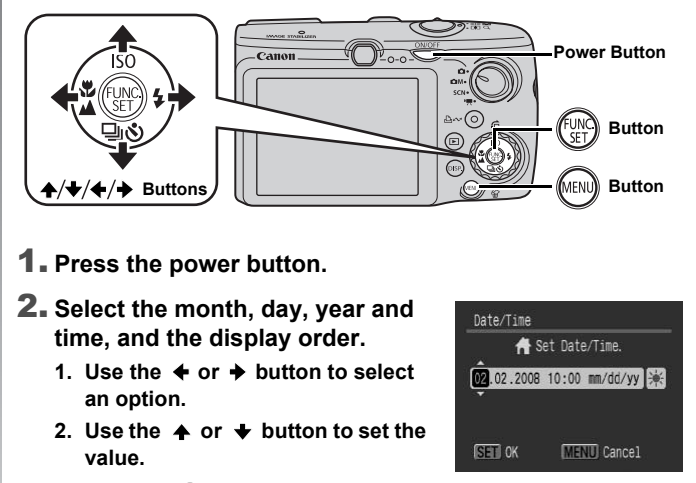

- 1. **Press the power button.**
- 2. **Select the month, day, year and time, and the display order.**
	- 1. Use the  $\div$  or  $\div$  button to select **an option.**
	- 2. Use the  $\rightarrow$  or  $\rightarrow$  button to set the **value.**

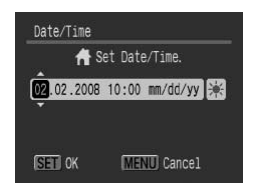

**3.** Press the  $\left(\begin{smallmatrix} 0 \\ \infty \end{smallmatrix}\right)$  button.

#### To Change a Previously Set Date/Time

Use the following procedures to display the Date/Time settings menu, and then perform Steps 2 and 3 above.

- **1.** Press the  $\mathbb{R}$  button.
- **2.** Use the  $\div$  or  $\div$  button to select **the (Set up) menu.**
- **3.** Use the ▲ or ↓ button to select **[Date/Time].**
- **4. Press the**  $\binom{f_{\text{U}}(f)}{g_{\text{U}}}$  **button.**

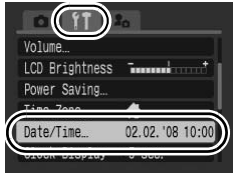

- A rechargeable lithium battery is built into the camera to save such settings as the date/time. Insert a charged battery into the camera. Or if you use the separately sold AC Adapter Kit ACK-DC30, the battery will charge in about four hours. It will charge even if the camera is turned off.
	- The date/time settings may be lost after approximately three weeks if you remove the main battery. Reset the date/time settings if this occurs.

## <span id="page-16-0"></span>Setting the Display Language

You can change the language displayed in the LCD monitor menus and messages.

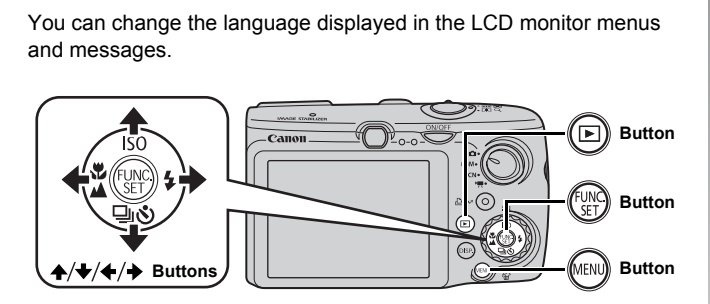

- **1.** Press the  $\textcircled{\textsf{F}}$  button.
- **2.** Hold down the  $\binom{m}{k}$  button and press the  $\binom{m}{k}$  button.
- **3.** Use the  $\blacktriangle$ ,  $\blacktriangleright$ ,  $\blacktriangleleft$  or  $\blacktriangleright$  button to select a language.
- **4.** Press the  $\left(\begin{smallmatrix} 0 & 0 \\ 0 & 1 \end{smallmatrix}\right)$  button.

## <span id="page-17-1"></span><span id="page-17-0"></span>Shooting Still Images (立Mode)

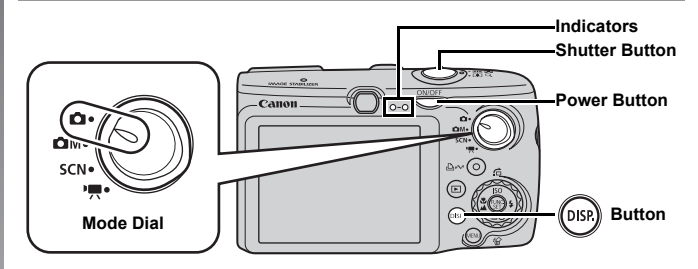

#### 1. **Press the power button.**

- The start-up sound will play and the start-up image will display in the LCD monitor. **he power button.**<br>
Int-up sound will play and the start-up imax<br>
g the power button again turns the power<br> **a shooting mode.**<br> **e mode dial to 0 (Auto).**<br> **camera at the subject.**
- Pressing the power button again turns the power off.

#### 2. **Select a shooting mode.**

**1. Set the mode dial to (Auto).**

#### 3. **Aim the camera at the subject.**

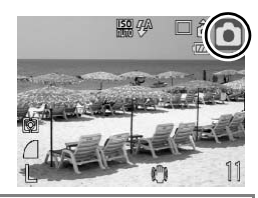

## **Avoiding Camera Shake**

Keep your arms tight against your body while holding the camera firmly by the sides. Using a tripod is also effective.

Wrist Strap

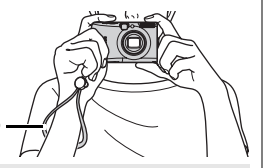

Use the wrist strap to avoid dropping the camera during use.

#### 4. **Press the shutter button lightly (halfway) to focus.**

• When the camera focuses, it beeps twice and the indicator lights

green (orange when the flash fires). Download from Www.Somanuals.com. All Manuals Search And Download.

#### 5. **Press the shutter button fully (all the way) to shoot.**

- The shutter sound will play once and the image will record.
- Recorded images are displayed on the LCD monitor for approximately 2 seconds immediately after shooting (Rec. Review). You can shoot by pressing the shutter button even when an image is being displayed.
- If you hold the shutter button down after a shot, the image will continue to display.
- The indicator will blink green and the file will record to the memory card.

#### To Shoot Images in Focus

The camera automatically sets the focus when you press the shutter button halfway\*.

\* The shutter button has a two-stage action. Pressing it down to the first stage is referred as "pressing halfway".

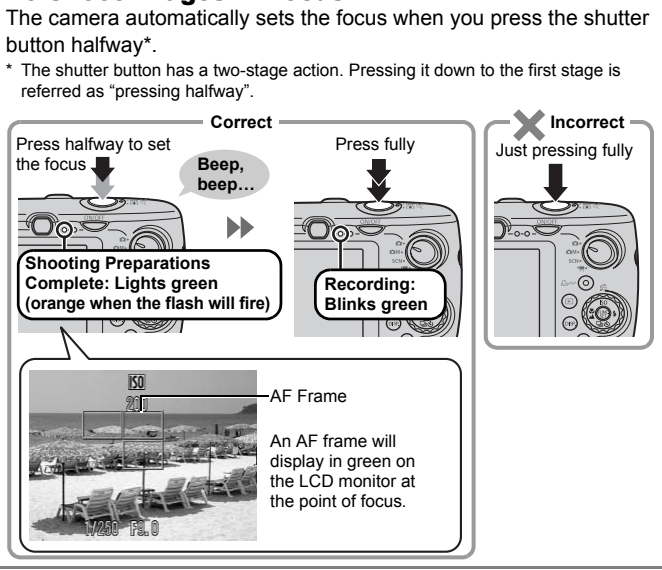

#### **Mute Setting**

Pressing the **DISP.** button while turning on the camera power will silence all camera sounds except for warning sounds. You can change the setting in [Mute] in the  $\overline{M}$  (Set up) menu ([p. 57\)](#page-58-0). Download from Www.Somanuals.com. All Manuals Search And Download.

## <span id="page-19-1"></span><span id="page-19-0"></span>Viewing Still Images

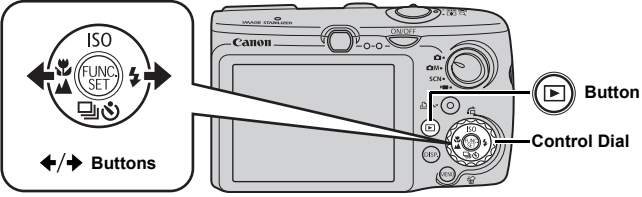

- **1.** Press the  $\textcircled{\textcircled{\small\textrm{}}}$  button.
- **2.** Use the  $\leftrightarrow$  or  $\leftrightarrow$  button to display the image you wish **to view.**
	- Use the  $\triangleq$  button to move to the previous image and the  $\triangleq$ button to move to the next image.
	- The images advance more quickly if you keep the button pressed, but they will appear coarse.
- You can also select images by using the control dial. Turning it counterclockwise displays the previous image while turning it clockwise displays the next image.  $\leftrightarrow$  or  $\rightarrow$  button to display the imate of  $\leftrightarrow$  button to move to the previous image.<br>  $\rightarrow$  button to move to the previous image.<br>
ages advance more quickly if you keep the previous image.<br>
I, but they will appear coarse

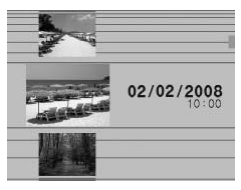

- Setting [Resume] to either [Last seen]\* or [Last shot] in the  $\Box$  menu allows you to specify the image to display in playback mode. (\* Default setting). If you select [Last seen], the last image viewed will display (Resume Playback).
	- $\bullet$  The following actions will display the most recent image regardless of the [Resume] settings. Shooting an image, changing the memory card, or editing an image on the memory card using a computer.

Getting Started Getting Started

## <span id="page-20-1"></span><span id="page-20-0"></span>Erasing

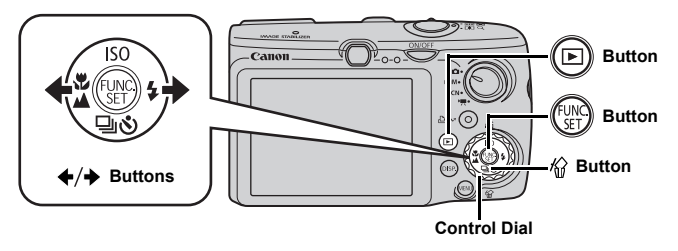

- **1.** Press the  $\textcircled{\textsf{F}}$  button.
- **2.** Use the **←** or **→** button to select an image to erase and **press the**  $\mathcal{C}$  **button.** he **(⊡)** button.<br>  $\div$  or  $\div$  button to select an image<br>
ne <sup>*(√*</sup>) button.<br>
also select images by using the control or<br> **1 that [Erase] is selected**<br>
ss the *(*<sub>√</sub><sup>6</sup>) button.<br>
stead of erasing, select

You can also select images by using the control dial.

#### 3. **Confirm that [Erase] is selected**  and press the  $\binom{f(n)}{g(n)}$  button.

To exit instead of erasing, select [Cancel].

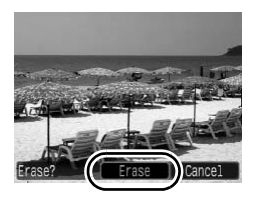

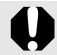

Please note that erased images cannot be recovered. Exercise adequate caution before erasing an image.

## <span id="page-21-1"></span><span id="page-21-0"></span>Printing

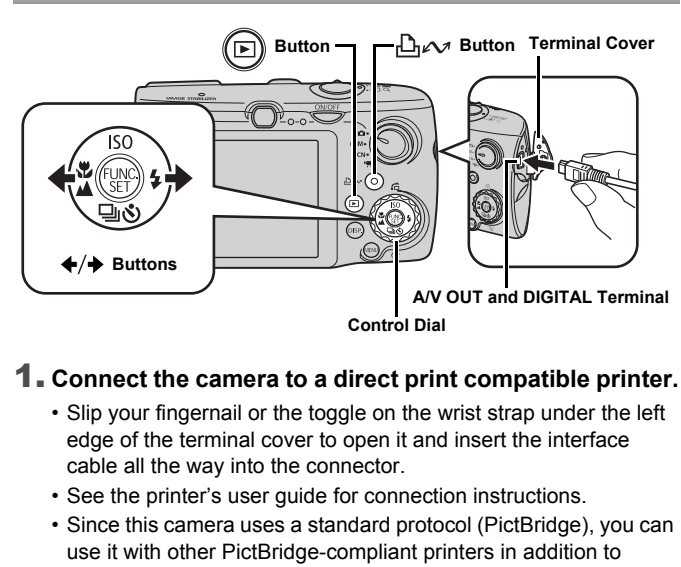

#### 1. **Connect the camera to a direct print compatible printer.**

- Slip your fingernail or the toggle on the wrist strap under the left edge of the terminal cover to open it and insert the interface cable all the way into the connector.
- See the printer's user guide for connection instructions.
- Since this camera uses a standard protocol (PictBridge), you can use it with other PictBridge-compliant printers in addition to Canon-brand printers.

For detail, see the *Direct Print User Guide*.

#### 2. **Turn on the printer.**

- **3.** Press the camera's  $\textcircled{E}$  button to turn on the power.
	- The  $\Box x$  button will light blue.

#### **4.** Use the **←** or **→** button to select an image to print and **press the**  $\bigoplus_{i\in\mathcal{N}}$  **button.**

- The  $\Delta \sim$  button will blink blue and printing will start.
- You can also select images by using the control dial.
- After you finish printing, turn off the camera and the printer and disconnect the interface cable.

### Add to the Print List

Printing from a Print List

connecting the camera to a printer.

**1.** Press the  $\bigoplus \infty$  button (still images only).

You can add images directly to a print list by merely pressing the  $\Delta \sim$  button immediately after shooting or playing back an image. You can then print the images from the print list easily, when

#### 2. **Add to the print list.**

- 1. Use the  $\triangle$  or  $\triangle$  button to select **the number of print copies.**
- 2. Use the  $\triangleleft$  or  $\triangleq$  button to select **[Add].**

• To remove an image from the print

**3. Press the**  $\binom{f \cup \cup \cup \cup}{f}$  **button.** 

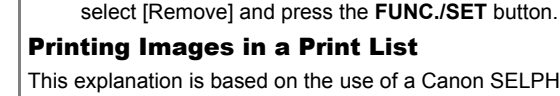

This explanation is based on the use of a Canon SELPHY ES series or SELPHY CP series printer. the  $\leftrightarrow$  or  $\rightarrow$  button to select<br>
1.<br>
is the  $\circled{F}$  button.<br>
nove an image from the print<br>
sess the  $\circled{F}$  button again, use the  $\leftrightarrow$  or<br>
[Remove] and press the **FUNC./SET** but<br> **Images in a Print List**<br>
ation is bas

list, press the  $\Box$   $\sim$  button again, use the  $\leftrightarrow$  or  $\rightarrow$  button to

- 1. **Connect the camera to the printer.**
- 2. **Print the image.**
	- **1.** Use the **↑ or ↓** button to select **[Print now].**
		- You can use the  $\triangleq$  or  $\triangleq$  button to confirm the images added to the print list.

• If printing is halted and resumed,

- **2. Press the**  $\binom{f^{(1)}(1)}{g^{(2)}}$  **button.** 
	- Printing will start.

printing will start from the next image in the queue.

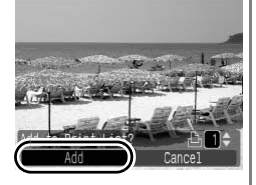

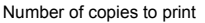

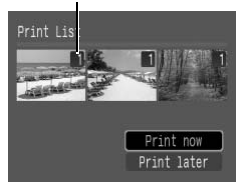

## <span id="page-23-1"></span><span id="page-23-0"></span>Embedding the Date in the Image Data

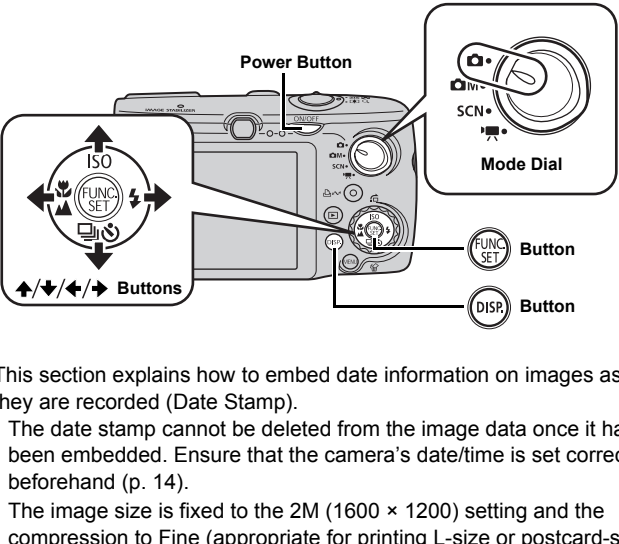

This section explains how to embed date information on images as they are recorded (Date Stamp).

- The date stamp cannot be deleted from the image data once it has been embedded. Ensure that the camera's date/time is set correctly beforehand (p. 14).
- The image size is fixed to the 2M (1600 × 1200) setting and the compression to Fine (appropriate for printing L-size or postcard-size prints.)
- 1. **Press the power button.**

#### 2. **Set the mode dial to (Auto).**

• You can also make this setting in  $\bigcirc M$  (except  $\emptyset$ ),  $\Box$  and  $\Box$ ) and SCN (except  $\sqrt{m}$ ) modes.

#### 3. **Select (Date Stamp).**

- **1. Press the**  $\binom{f^{\text{U}}(N)}{f^{\text{V}}(N)}$  **button.**
- 2. Use the  $\triangle$  or  $\triangle$  button to select **.**
- **3.** Use the  $\div$  or  $\div$  button to select  $\delta$ .
	- The area that will not print displays in gray.
	- Press the **DISP.** button to switch to [Date & Time] with the  $\triangle$  or  $\triangle$ button.

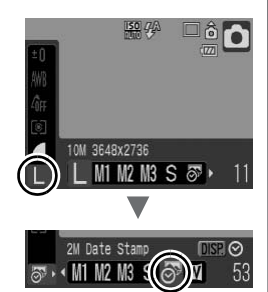

Getting Started Getting Started

You can use the following methods to imprint the date on images lacking imprinted date stamps.

- Set with the camera's Digital Print Order Format (DPOF) function. Set [Date] option to [On] in [Print Settings] in the **[B**] (Print) menu. wing methods to imprint the date<br>of stamps.<br>In Digital Print Order Format (Dinglin In Print Settings] in the European to a printer and imprint the date<br>of the printer and imprint the date of the printer and imprint the pri
- See the *Direct Print User Guide*.
- Connect the camera to a printer and imprint the date.<br>
See the *Direct Print User Guide*.<br>
 Insert a memory card into the printer and imprint the defective the see your printer user guide.<br>
 Use the supplied software. • Insert a memory card into the printer and imprint the date. See your printer user guide.
- Use the supplied software. See the *Software Starter Guide* .

## <span id="page-25-1"></span><span id="page-25-0"></span>Shooting Movies ( Standard Mode)

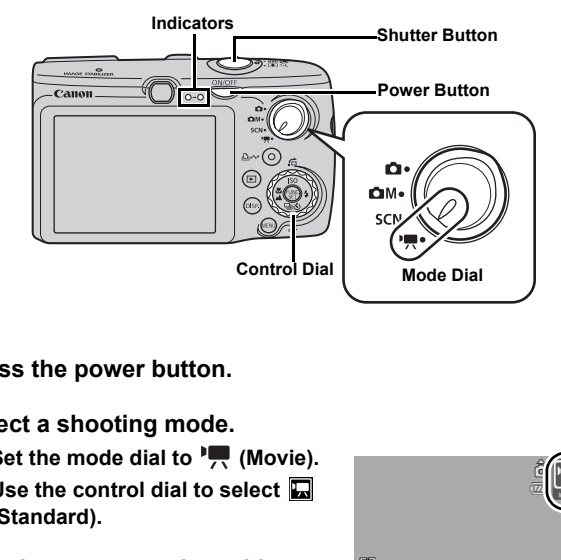

1. **Press the power button.**

#### 2. **Select a shooting mode.**

- **1. Set the mode dial to**  $\overline{M}$  **(Movie).**
- **2. Use the control dial to select (Standard).**

#### 3. **Aim the camera at the subject.**

- Do not touch the microphone while recording.
	- Do not press any buttons other than the shutter button. The sound that buttons make will be recorded in the movie.

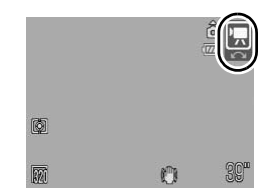

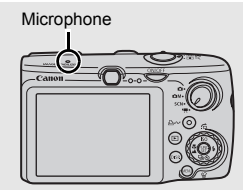

#### 4. **Press the shutter button halfway to focus.**

- When the camera focuses, it beeps twice and the indicator lights green.
- The exposure, focus and white balance are automatically set.

#### 5. **Press the shutter button fully to shoot.**

- Recording starts.
- During the recording, the elapsed recording time and [ORec.] will display in the LCD monitor. the recording, the elapsed<br>ng time and [ORec.] will<br>in the LCD monitor.<br><br>he shutter button fully

#### 6. **Press the shutter button fully again to stop recording.**

- The indicator will blink green and the data will be recorded onto the memory card.
- Recording will stop automatically when the maximum recording time

elapses, or the built-in memory or memory card become full.

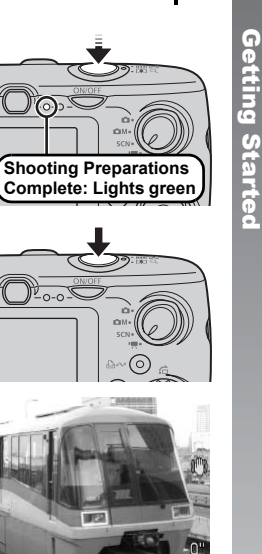

Elapsed Time

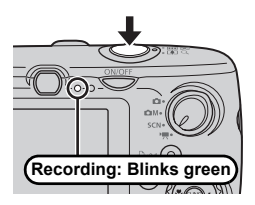

## <span id="page-27-1"></span><span id="page-27-0"></span>Viewing Movies

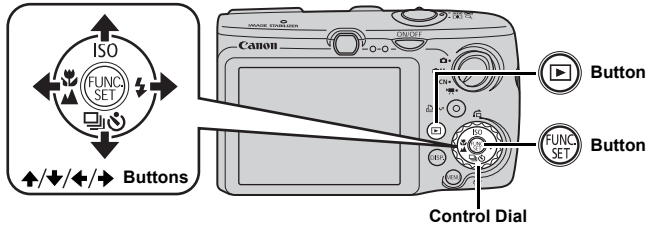

- **1.** Press the  $\textcircled{\textcircled{\textcirc}}$  button.
- **2.** Use the **←** or **→** button to display a movie and press the  $\binom{FUN}{S+1}$  button. he **(E**) button.<br>  $\star$  or  $\star$  button to display a movie<br>
button.<br>
with a **GD**  $\frac{1}{2}$  icon are movies.<br>
n also select images by using<br>
trol dial.
	- Images with a  $\mathbb{S}$  **i**  $\mathbb{Z}$  icon are movies.
	- You can also select images by using the control dial.

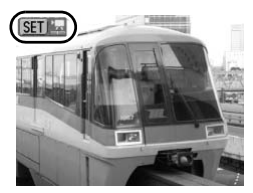

#### **3.** Use the  $\leftrightarrow$  or  $\rightarrow$  button to select  $\triangleright$  (Play) and press the  $\binom{FUN}{ST}$  button.

- The movie will start playing.
- If you press the **FUNC./SET** button during playback, you can pause and restart the movie.
- You can adjust the playback volume with the  $\rightarrow$  or  $\rightarrow$  button.

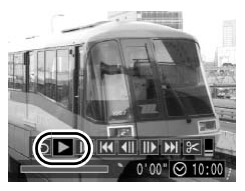

## <span id="page-28-1"></span><span id="page-28-0"></span>Downloading Images to a Computer

We recommend to use the supplied software.

#### Items to Prepare

- **Camera and computer**
- **Canon Digital Camera Solution Disk supplied with the camera**
- **Interface cable supplied with the camera**

## System Requirements

Please install the software on a computer meeting the following minimum requirements.

#### Windows

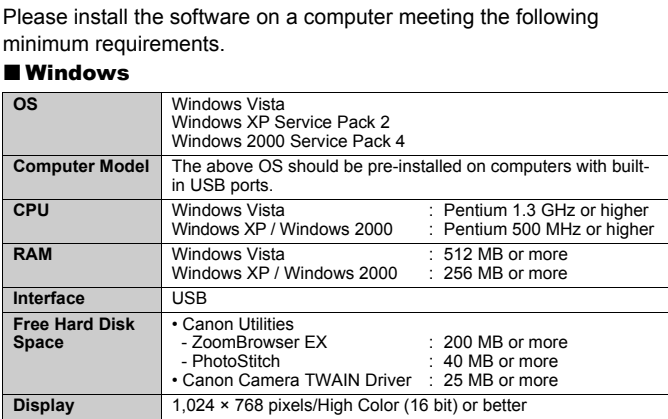

#### Macintosh

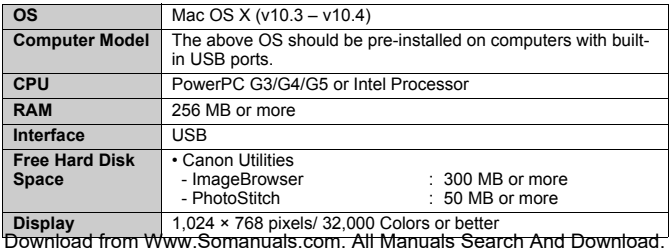

## <span id="page-29-0"></span>Preparing to Download Images

**With Windows 2000, ensure that you install the software first before connecting the camera to the computer.**

#### 1. **Installing the software.**

#### Windows

- **1. Place the Canon Digital Camera Solution Disk in the computer's CD-ROM drive.**
- **2. Click [Easy Installation].**

Follow the onscreen messages to proceed with the installation.

**3. Click [Restart] or [Finish] once the installation is complete.**

When the installation is finished [Restart] or [Finish] will display. Click the button that appears. The onscreen messages to<br>ed with the installation.<br> **Example 18 Allien Constant of The Installation is complete.**<br>
the installation is finished,<br>
ant] or [Finish] will display. Click<br>
then that appears.

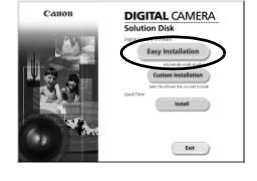

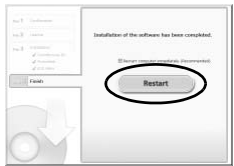

**4. Remove the CD-ROM from the drive when your normal desktop screen appears.**

#### ■ Macintosh

Double-click the  $\leq$  icon in the CD-ROM window. When the installer panel appears, click [Install]. Follow the onscreen instructions to proceed.

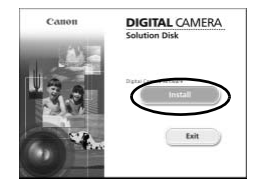

#### 2. **Connecting the camera to a computer.**

**1. Connect the supplied interface cable to the computer's USB port and to the camera's A/V OUT and DIGITAL terminal.**

Slip your fingernail or the toggle on the wrist strap under the left edge of the terminal cover to open it and insert the interface cable all the way into the connector.

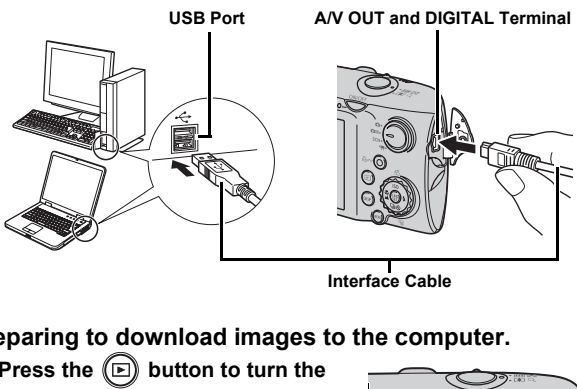

**Interface Cable**

- 3. **Preparing to download images to the computer.**
	- **1. Press the**  $(\textbf{E})$  **button to turn the camera on.**

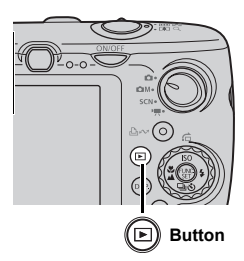

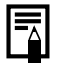

If the Digital Signature Not Found window appears, click [Yes]. The USB driver will automatically finish installing onto the computer when you attach the camera and open a connection.

#### 4. **Open the CameraWindow.**

#### Windows

Select [Canon CameraWindow] and click [OK].

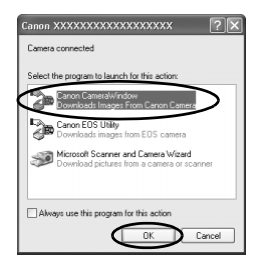

If the window above does not appear, click the [Start] menu and select [All Programs] or [Programs], followed by [Canon Utilities], [CameraWindow], [CameraWindow] and [CameraWindow]. Window above does not appear, click the<br>
elect [All Programs] or [Programs], follow<br>
SS], [CameraWindow], [CameraWindow]<br>
FraWindow appears.<br>
Vindow appears.<br>
The Conditional Conditions<br>
The Conditions<br>
The Conditions<br>
The

CameraWindow appears.

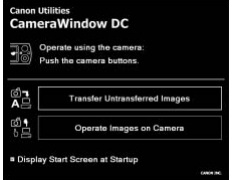

#### Macintosh

The CameraWindow will appear when you establish a connection between the camera and computer. If it fails to appear, click the [CameraWindow] icon on the Dock (the bar which appears at the bottom of the desktop).

Preparations for downloading images are now finished. Please proceed to the *Downloading Images Using the Camera* section ([p. 31\)](#page-32-0) (except Windows 2000).

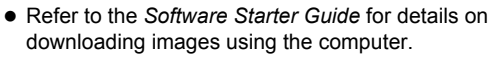

• With Windows 2000, you can download images using the computer.

#### <span id="page-32-0"></span>Downloading Images Using the Camera (Direct Transfer)

Use this method to download images using camera operations (except Windows 2000).

**Install the software before downloading images via the direct transfer method for the first time ([p. 28](#page-29-0)).**

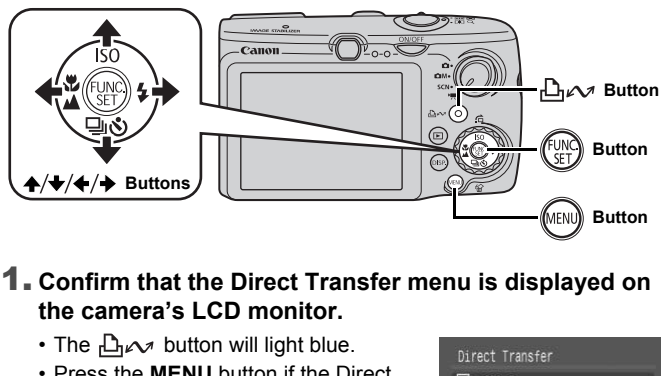

- 1. **Confirm that the Direct Transfer menu is displayed on the camera's LCD monitor.**
	- The  $\Box_{\mathbb{R}}$  button will light blue.
	- Press the **MENU** button if the Direct Transfer menu fails to appear.

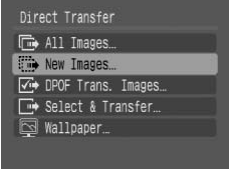

**Direct Transfer Menu**

#### **2.** Press the  $\Box \sim \phi$  button.

• Images not previously downloaded will download to the computer.

You can also use the following options in the Direct Transfer menu to set the method for downloading images.

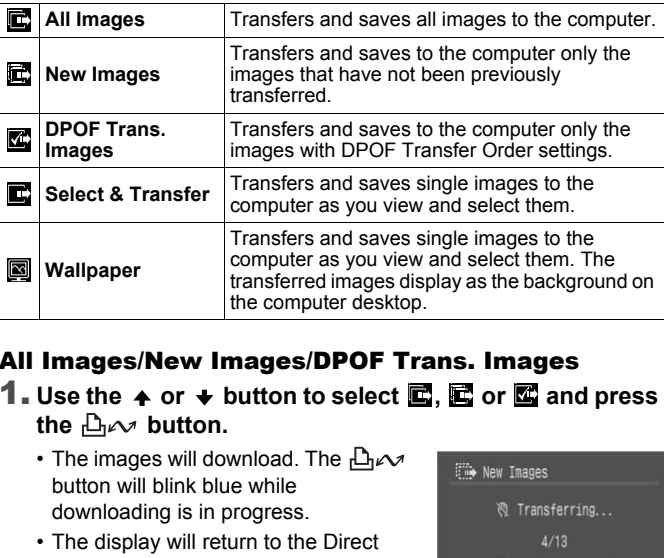

#### All Images/New Images/DPOF Trans. Images

- **1.** Use the  $\rightarrow$  or  $\rightarrow$  button to select  $\mathbf{E}$ ,  $\mathbf{E}$  or  $\mathbf{E}$  and press the  $\Box \sim$  button.
	- The images will download. The  $\Box_1 \sim$ button will blink blue while downloading is in progress.
	- The display will return to the Direct Transfer menu when the download is complete.
	- Pressing the **FUNC./SET** button will cancel a download in progress.

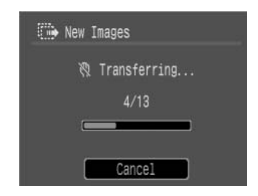

#### Select & Transfer/Wallpaper

**1.** Use the  $\rightarrow$  or  $\rightarrow$  button to select  $\mathbf{E}$  or  $\mathbf{E}$  and press the *B<sub>r</sub>* **button (or**  $\left(\begin{matrix} 0\\ 0\\ 0\end{matrix}\right)$  **button).** 

#### **2.** Use the  $\leftrightarrow$  or  $\leftrightarrow$  button to select images to download and press the  $\mathbb{D}_1 \sim \mathbb{D}_2$  button.

• The images will download. The  $\Box_1 \sim$ button will blink blue while downloading is in progress.

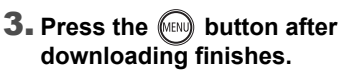

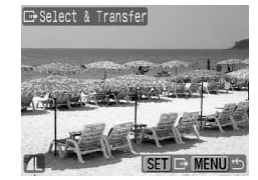

• You will return to the Direct Transfer menu.

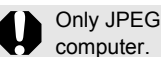

Only JPEG images can be downloaded as wallpaper for a

The option selected with the  $\Box_1 \curvearrowright$  button is retained even when the camera's power is turned off. The previous setting will be in effect the next time the Direct Transfer menu is displayed. The image selection screen will appear directly when the [Select & Transfer] or the [Wallpaper] option was last selected. JPEG images can be downloaded as watter.<br>
ption selected with the  $\bigoplus_{\mathbf{r}}$  button is r<br>
the camera's power is turned off. The prefect the next time the Direct Transfer m<br>
mage selection screen will appear direct<br>
t &

Click [×] at the bottom right of the window to close CameraWindow, the downloaded images will display on the computer.

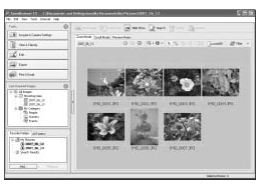

ZoomBrowser EX ImageBrowser

#### ■Windows ■Macintosh

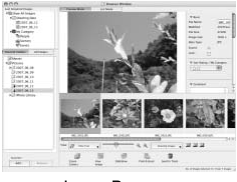

By default, the downloaded images are saved into folders according to their shooting dates.

## <span id="page-35-1"></span><span id="page-35-0"></span>System Map

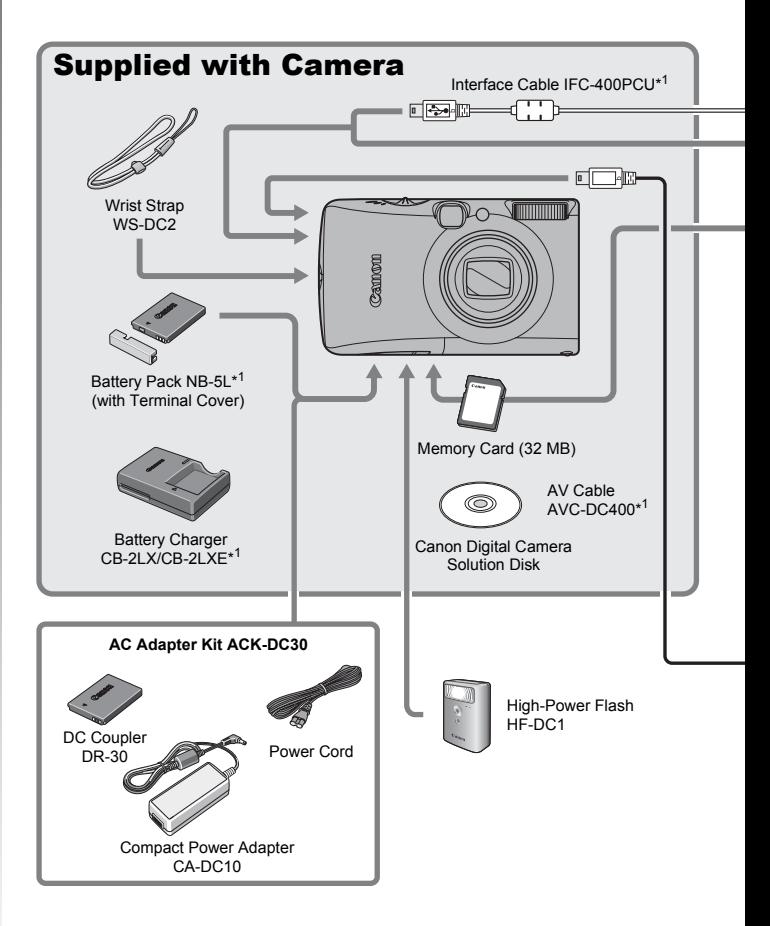
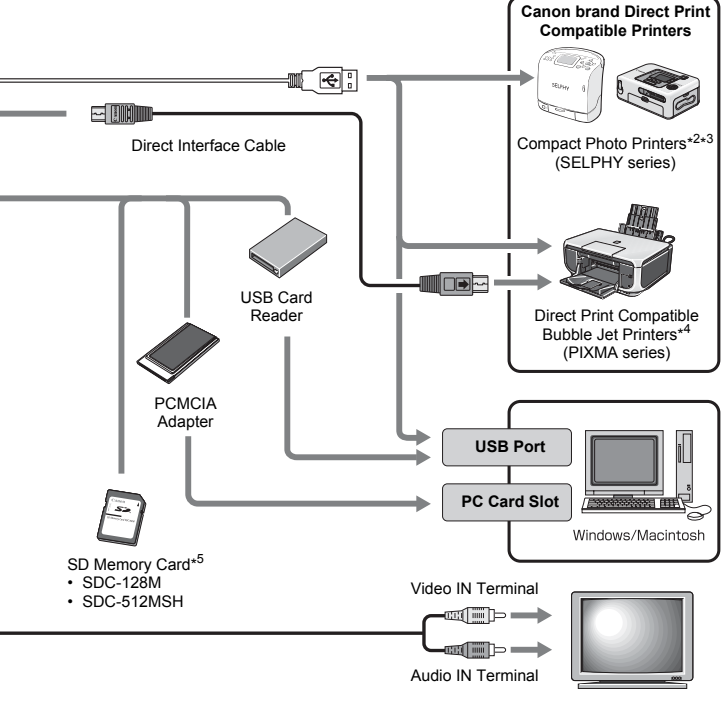

TV/Video

- \*1 Also available for purchase separately.
- \*2 See the user guide supplied with the printer for more information on the printer.
- \*3 This camera can also be connected to the Card Photo Printer CP-10/CP-100/ CP-200/CP-300.
- \*4 See the user guide supplied with the Bubble Jet printer for more information on the printer and interface cables.
- \*5 Not sold in some regions.

# Optional Accessories

The following camera accessories are sold separately.

Some accessories are not sold in some regions, or may no longer be available.

#### Flash

#### **• High-Power Flash HF-DC1**

This attachable supplementary flash can be used to capture photographic subjects that are too distant for the built-in flash to illuminate.

#### Power Supplies

#### **• AC Adapter Kit ACK-DC30**

This kit lets you power the camera from any standard household power outlet. Recommended to power a camera for an extended period of time or when connecting to a computer. (Cannot be used to charge the camera battery.) **pplies**<br> **r Kit ACK-DC30**<br>
you power the camera from any standat<br>
t. Recommended to power a camera for<br>
ne or when connecting to a computer.<br>
used to charge the camera battery.)<br> **arger CB-2LX/CB-2LXE**<br>
for charging Batte

- **Battery Charger CB-2LX/CB-2LXE** An adapter for charging Battery Pack NB-5L.
- **Battery Pack NB-5L**

Rechargeable lithium-ion battery.

#### Other Accessories

**• SD Memory Card**

SD memory cards are used to store images recorded by the camera. Canon brand cards are available in 128 MB and 512 MB capacities.

**• Interface Cable IFC-400PCU**

Use this cable to connect the camera to a computer, Compact Photo Printer (SELPHY series), or to a Bubble Jet printer (refer to your Bubble Jet printer user guide).

#### **• AV Cable AVC-DC400**

Use this cable to connect the camera to a TV set.

# Direct Print Compatible Printers

Canon offers the following separately sold printers for use with the camera. You can produce photo quality prints quickly and easily by connecting them to the camera with a single cable and operating the camera's controls.

- **Compact Photo Printers (SELPHY series)**
- **Bubble Jet Printers (PIXMA series)**

For more information, visit your nearest Canon retailer.

#### **Use of genuine Canon accessories is recommended.**

This product is designed to achieve excellent performance when used with genuine Canon accessories. Canon shall not be liable for any damage to this product and/or accidents such as fire, etc., caused by the malfunction of non-genuine Canon accessories (e.g., a leakage and/or explosion of a battery pack). Please note that this warranty does not apply to repairs arising out of the malfunction of non-genuine Canon accessories, although you may request such repairs on a chargeable basis.

38

# Learning More rning More

# Components Guide

#### **Front View**

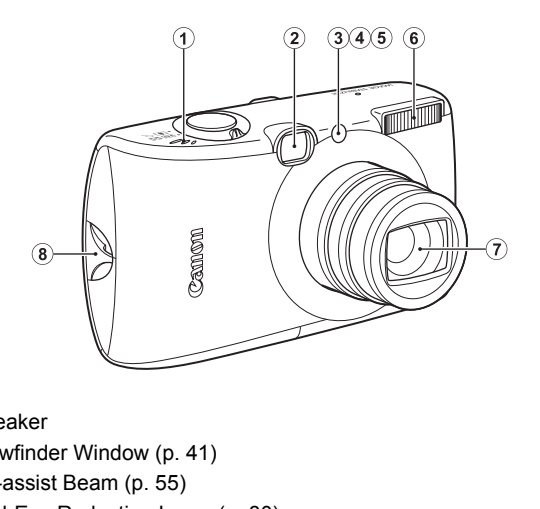

- a Speaker
- 2 Viewfinder Window (p. 41)
- <span id="page-41-0"></span>3 AF-assist Beam (p. 55)
- d Red-Eye Reduction Lamp ([p. 80\)](#page-81-0)
- **(5)** Self-Timer Lamp [\(p. 68](#page-69-0))
- $6$  Flash ([p. 66\)](#page-67-0)
- g Lens
- 8 Wrist Strap Mount [\(p. 13\)](#page-14-0)

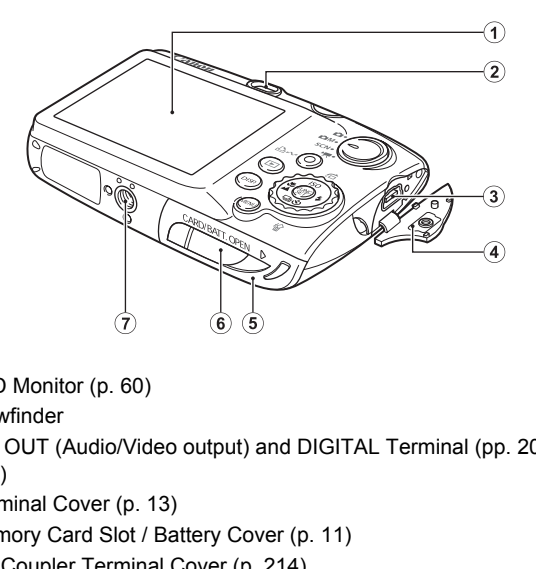

- $\Omega$  LCD Monitor (p. 60)
- (2) Viewfinder
- c A/V OUT (Audio/Video output) and DIGITAL Terminal (p[p. 20](#page-21-0)[, 29](#page-30-0)[,](#page-187-0)  [186\)](#page-187-0)
- d Terminal Cover (p. 13)
- **6** Memory Card Slot / Battery Cover (p. 11)
- **6** DC Coupler Terminal Cover ([p. 214](#page-215-0))
- 7) Tripod Socket

#### <span id="page-42-0"></span>Using the Viewfinder

The viewfinder can be used to conserve power by turning the LCD monitor off ([p. 60](#page-61-0)) while shooting.

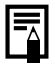

The LCD monitor may be covered with a thin plastic film for protection against scratches during shipment. If so, remove the film before using the camera.

**Components Guide**

**Components Guide** 

#### ■ Controls

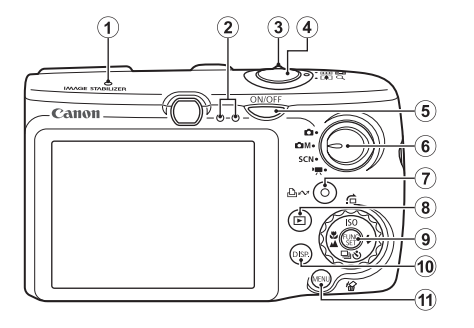

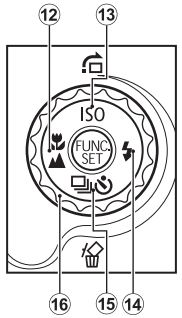

- $\odot$  Microphone (pp. 24, 151)
- $\ddot{2}$  Indicator (p. 46)
- $\overline{3}$  Zoom Lever (pp. 62, 118) Shooting: **(M)** (Wide Angle)/ [4] (Magnify) Playback:  $\Box$  (Index)/  $\Box$  (Magnify) The (pp. 24, 151)<br>
(p. 46)<br>
(p. 46)<br>
(p. 46)<br>
(mdex) (c) (p. 62, 118)<br>
(mdex) (c) (Magnify)<br>
(mdex) (c) (Magnify)<br>
(mdex) (c) (Magnify)<br>
(mdex) (c) (Magnify)
- d Shutter Button (pp. 16, 24)
- $(5)$  Power Button [\(p. 14\)](#page-15-0)
- $6$  Mode Dial (p[p. 16](#page-17-1)[, 24](#page-25-2)[, 45](#page-46-0))
- g (Print/Share) Button (p[p. 20](#page-21-1)[, 31](#page-32-0)[, 116](#page-117-0))
- $\circledR$  (Playback) Button ([pp. 18](#page-19-0)[, 26](#page-27-0)[, 44\)](#page-45-0)
- **9 FUNC./SET** (Function/Set) Button [\(p. 48\)](#page-49-0)
- j **DISP.** (Display) Button [\(p. 60\)](#page-61-0)
- **(1) MENU** Button ([p. 49\)](#page-50-0)
- 12 (Macro)/ $\triangle$  (Infinity)/  $\triangle$  Button [\(p. 67](#page-68-0))
- **13 SO/ i** (Jump)/ ↑ Button ([pp. 74](#page-75-0)[, 122\)](#page-123-0)
- $\overline{14}$   $\overline{4}$  (Flash)/  $\rightarrow$  Button ([p. 66\)](#page-67-0)
- (6) [1] (Continuous)/ (Self-timer)/ 伦 (Single Image Erase)/ ◆ Button (p[p. 19](#page-20-0)[, 68](#page-69-0)[, 78](#page-79-0))
- p Control Dial ([p. 43\)](#page-44-0)

Download from Www.Somanuals.com. All Manuals Search And Download.

42

# <span id="page-44-1"></span><span id="page-44-0"></span>Using the Control Dial

Turning the control dial counterclockwise is equivalent to pressing the  $\triangleq$  button, while turning the control dial clockwise is equivalent to

pressing the  $\rightarrow$  button (it is equivalent to pressing the  $\rightarrow$  or  $\rightarrow$  button with some functions).

You can perform the following operations when you turn the control dial.

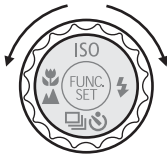

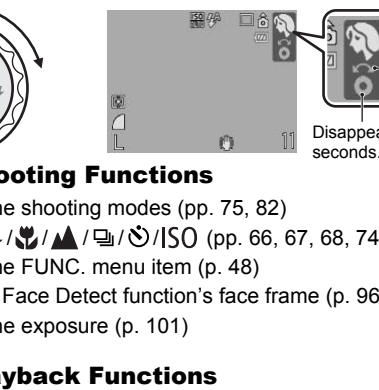

Operation is carried out using control dial.

Disappears after a few seconds.

#### **The Shooting Functions**

- Selecting the shooting modes (pp. 75, 82)
- Selecting  $\frac{1}{2}$ / $\frac{1}{2}$ / $\frac{1}{2}$ / $\frac{1}{2}$ / $\frac{3}{2}$ / $\frac{1}{2}$ G (pp. 66, 67, 68, 7[4, 78\)](#page-79-0)
- Selecting the FUNC. menu item (p. 48)
- Moving the Face Detect function's face frame (p. 96)
- Adiusting the exposure (p. 101)

#### ■ The Playback Functions

- Selecting an image (p[p. 18](#page-19-0)[, 118](#page-119-1)[, 119](#page-120-0)[, 122](#page-123-0))
- Operating when viewing/editing movies (p[p. 26](#page-27-1)[, 129](#page-130-0)[, 131\)](#page-132-0)
- Operating the sound memos or sound recorder ([pp. 151](#page-152-0)[, 152](#page-153-0))
- Operating DPOF print settings and transfer settings (p[p. 165](#page-166-0)[, 172\)](#page-173-0)

#### ■ The Shooting and Playback Functions

- Selecting a menu item ([pp. 48](#page-49-0)[, 49](#page-50-0))
- Selecting a time zone ([p. 175](#page-176-0))
- Changing the clock display color [\(p. 47\)](#page-48-0)
- Registering My Camera contents ([p. 188](#page-189-0))

# <span id="page-45-0"></span>Using the  $\textcircled{\tiny{\textcircled{\tiny{E}}}}$  Button

The  $\circledR$  button can turn the camera on/off and switch between the shooting/playback modes. In addition, you can register slideshow or sound recorder functions to the  $\textcircled{\tiny{\textsf{F}}}$  button [\(p. 163\)](#page-164-0).

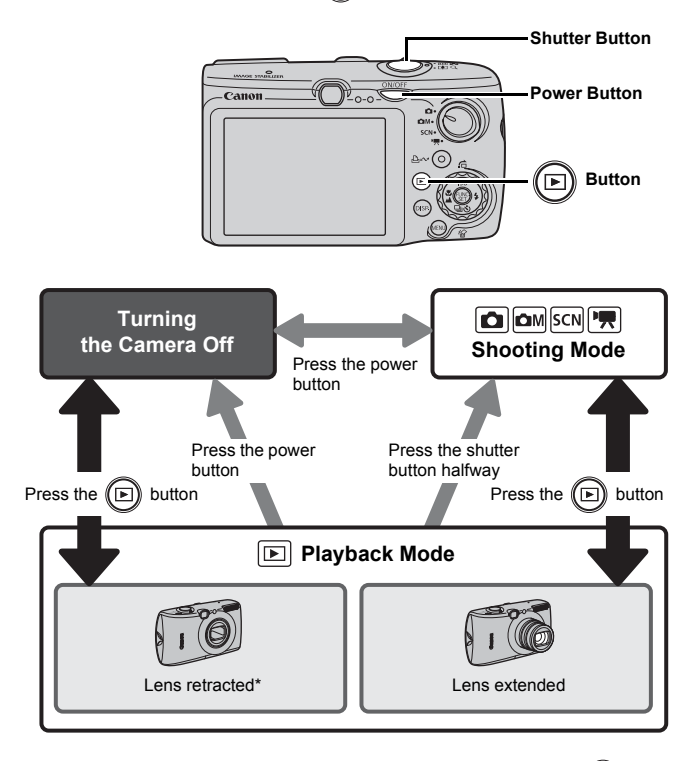

- May operate differently than above when functions are registered to the  $\textcircled{\tiny{\textbf{E}}}$  button [\(p. 163](#page-164-0)).
- \* The amount of time before the lens automatically retracts can be set in [Lens Retract]

in the (Set up) menu [\(p. 58\)](#page-59-0). Download from Www.Somanuals.com. All Manuals Search And Download.

44

#### <span id="page-46-0"></span>How to Use the Mode Dial Turn the mode dial to the mode you wish to use. Auto Mode יםי Manual Mode — ∙ûM∙ Special Scene Mode SCN. Movie Mode — О  $\begin{bmatrix} \bullet \\ \bullet \end{bmatrix}$ : Auto Mode [\(p. 16\)](#page-17-1) 1 Mode<br>
I Mode<br>
I Solor Accent (p. 109)<br>  $\therefore$  Stitch Assist (p. 88)<br>
I Scene Mode<br>
ortrait (p. 75)<br>
I Solor Stitch Assist (p. 88)<br>
I Scene Mode<br>
ortrait (p. 75)<br>
I Subsetext (p. 76)<br>
I Seach (p. 76)<br>
I Seach (p. 76)<br>
I S **CM** Manual Mode  $\sqrt{a}$  : Manual (p. 78) : Digital Macro [\(p. 66\)](#page-67-1)  $\mathbb{Z}$  : Color Accent (p. 109)  $\frac{1}{18}$ : Color Swap [\(p. 111\)](#page-112-0)  $\blacksquare$  $\blacksquare$ : Stitch Assist (p. 88) **SCN** Special Scene Mode **Et : Portrait (p. 75)**  : Night Snapshot ([p. 75](#page-76-2))  $\mathbb{R}$  : Kids&Pets (p. 76)  $\mathbb{R}$ : Indoor ([p. 76](#page-77-3))  $\mathbf{F}$ : Sunset (p. 76)  $\le$  : Foliage [\(p. 76\)](#page-77-4)

**. Fireworks [\(p. 77\)](#page-78-0)**  $\Box$ : Aquarium [\(p. 77](#page-78-2)) **|** : ISO 3200 ([p. 77](#page-78-1)) 嘌 Movie Mode (p[p. 24](#page-25-3)[, 82\)](#page-83-0) **口: Standard** : Compact : Color Accent **R**: Color Swap 麻 **Sa**: Time Lapse

 $\mathbb{R}$ : Beach ([p. 76](#page-77-5))

: Snow (p. 76)

۰۶۰

## <span id="page-47-0"></span>Indicators

The camera indicators will light or blink under the following conditions.

#### **• Left Side Indicator**

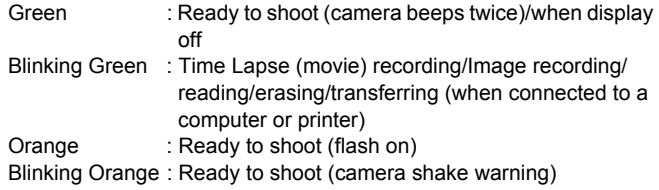

#### **• Right Side Indicator**

Yellow: Macro mode/Infinity mode/AF lock mode Blinking Yellow: Focusing difficulty (camera beeps once)

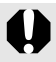

Never do the following while the indicator blinks green. These actions may corrupt image data. ange : Ready to shoot (camera shake wa<br> **Indicator**<br>
ro mode/Infinity mode/AF lock mode<br>
Ilow: Focusing difficulty (camera beeps c<br>
r do the following while the indicator blink<br>
is may corrupt image data.<br>
ke or jolt the c

- Shake or jolt the camera.
- Shut off the power, or open the memory card slot/battery cover.

#### <span id="page-48-0"></span>Using the Clock

You can display the current date and time for a 5-second\* interval using the following two methods.

\* Default setting

- a Hold the **FUNC./SET** button down while turning on the power.
- b In a shooting/playback mode, press the **FUNC./SET** button for more than one second.

If you hold the camera horizontally, it displays the time. If you hold it vertically, the time and date display. However, if you hold the camera vertically and use method  $\odot$  to display the date and time, the time will be initially displayed in the same way as when the camera is held horizontally. the time and date display. However, if you<br>the time and date display. However, if your trically and use method  $\overline{0}$  to display the<br>ill be initially displayed in the same way a<br>held horizontally.<br>hange the display colo

- You can change the display color by pressing the  $\triangleq$  or  $\triangleq$  button, or using the control dial.
- The clock display will disappear when the display interval is over or when a button is operated for a subsequent operation.
- The clock's display interval can be changed in the  $\mathbb{N}$  menu ([p. 58\)](#page-59-1).
- The clock cannot be displayed when images are magnified or it is in the index playback mode.

# $\overline{\phantom{a}}$  i s oe  $\overline{\phantom{a}}$  $\overline{4}$

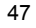

# Basic Operations

# Menus and Settings

Settings for the shooting or playback modes or such camera settings as the print settings, date/time and sounds are set using the FUNC. menu or the Rec., Play, Print, Set up or My Camera menu.

## <span id="page-49-0"></span>**FUNC.** Menu (((s) Button)

This menu sets many of the common shooting functions.

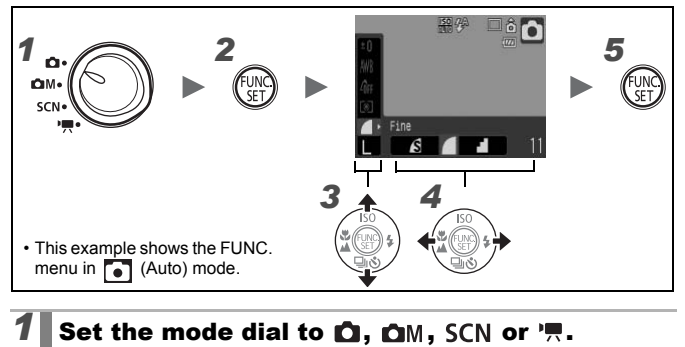

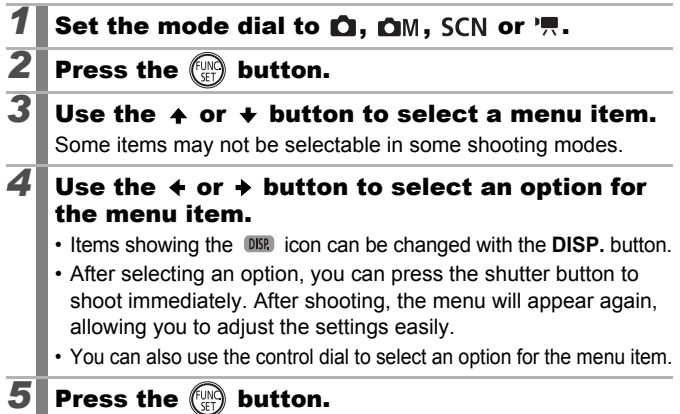

#### <span id="page-50-0"></span>Rec., Play, Print, Set up and My Camera Menus ( $\mathbb{R}$  Button)

Convenient settings for shooting, playback or printing can be set with these menus.

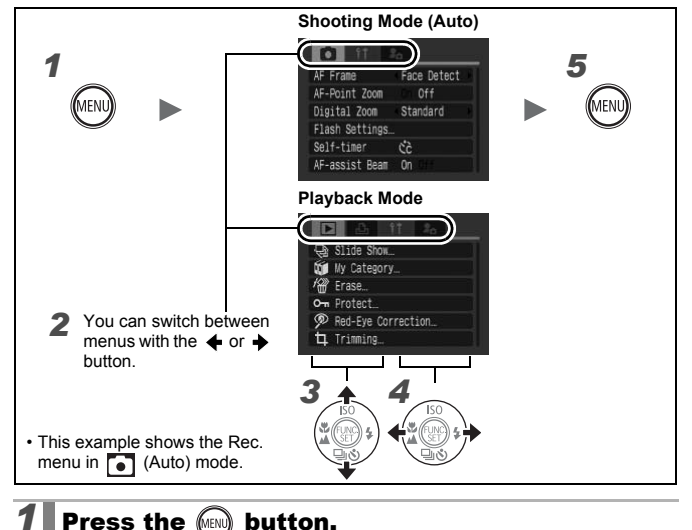

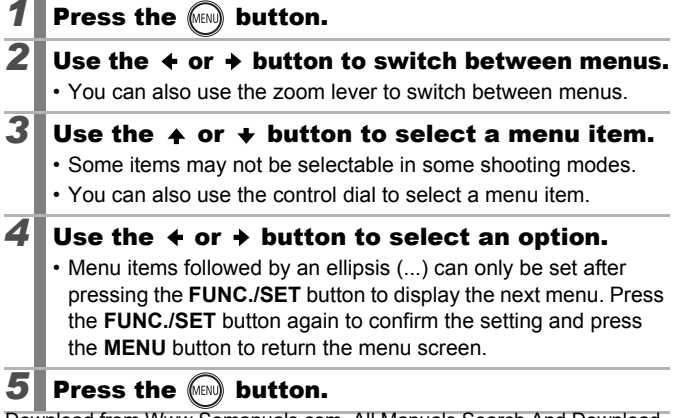

#### <span id="page-51-0"></span>Information Displayed on the LCD Monitor and Menus

#### Shooting Mode

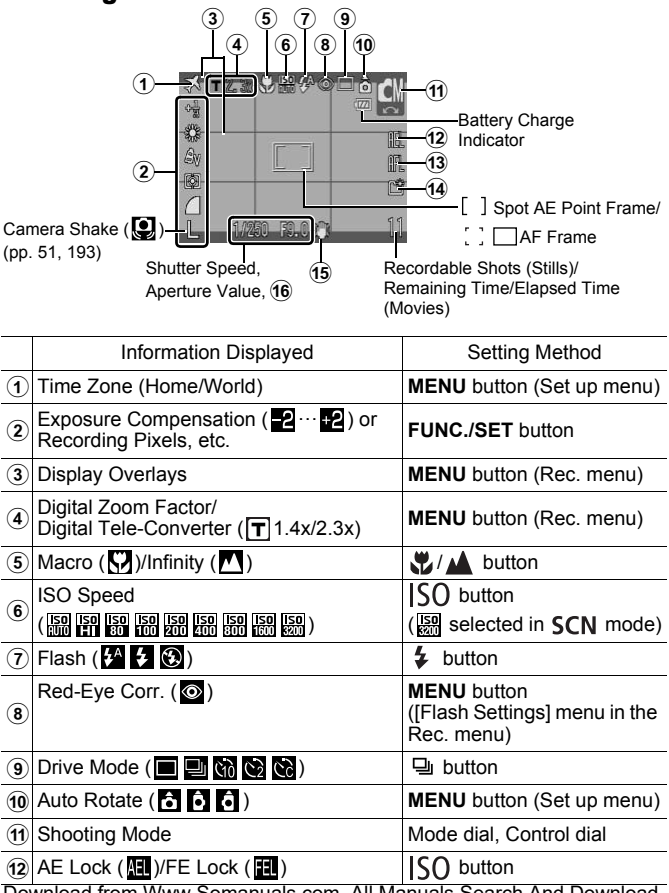

**Basic Operations**

51

<span id="page-52-0"></span>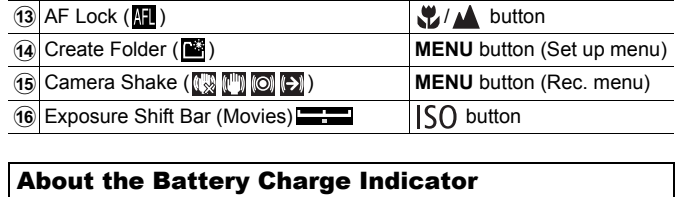

Information Displayed **Setting Method** 

**• The following icon and message will display.**

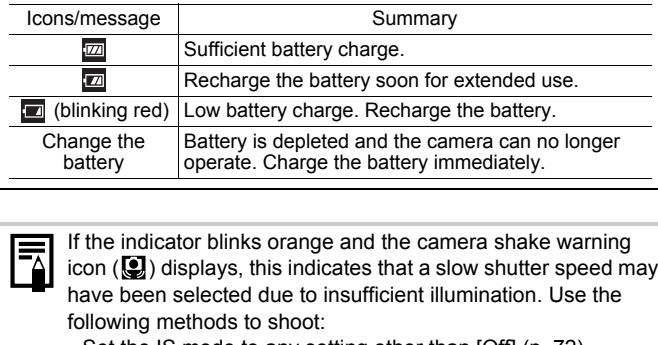

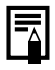

If the indicator blinks orange and the camera shake warning icon  $(\mathbf{Q})$  displays, this indicates that a slow shutter speed may have been selected due to insufficient illumination. Use the following methods to shoot:

- Set the IS mode to any setting other than [Off] [\(p. 72](#page-73-0))
- Raise the ISO speed [\(p. 74](#page-75-0))
- Select a setting other than  $\odot$  (flash off) [\(p. 66](#page-67-1))
- Attach the camera to a tripod or other device

#### Playback Mode (Detailed)

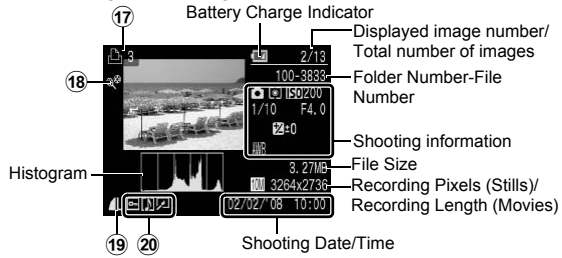

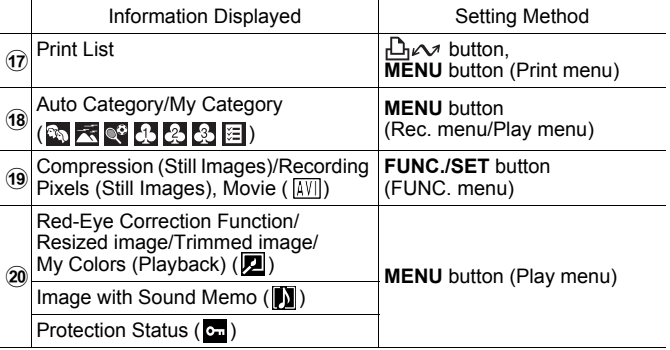

The following information may also be displayed with some images.

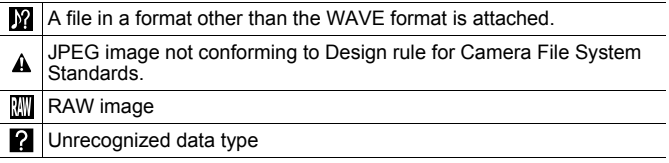

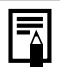

- Information for images shot on other cameras may not display correctly.
- Overexposure Warning In the following cases, overexposed portions of the image blink.
	- When reviewing an image right after shooting in the LCD monitor (detailed display)
	- When using the detailed display mode of the playback mode

#### Histogram Function

The histogram is a graph that allows you to check the brightness of an image. The greater the bias toward the left in the graph, the darker the image. The greater the bias toward the right, the brighter the image. By using the exposure compensation function, you can correct the image brightness before shooting (p. 101). aph that allows you to check the<br>
r the bias toward the left in the g<br>
er the bias toward the right, the<br>
exposure compensation function<br>
shiftness before shooting (p. 101<br>
grams

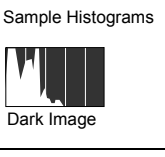

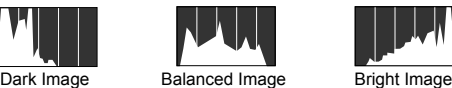

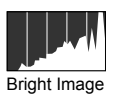

#### Shooting Mode

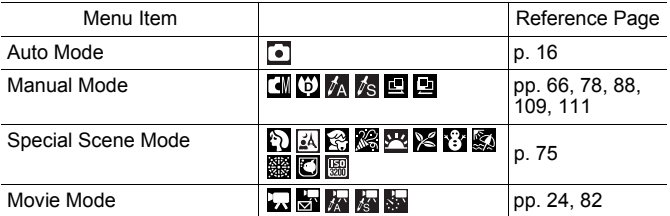

#### FUNC. Menu

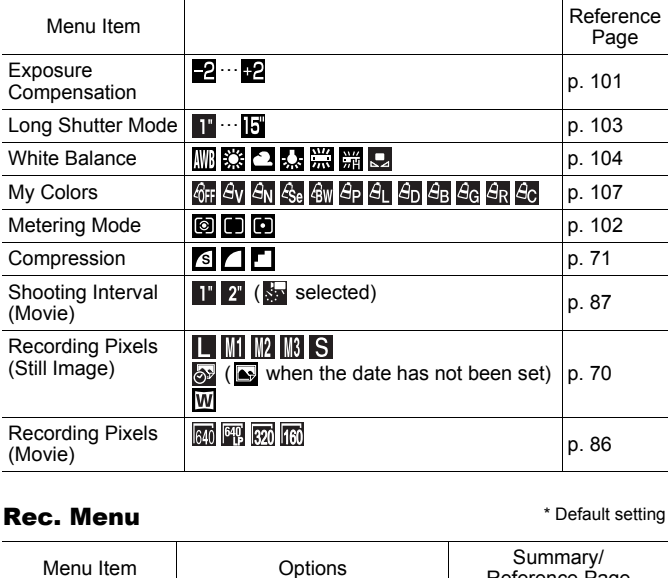

#### Rec. Menu

\* Default setting

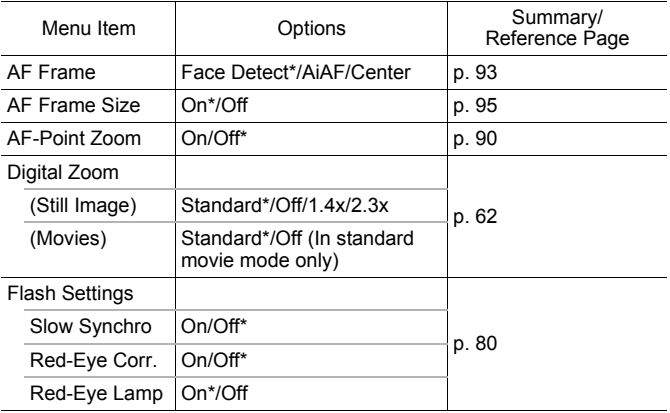

<span id="page-56-0"></span>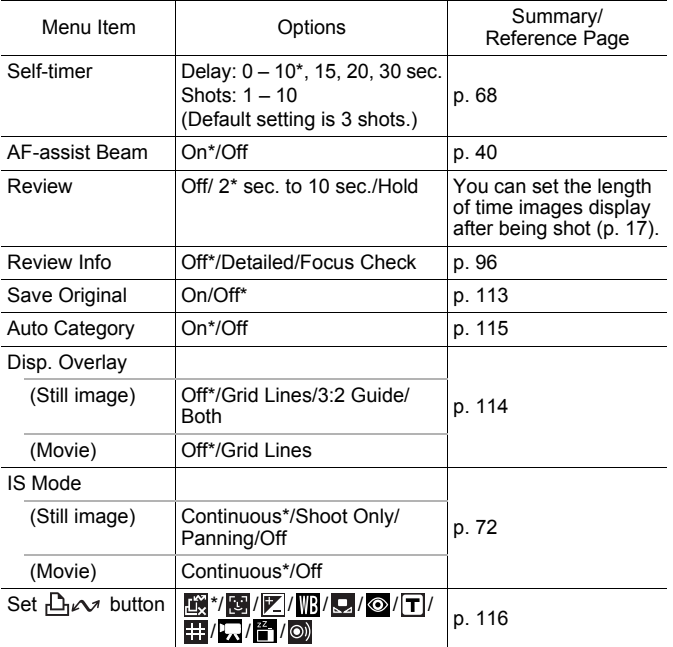

55

#### Play Menu

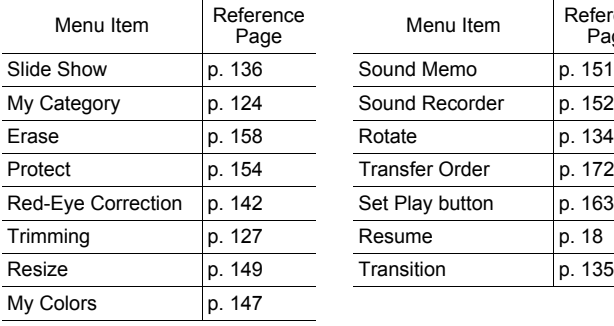

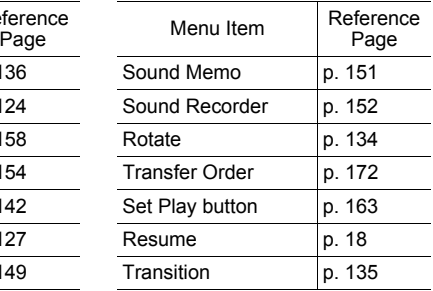

#### Print Menu

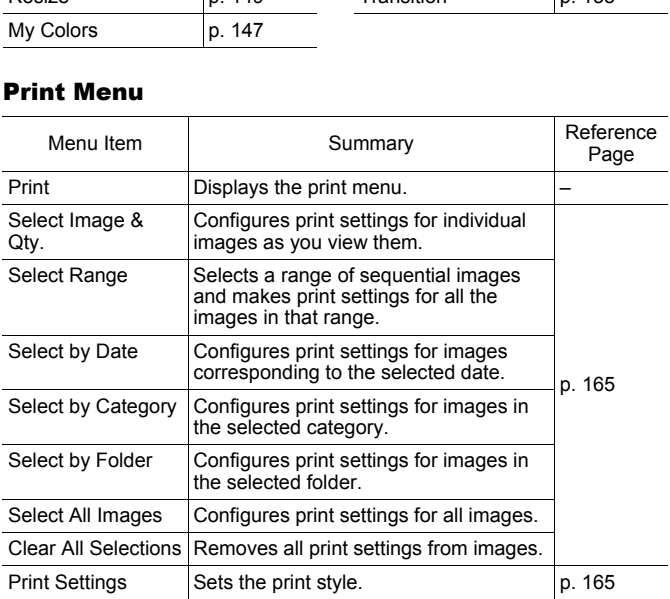

\* Default setting

#### <span id="page-58-0"></span>Set up Menu

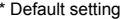

57

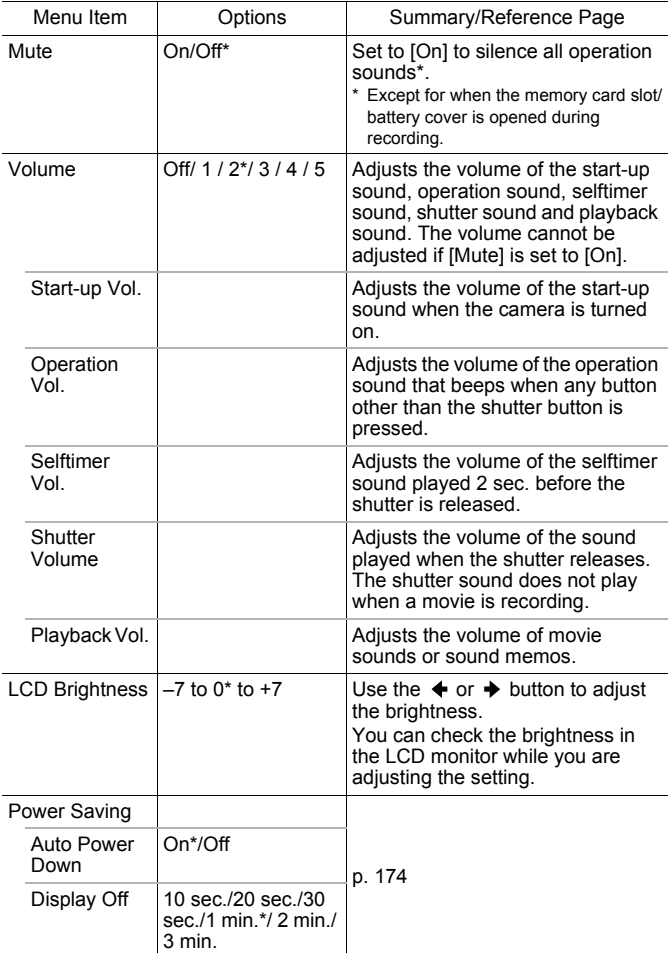

58

<span id="page-59-1"></span>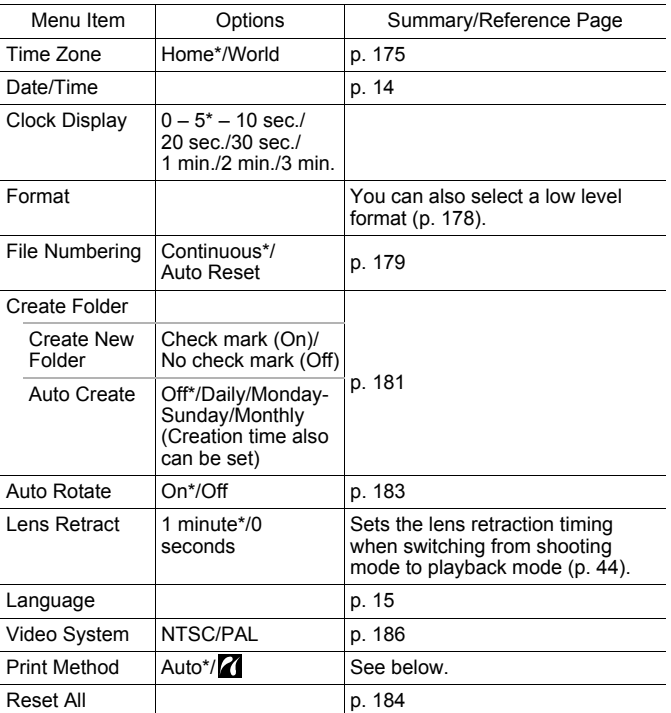

#### <span id="page-59-0"></span>**Print Method**

The connection method with the printer can be changed for printing. Although it is normally not necessary to change the setting, select  $\blacksquare$  when borderless printing an image shot in W (Widescreen) mode on wide size paper using Canon compact photo printer SELPHY CP750/CP740/CP730/CP720/CP710/CP510. As this setting will be stored to memory even when the power is turned off, to print using an image size other than  $\overline{W}$ , return the mode to [Auto] (however, the connection method cannot be changed while connected to a printer).

59

**Basic Operations**

#### My Camera Menu

\* Default setting

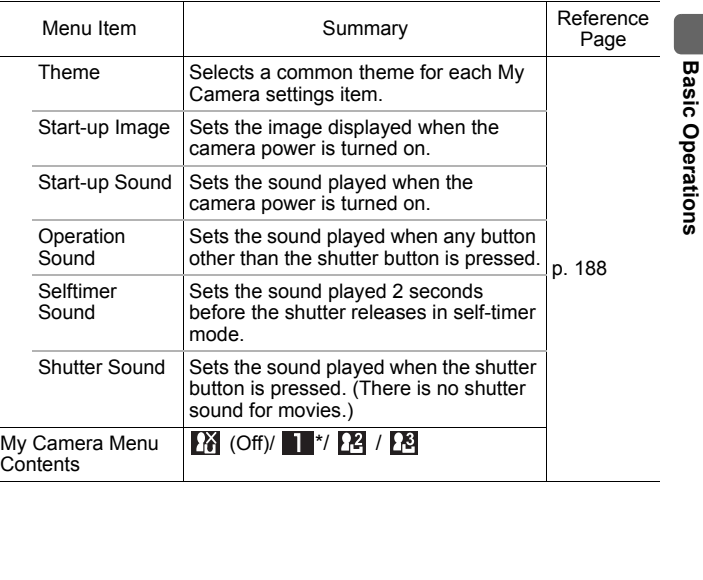

# <span id="page-61-0"></span>Using the LCD Monitor

#### Switching LCD Monitor Display Modes

Each press of the **DISP.** button, changes the display mode of the LCD monitor. See *Information Displayed on the LCD Monitor and Menus* for details ([p. 50\)](#page-51-0).

(The following are the screens that display when shooting in  $\lceil \cdot \rceil$  (Auto) mode.)

#### ■ Shooting Mode

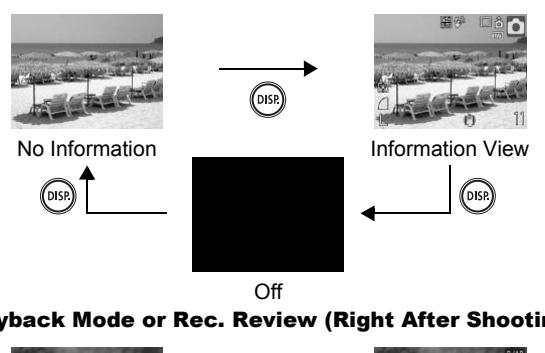

Off

Playback Mode or Rec. Review (Right After Shooting)

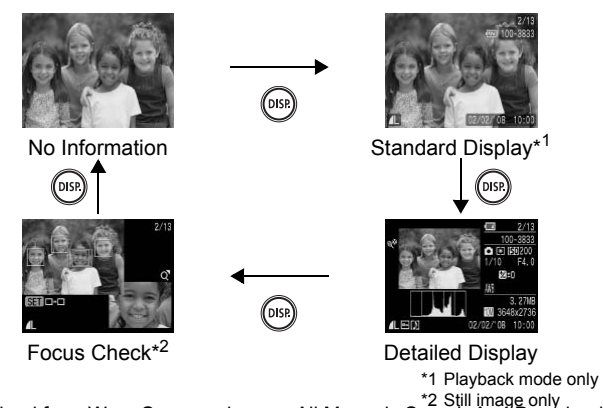

Download from Www.Somanuals.com. All Manuals Search And Download.

60

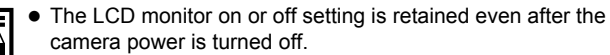

- $\bullet$  The LCD monitor does not shut off in the  $\bullet$ .  $\mathbb{Z}$ ,  $\mathbb{Z}$ ,  $\mathbb{Z}$ , , **El** or Movie mode.
- $\bullet$  The LCD monitor is set to the Information View in the  $\mathbb{Z}$ .  $\mathbb{K}$ ,  $\Box$ ,  $\Box$ ,  $\mathbb{K}$  or  $\mathbb{K}$  mode.
- The LCD monitor will not switch to the detailed display or focus check display in magnified display [\(p. 118](#page-119-1)), or index playback mode [\(p. 119](#page-120-0)).

#### LCD Monitor Brightness Settings

The brightness of the LCD monitor can be changed in the following two ways.

- **Changing settings using the Set up menu (p. 57)**
- **Changing settings using the DISP. button (Quick-bright LCD Function)**

You can set the LCD monitor to the brightest setting regardless of the option selected in the Set up menu by pressing the **DISP.** button for more than one second\*. ss of the LCD monitor can be changed in<br>settings using the Set up menu (p. 57)<br>settings using the DISP. button (Quick<br>the LCD monitor to the brightest setting<br>ted in the Set up menu by pressing the<br>pone second\*.<br>the previo

- To restore the previous brightness setting, press the **DISP.** button for more than one second again.
- The next time you turn on the camera, the LCD monitor will be at the brightness setting selected in the Set up menu.
- \* You cannot change the brightness of the LCD monitor with this function if you have already set it to its highest setting in the Set up menu.

#### Night Display

When shooting at dusk or during the evening when the dark surroundings make it difficult to view the LCD monitor, the camera's "night view" option\* displays the subject brightly in the LCD monitor. This will allow you to compose a shot even in dark environments (this setting cannot be turned off).

\* Although noise may appear and the movement of the subject shown on the LCD monitor may appear somewhat jagged, there is no effect on the recorded image. The brightness of the image displayed in the monitor, and the brightness of the actual image recorded will be different.

#### You can also use the control dial to select shooting modes or FUNC. menu options. See [p. 43.](#page-44-1)

# <span id="page-63-0"></span>**四国Using the Optical Zoom**

The zoom can be adjusted from 37 – 185 mm (focal length) in 35mm film equivalent terms.

- *1* Press the zoom lever toward  $M$  or  $M$ .
	- **III** Wide Angle: Zooms out from the subject.
	- [ $\Box$ ] Telephoto: Zooms in on the subject.

# Using the Digital Zoom/ Digital Tele-Converter The Angle: Zooms out from the<br>t.t.<br>t.t.<br>**the Digital Zoom/**<br>**Tele-Converter**<br>his digital secure with exting the

Download from Www.Somanuals.com. All Manuals Search And Download.

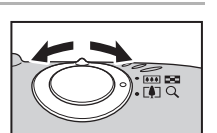

**Available Shooting Modes [p. 238](#page-239-0)**

<span id="page-63-1"></span>You can combine digital zoom with optical zoom when shooting. The available shooting characteristics and focal lengths (35mm film equivalent) are as follows.

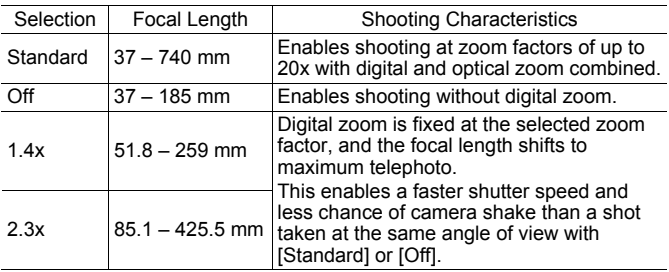

**O OM** SCN | 県

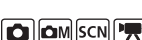

**Commonly Used Shooting Functions**

**Commonly Used Shooting Functions** 

# About the Safety Zoom

Depending on the number of recording pixels set, you can shift from optical zoom to digital zoom without pausing up to a factor where the image quality does not deteriorate (Safety Zoom). **Du** displays when reaching the maximum zoom factor without image deterioration.

Pressing the zoom lever toward  $[4]$  again allows you to zoom even further (not available in  $\Box$ ).

Depending on the number of recording pixels set, the Safety Zoom zone varies as follows.

# Safety Zoom Factor

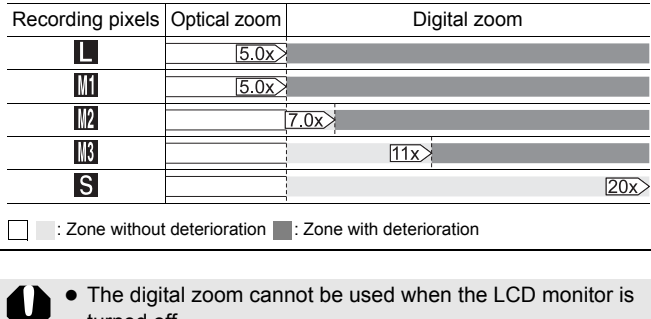

- The digital zoom cannot be used when the LCD monitor is turned off.
	- $\bullet$  The digital zoom cannot be used in  $\circledcirc$  (Date Stamp) or  $\overline{W}$ (Widescreen) modes.

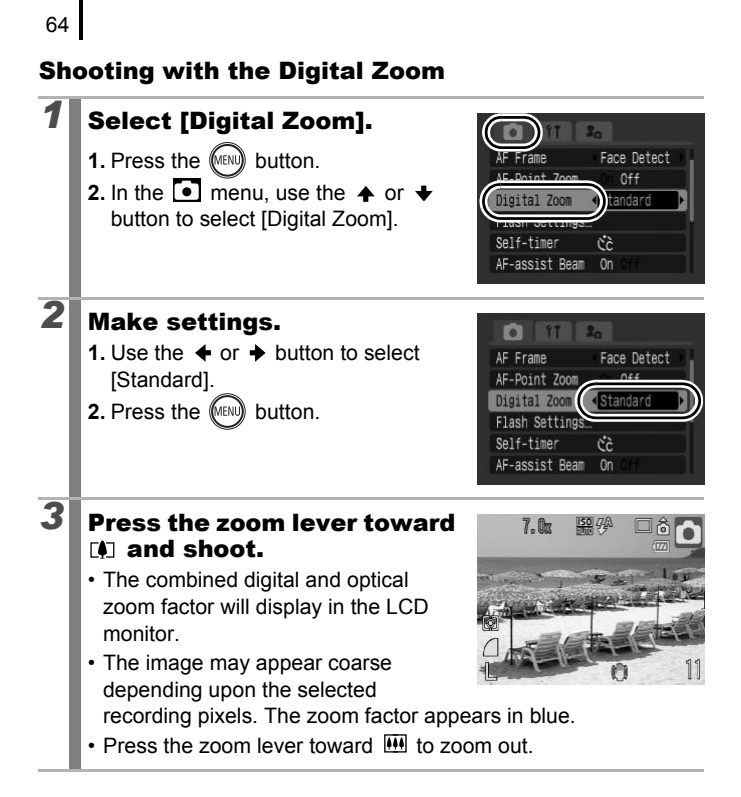

#### Shooting with the Digital Tele-Converter

The digital tele-converter feature uses digital zoom to achieve the effects of a tele-converter (a lens used in telephoto shooting).

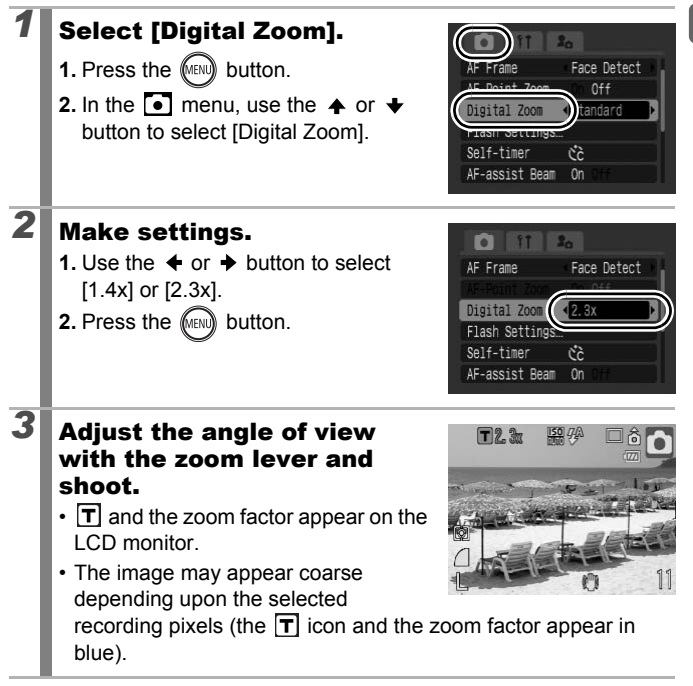

## <span id="page-67-1"></span>Magnified Close-Up Shooting (Digital Macro)

**Available Shooting Modes [p. 238](#page-239-0)**

You can shoot a subject  $2 - 10$  cm  $(0.79 - 3.9)$  in.) from the end of the lens at the maximum wide angle setting. With the digital zoom, the image area is  $7 \times 5$  mm (0.28  $\times$  0.20 in.) at maximum zoom (approximately 4.0x).

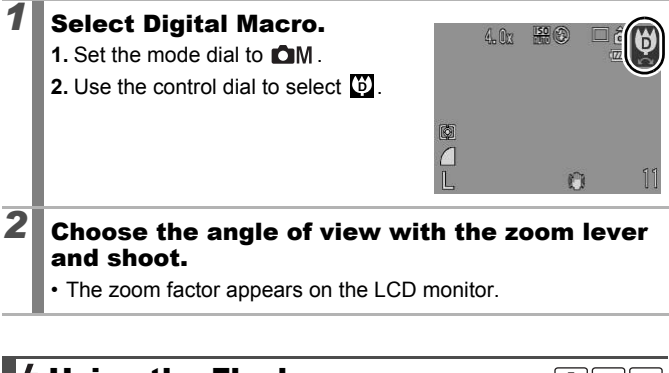

and shoot.

• The zoom factor appears on the LCD monitor.

<span id="page-67-0"></span>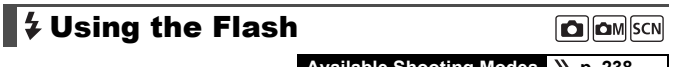

**Available Shooting Modes [p. 238](#page-239-0)**

#### **Press the**  $\frac{1}{2}$  **button.**

**1.** Use the  $\triangleleft$  or  $\triangleq$  button to select the flash settings.

 $\frac{1}{2}$  [Auto]

- $\mathbf{H}$ : [On]
- $\odot$ : [Off]
- You can configure detailed settings for the flash (Slow Synchro, Red-Eye Corr. and Red-Eye Lamp) when you press the **MENU** button while this screen is displayed [\(p. 80](#page-81-0)).

Download from Www.Somanuals.com. All Manuals Search And Download.

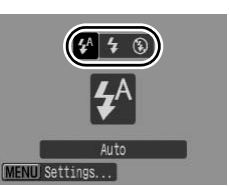

ON

**Commonly Used Shooting Functions Commonly Used Shooting Functions**

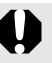

You are recommended to shoot with the camera attached to a tripod or other device if the camera shake warning icon  $\left( \bigcirc$ . appears.

<span id="page-68-0"></span>**Shooting Close-Ups/Infinity @ @ Shooting Close-Ups/Infinity @ @ @ SCN PR** 

**Available Shooting Modes [p. 238](#page-239-0)**

You can shoot close-ups or infinity shots.

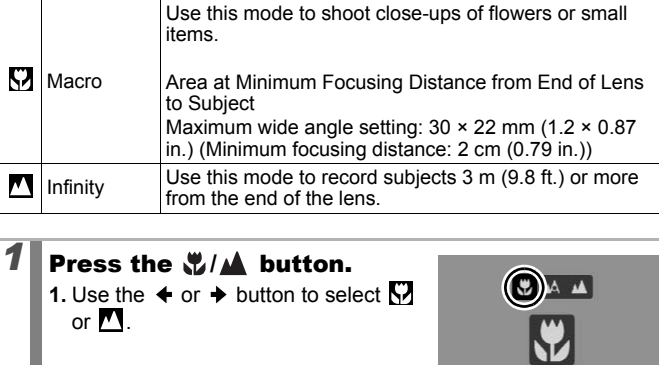

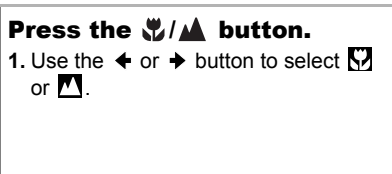

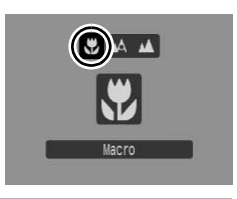

#### **To Cancel the Macro Mode:**

Press the  $\frac{1}{2}$ / $\triangle$  button and use the  $\leftrightarrow$  or  $\leftrightarrow$  button to select  $\triangle$ (Normal).

- 
- Use the LCD monitor to compose close-ups in macro mode since the view through the viewfinder may not match the image taken.
- Using the flash in macro mode may cause image edges to darken.

# <span id="page-69-0"></span>Susing the Self-Timer

 $\boxed{\text{OM}[\text{SCN}]^n \text{R}}$ 

**Available Shooting Modes [p. 238](#page-239-0)**

You can set the time delay and the numbers of shots you wish to take in advance.

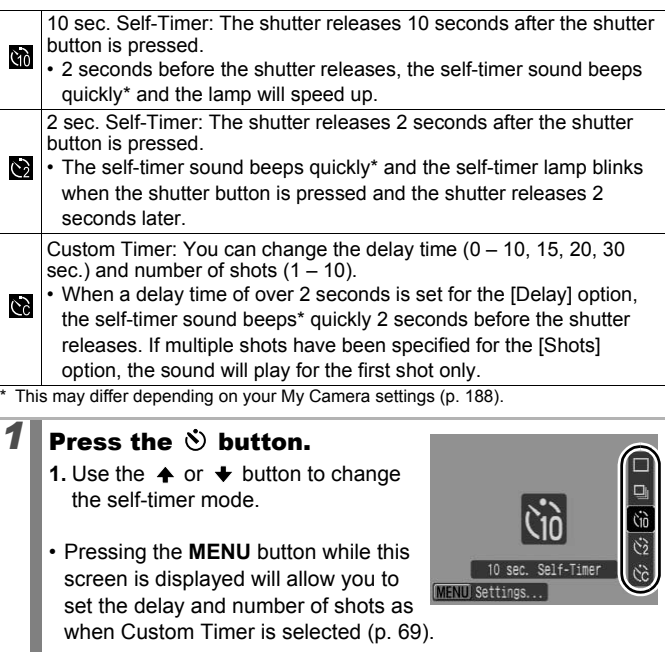

# *2* Shoot.

• When you press the shutter button fully, the self-timer lamp will blink.\*

\* When [Red-Eye Lamp] is set to [On] in [Flash Settings] in the Rec. menu, the self-timer lamp will light 2 seconds before the flash fires ([p. 80](#page-81-0)).

#### **To Cancel the Self-Timer:**

Press the  $\dot{\bullet}$  button and the  $\bullet$  or  $\bullet$  button to select  $\blacksquare$ .

#### <span id="page-70-0"></span>Changing the Delay Time and Number of Shots  $(\mathcal{C})$

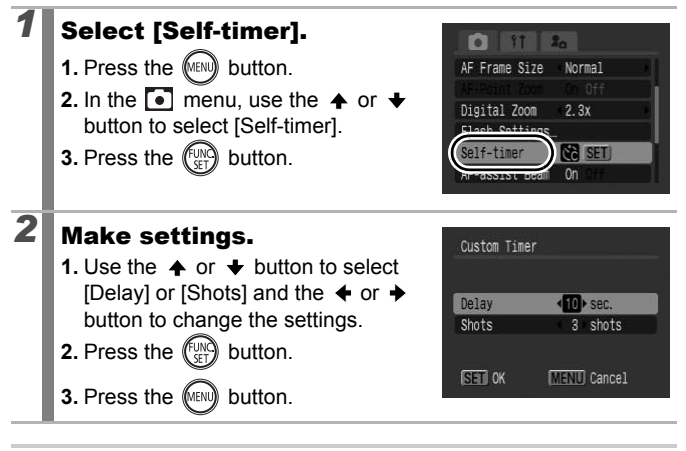

If the [Shots] option is set to 2 or more shots, the following occurs.

- The exposure and white balance are locked at the settings selected for the first shot.
- If the flash is used, the interval between shots lengthens.
- The interval between shots may lengthen when the built-in memory of the camera fills.
- Shooting will automatically cease if the memory card becomes full.

<span id="page-71-0"></span>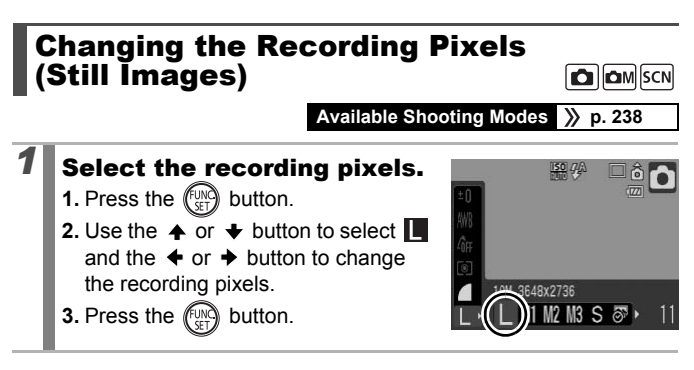

#### Approximate Values for Recording Pixels

70

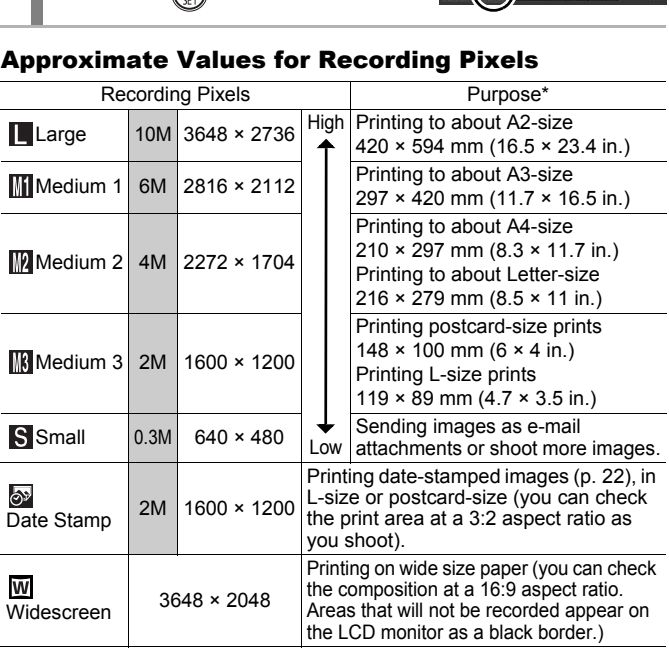

: Approximate recording pixel numbers are shown. (M is short for megapixels.)

\* Paper sizes vary according to region. Download from Www.Somanuals.com. All Manuals Search And Download.
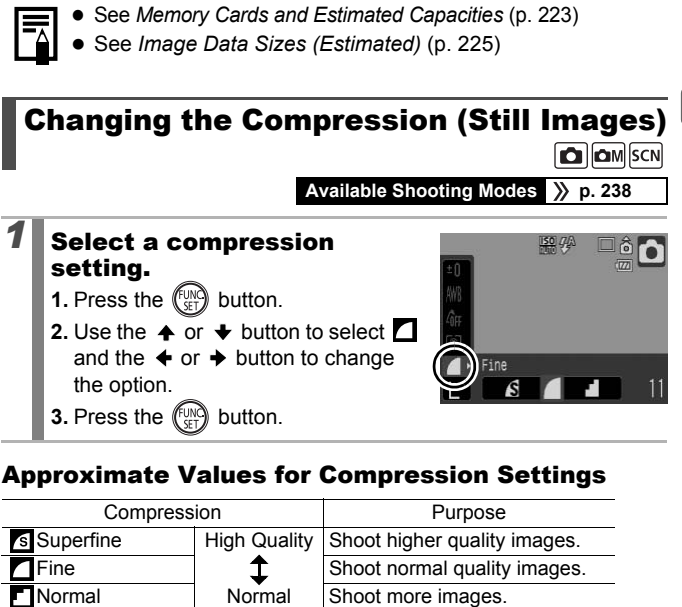

# Approximate Values for Compression Settings

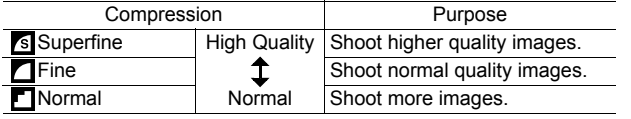

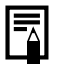

See *Memory Cards and Estimated Capacities* ([p. 223\)](#page-224-0)

z See *Image Data Sizes (Estimated)* [\(p. 225](#page-226-0))

# Setting the Image Stabilizer Function

**Available Shooting Modes [p. 238](#page-239-0)**

The lens-shift type image stabilizer function allows you to minimize the camera shake effect (blurred images) when you shoot distant subjects that have been magnified or when you shoot in dark conditions without a flash.

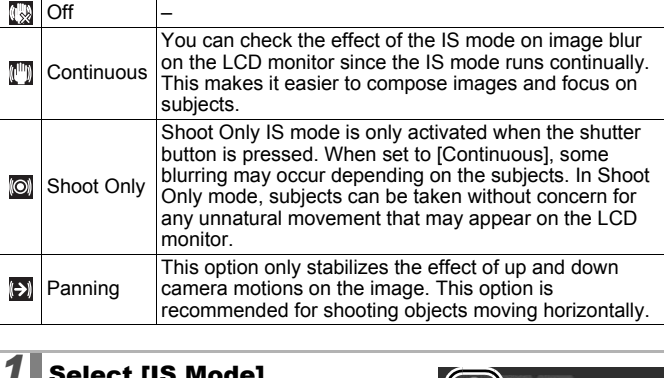

# *1* Select [IS Mode].

- **1.** Press the  $M$ <sub>I</sub>M<sub>I</sub><sup>I</sup> button.
- **2.** In the  $\bullet$  menu, use the  $\bullet$  or  $\bullet$ button to select [IS Mode].

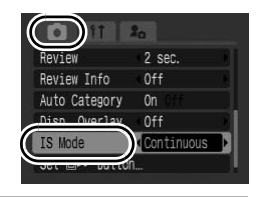

# *2* Make settings.

- **1.** Use the  $\triangleleft$  or  $\triangleq$  button to select the image stabilizer settings.
- **2.** Press the MENU button.

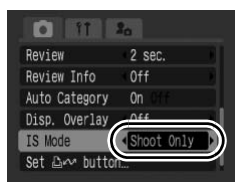

- Camera shake may not be fully corrected when shooting with slow shutter speeds, such as with evening shots. Use of a tripod is recommended.
- If camera shake is too strong, it may not be fully corrected.
- Hold the camera horizontally while [Panning] (stabilization does not work when the camera is held vertically).
- If you shoot a movie after setting [IS Mode] to [Shoot Only] or [Panning], the setting will change to [Continuous].

# <span id="page-75-0"></span>**ISO** Adjusting the ISO Speed

**Available Shooting Modes [p. 238](#page-239-0)**

Raise the ISO speed to use a fast shutter speed when you wish to reduce the effects of camera shake or avoid blurry subjects, or to turn the flash off when shooting in a dark area.

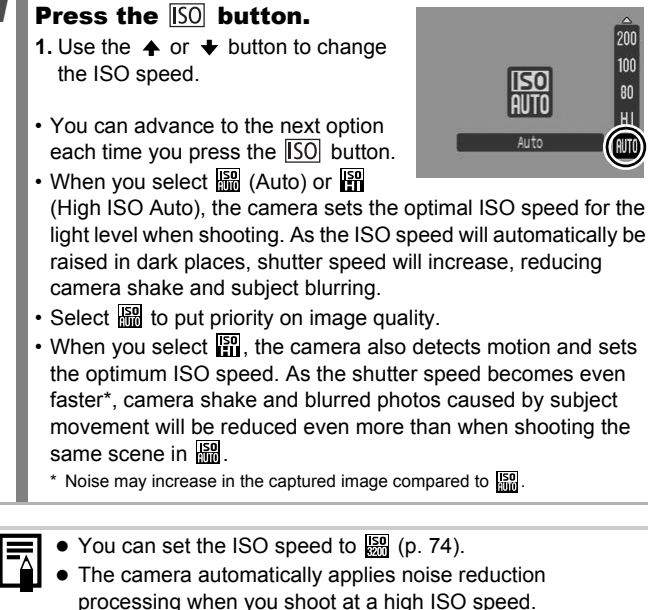

 $\bullet$  If the camera is set at  $\frac{150}{150}$  or  $\frac{150}{150}$ , the ISO speed automatically set by the camera will be displayed when pressing the shutter button halfway or in playback information.

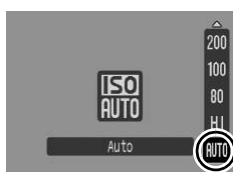

 $\boxed{\text{O}}$   $\boxed{\text{O}}$ 

# <span id="page-76-0"></span>Advanced Shooting Functions

You can also use the control dial to select shooting modes or FUNC. menu options ([p. 43\)](#page-44-0).

### Shooting Modes for Specific Scenes SCN

**Available Shooting Modes [p. 238](#page-239-0)**

When a shooting mode appropriate for the shooting conditions is selected, the camera automatically adjusts settings for optimal shooting.

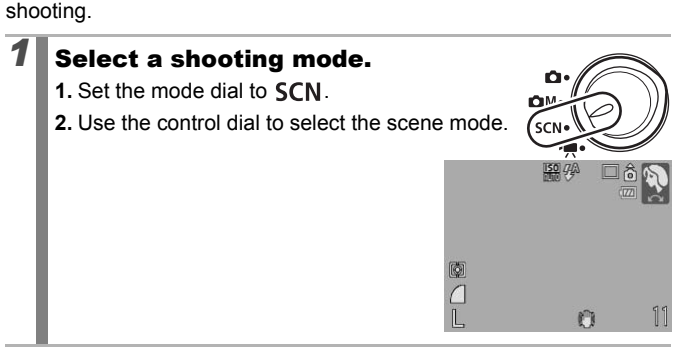

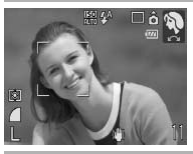

### **Portrait**

Produces a soft effect when photographing people.

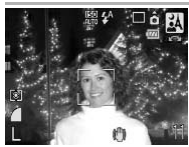

### **Night Snapshot**

Allows you to take snapshots of people against twilight or night backgrounds by reducing the effects of camera shake when firmly holding the camera, even without using a tripod.

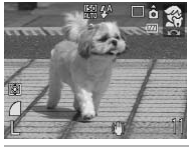

### **Kids&Pets**

Allows you to capture subjects that move around, such as children and pets, without missing photo opportunities.

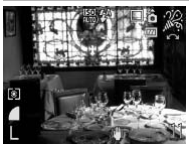

### **Indoor**

Prevents camera shake and maintains the subject's true color when shooting under fluorescent or tungsten lighting.

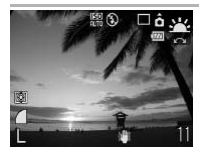

### **Sunset**

Allows you to shoot sunsets in vivid colors.

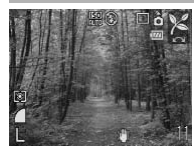

## **Foliage**

Shoots trees and leaves - such as new growth, autumn leaves or blossoms - in vivid colors. PRINT Sunset<br>
Allows you to shoot sunsets in vivid<br>
11<br> **COPY SUNSET SURFER SURFER SURFER SURFER SURFER SURFER SURFER SURFER SURFER SURFER SURFER SURFER SURFER SURFER SURFER SURFER SURFER SURFER SURFER SURFER SURFER SURFER** 

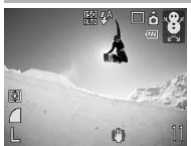

### **<sup>3</sup>** Snow

Shoots without a blue tinge and without making people appear dark against a snowy background.

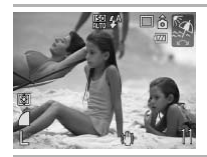

### **图 Beach**

Shoots without making people appear dark near water or sand where reflected sunlight is strong.

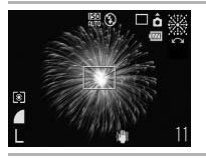

### **图 Fireworks**

Captures fireworks in the sky sharply and at optimal exposure.

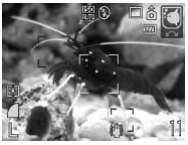

# **Aquarium**

Selects the optimal ISO speed, white balance and color balance to capture fish and other items in an indoor aquarium.

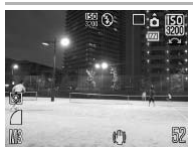

### **| ISO 3200**

Shoots with the ISO speed set to 3200, twice as fast as ISO 1600. Use when a high ISO speed is required. Avoids blurring of the subject and the effects of camera shake.

Recording pixels are fixed at **[8]** (1600 × 1200).

- $\bullet$  The shutter speed is slow in  $\ddot{\mathcal{R}}$  mode. Always use a tripod to avoid camera shake.
- In  $\mathbb{Z}$ ,  $\mathbb{R}$ ,  $\mathbb{Z}$  or  $\mathbb{Z}$  mode, the ISO speed may increase and cause noise in the image depending on the scene being shot. Did En ISO 3200<br>
Shoots with the ISO speed set to 3<br>
as ISO 1600. Use when a high ISO<br>
required. Avoids blurring of the surfects of camera shake.<br> **Example 18**<br>
Recording pixels are fixed at **IM** (<br> **Example 18**<br>
as hutter
- With  $\sqrt{2m}$ , image noise may be prominent.

# Shooting in Manual Mode

**Available Shooting Modes [p. 238](#page-239-0)**

**Available Shooting Modes [p. 238](#page-239-0)**

Allows you to select settings yourself, such as the exposure compensation, white balance or My Colors.

- **1.** Set the mode dial to **CIM**.
	- **2.** Use the control dial to select  $\blacksquare$ .

**Q Continuous Shooting** 

In this mode, the camera shoots continuously while the shutter button is held down.

If you use the recommended memory card\*, you can shoot continuously (smooth continuous shooting) at a set shooting interval until the memory card is full [\(p. 223](#page-224-0)). E<br> **COPY Shooting**<br> **COPY AVAILABLE Shooting Mooth COPY AVAILABLE Shooting Mooth continuously while the recommended memory card\*, you can<br>
(smooth continuous shooting) at a set shory card is full (p. 223).** 

\*Recommended Memory Card:

Super high-speed SDC-512MSH memory card (sold separately) to which low-level formatting [\(p. 178\)](#page-179-0) is conducted immediately before shooting.

- This reflects standard shooting criteria established by Canon. Actual results may vary according to the subject and shooting conditions.
- Even if continuous shooting suddenly stops, the memory card may not be full.

# *1* Select manual mode.

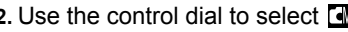

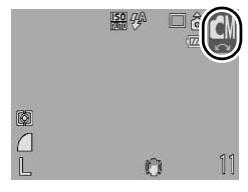

ЮM

**COM** SCN

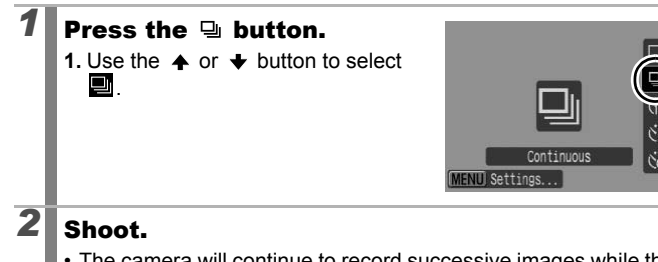

• The camera will continue to record successive images while the shutter button is held down.

Recording will cease when the shutter button is released.

### **To Cancel Continuous Shooting:**

Follow Step 1 to select  $\blacksquare$ .

- The interval between shots lengthens when the built-in memory of the camera fills. COPY
	- $\bullet$  If the flash is used, the interval between shots lengthens because the flash must charge.

# Setting the Flash

 $\boxed{\text{C}}$   $\boxed{\text{C}}$   $\boxed{\text{SCN}}$ 

**Available Shooting Modes [p. 238](#page-239-0)**

You can make detailed flash settings to fit the shooting conditions.

# Flash Settings

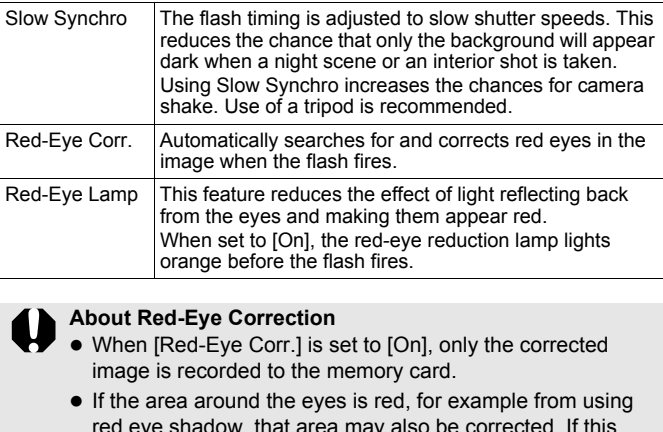

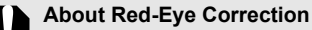

- When [Red-Eye Corr.] is set to [On], only the corrected image is recorded to the memory card.
- $\bullet$  If the area around the eyes is red, for example from using red eye shadow, that area may also be corrected. If this happens, set [Red-Eye Corr.] to [Off].
- Red eyes may not be automatically detected or may not be fully corrected on some images. In either case, you can correct images with [Red-Eye Correction] in the Play menu [\(p. 142](#page-143-0)).

# *1* Select [Flash Settings].

- **1.** Press the MENU button.
- **2.** In the  $\begin{bmatrix} \bullet \end{bmatrix}$  menu, use the  $\clubsuit$  or  $\clubsuit$ button to select [Flash Settings].
- **3.** Press the  $\binom{f \cup N}{f}$  button.

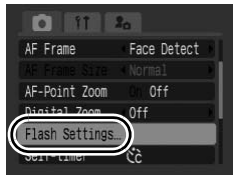

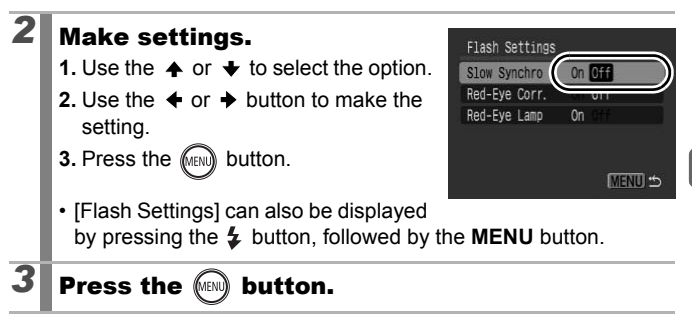

# ■快 Movie Shooting

**Available Shooting Modes [p. 238](#page-239-0)**

The following movie modes are available.

The recording time will differ according to the memory card used ([p. 224\)](#page-225-0).

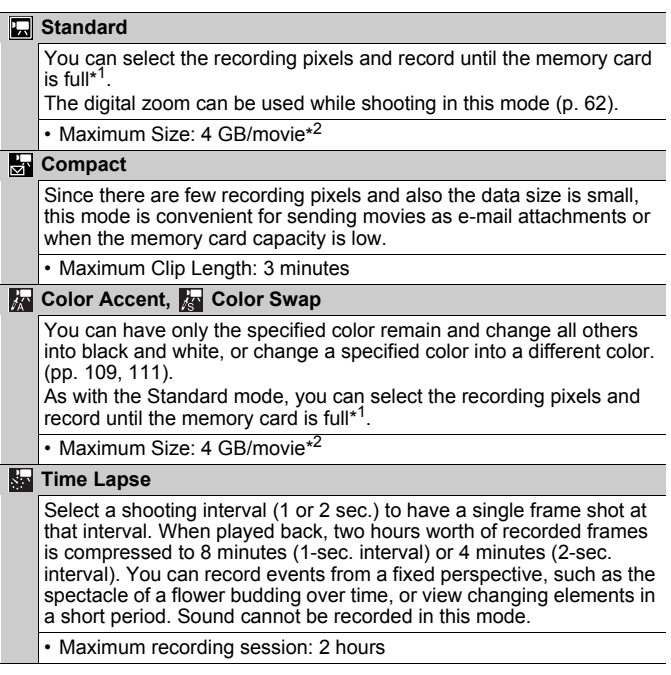

- \*1 When a super high-speed memory card is used, such as the recommended SDC-512MSH.
- \*2 Even if the file size has not reached 4 GB, the recording is stopped when the recording time reaches one hour. Depending on memory card capacity and data write speed, recording may stop before the file size reaches 4 GB or the recording time reaches one hour.

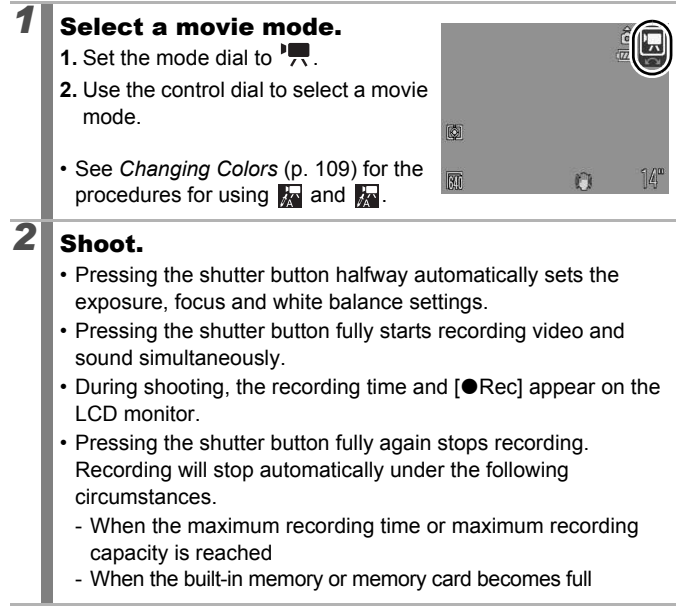

- You are recommended to use a memory card that has been formatted in your camera to shoot movies ([p. 178](#page-179-0)). The card supplied with the camera may be used without further formatting.
	- Be careful of the following while recording.
		- Try not to touch the microphone ([p. 42\)](#page-43-0).
		- Do not press any buttons other than the shutter button. The sound that buttons make will be recorded in the movie.
		- The camera will automatically adjust the exposure and white balance to suit the shooting conditions during a recording. Please note, however, that the sounds made by the camera while automatically adjusting the exposure may also be recorded.
	- The focus and optical zoom settings remain fixed for subsequent frames at the values selected for the first frame. e camera while automatically adjusting t<br>ay also be recorded.<br>Procus and optical zoom settings remain<br>sequent frames at the values selected for<br>the sequent frames at the values selected for<br>the selected for the selected fo

Adjust the zoom setting before shooting. The combined digital and optical zoom factor will display on the LCD monitor. When the zoom factor displays in blue, the image will deteriorate.

- $\bullet$  You can use digital zoom during the movie shooting in  $\Box$ mode only.
- <span id="page-86-0"></span>• Before recording, you can set the AE lock and exposure shift. This is effective on ski slopes and the beach when the contrast is too strong between the subject and background or where there are both light and dark areas in the scene and it is desirable to adjust the exposure.
	- 1 Press the [SO] button. The exposure will lock (AE lock) and the exposure shift bar will appear in the LCD monitor.
	- 2 Use the  $\triangleq$  or  $\triangleq$  button to adjust the exposure. Press the **SO** button again to release the setting. Also, the setting will be canceled if you press the **MENU** button or change the white balance, My Colors or shooting mode settings. Press the  $\boxed{[SO]}$  button.<br>The exposure will lock (AE lock) and the e<br>vill appear in the LCD monitor.<br>Jse the  $\blacklozenge$  or  $\blacktriangleright$  button to adjust the exp<br>Press the  $\boxed{[SO]}$  button again to release th<br>he setting will be ca
- If you register the  $\frac{1}{2}$  function to the  $\frac{1}{2}$  button, you can start shooting a movie simply by pressing the  $\Delta \sim$  button even if the mode dial is set to  $\Box$ ,  $\Box$ M or SCN ([p. 163](#page-164-0)).
- QuickTime is required to play back movies (Data type: AVI/ Compression method: Motion JPEG) on a computer (Windows 2000 only).

# Changing Movie Recording Pixels/Frame Rates

You can change the recording pixels and frame rate when the movie mode is set to  $\Box$  (Standard),  $\Box$  (Color Accent) or  $\Box$  (Color Swap). (The frame rate can be set depending on the recording pixels.)

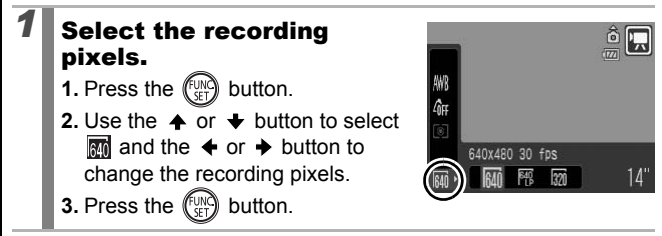

# Movie Recording Pixels and Frame Rates

Frame rates indicate the number of frames recorded or played back each second. The higher the frame rate, the smoother the appearance of motion.

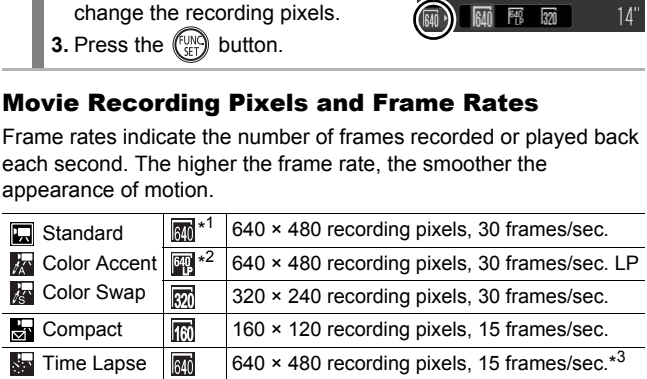

\*1 Default setting.

- \*2 When priority is on movie length rather than image quality, select  $\Box$ . You can shoot for twice as long in this mode compared to a file of the same size shot in the other modes.
- \*3 Frame rate when playing back.

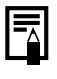

z See *Memory Cards and Estimated Capacities* [\(p. 224\)](#page-225-0). z See *Image Data Sizes (Estimated)* [\(p. 225\)](#page-226-0)

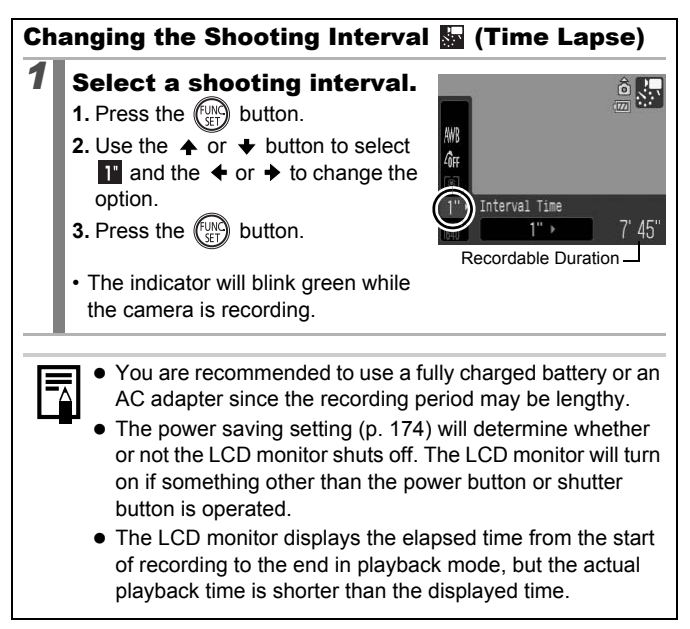

# Shooting Panoramic Images (Stitch Assist)

### **Available Shooting Modes [p. 238](#page-239-0)**

Stitch Assist can be used to shoot overlapping images that can later be merged (stitched) to create one panoramic image on a computer.

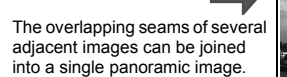

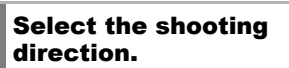

- **1.** Set the mode dial to **CHM**.
- **2.** Use the control dial to select  $\blacksquare$  or 回.
- **E**: Left to right horizontally
- **E**: Right to left horizontally

# **2** Shoot the first frame of the sequence.

• The exposure and white balance are set and locked with the first image.

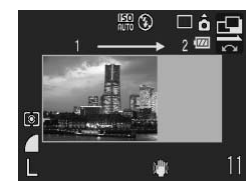

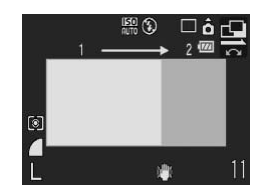

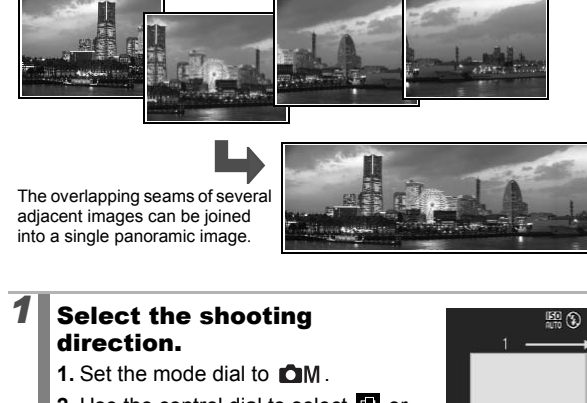

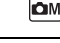

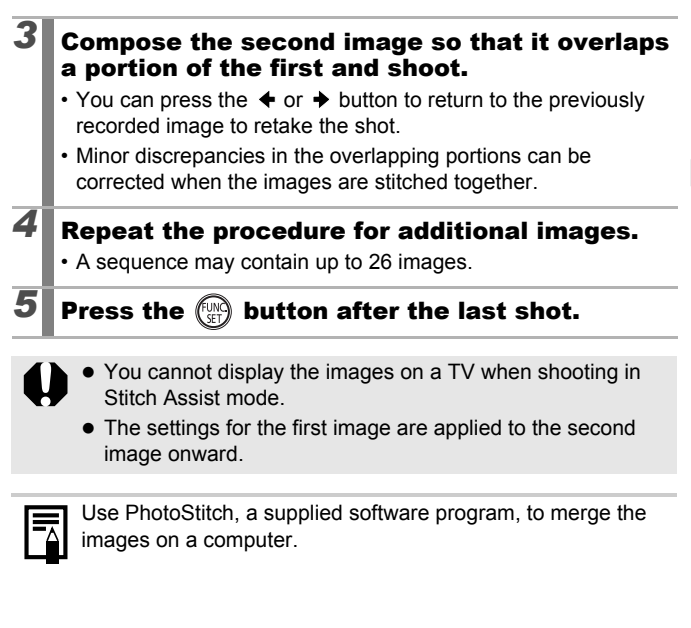

• The settings for the first image are applied to the second image onward.

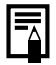

Use PhotoStitch, a supplied software program, to merge the images on a computer.

### Checking the Focus and Peoples' **Expressions**  $\boxed{\text{C}}$   $\boxed{\text{C}}$   $\boxed{\text{C}}$   $\boxed{\text{SCN}}$

**Available Shooting Modes [p. 238](#page-239-0)**

You can zoom the display of the AF frame to check focus when shooting or right after taking a shot.

# Zooming the AF Frame and Shooting

When [AF Frame] is set to [Face Detect] or [Center], the AF frame area can be zoomed to check focus while shooting. When you want to capture people's expressions, set [AF Frame] to [Face Detect]. When you want to check the focus while shooting in macro mode, set [AF Frame] to [Center].

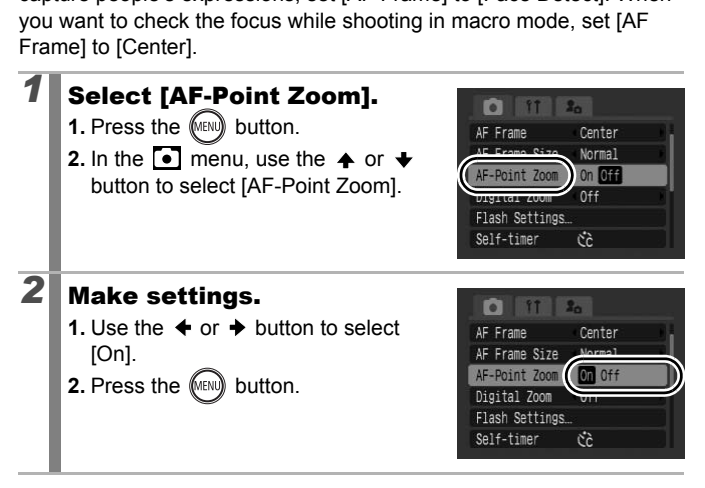

# *3* Press the shutter button halfway.

- Pressing the shutter button halfway zooms a section of the display according to the following AF Frame mode settings ([p. 93\)](#page-94-0).
	- [Face Detect] : The face detected as the main subject will appear zoomed.
	- [Center] : The center of the image will appear zoomed in the LCD monitor.

# **Press the shutter button fully to shoot.**

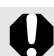

The AF frame cannot be zoomed under the following circumstances:

- When [AF Frame] is set to [Face Detect] and a face is not detected, or when the face is extremely large in relation to the overall composition. F frame cannot be zoomed under the fo<br>nstances:<br>en [AF Frame] is set to [Face Detect] and<br>ccted, or when the face is extremely large<br>overall composition.<br>an the camera cannot focus.<br>en the digital zoom is in use.<br>an the LC
- When the camera cannot focus.
- When the digital zoom is in use.
- When the LCD monitor is off.
- When a TV is being used as the display.

# Checking Focus Right After Shooting (Focus Check)

Allows you to check the focus of an image taken. It is also easy to check peoples' expressions and look for closed eyes when shooting because a frame the size of the face displays when AF frame mode is set to [Face Detect] [\(p. 93\)](#page-94-0).

You are recommended to set [Review] to [Hold] in the  $\lceil \cdot \rceil$  menu in advance.

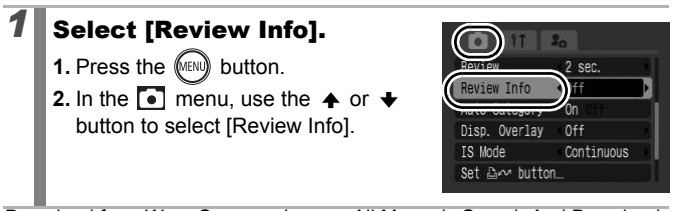

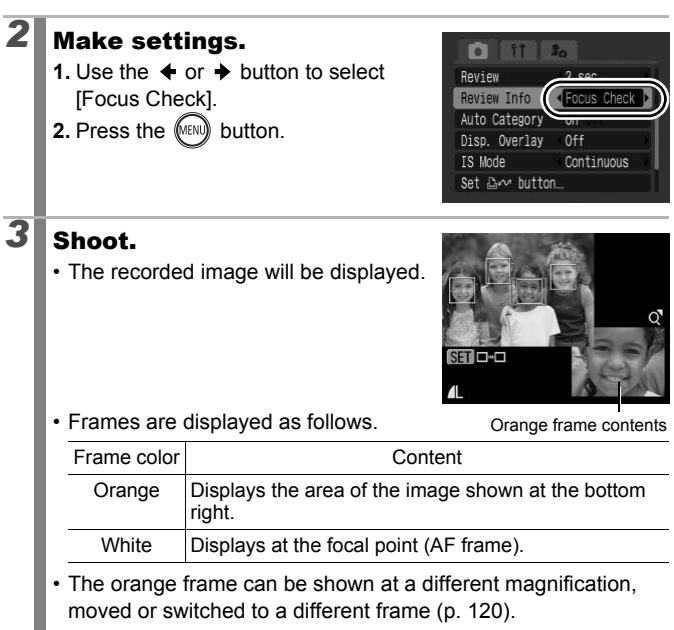

### **To Cancel the Focus Check:**

Press the shutter button halfway.

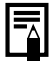

92

- Pressing the  $\hat{\mathcal{W}}$  button while the image is displayed will erase the image ([p. 19\)](#page-20-0). However, when the bottom right of the image is enlarged, pressing the  $\hat{\mathcal{W}}$  button will not delete the image.
- You can check the focus even during playback mode [\(p. 120](#page-121-0)).

# <span id="page-94-0"></span>Selecting an AF Frame Mode

**Available Shooting Modes [p. 238](#page-239-0)**

The AF frame indicates the area of the composition on which the camera focuses.

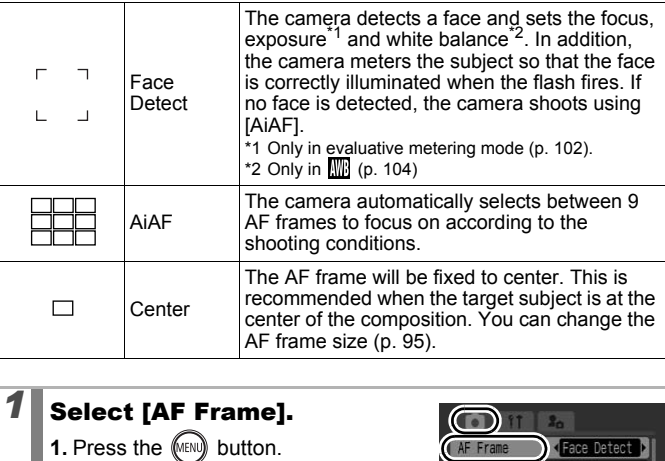

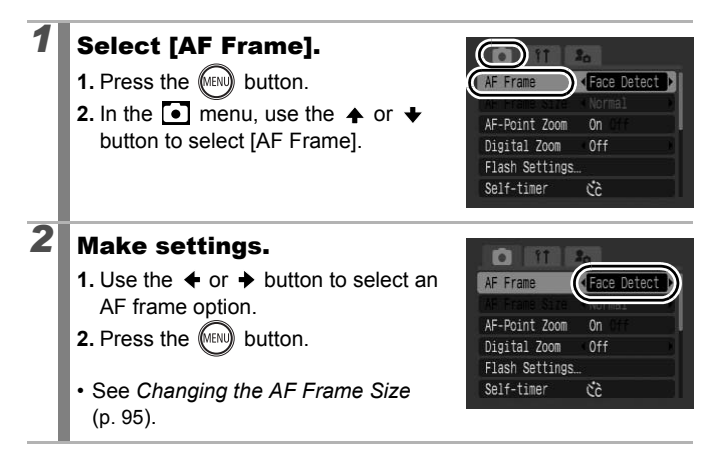

Advanced Shooting Functions **Advanced Shooting Functions**

 $\boxed{\text{O}}$   $\boxed{\text{O}}$ 

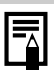

- [Face Detect] cannot be used when the LCD monitor is turned off.
- The AF frame appears as follows when the shutter button is pressed halfway.
	- Green : In focus
	- Yellow : Focusing difficulty ([Center] option)
	- No AF frame : Focusing difficulty ([Face Detect] or [AiAF] option)

# Face Detect Feature

- Maximum of three AF frames will be displayed at the positions of faces the camera recognizes. At this point, the frame the camera judges to be the main subject appears in white while the others appear in gray. When the shutter button is pressed halfway and the camera focuses, up to 9 green AF frames may appear. of three AF frames will be displayed at t<br>camera recognizes. At this point, the fram<br>be the main subject appears in white wh<br>gray. When the shutter button is pressed<br>rafocuses, up to 9 green AF frames may<br>ra will shoot usi
- The camera will shoot using [AiAF] not the [Face Detect] function if a white frame fails to appear and only gray frames display, or if a face is not detected.
- The camera may mistakenly identify non-human subjects as a face.
- $\bullet$  In certain cases, faces may not be detected. Examples:
	- If faces are at the edge of the screen, or appear extremely small, large, dark or bright, relative to the overall composition.
	- Faces turned to the side or at a diagonal, or faces with a portion hidden.

# <span id="page-96-0"></span>Changing the AF Frame Size

When the [AF Frame] is set to [Center], the AF frame can be resized to correspond to the subject. Select [Small] to constrict the focal frame to suit a small subject or to focus on a particular area of a subject.

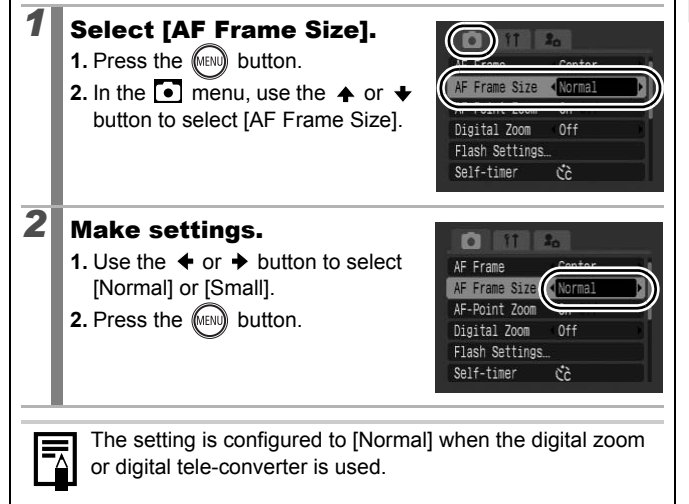

# Selecting a Subject to Focus On (Face Select and Track)

 $\boxed{\text{C}}$   $\boxed{\text{C}}$   $\boxed{\text{C}}$   $\boxed{\text{SCN}}$ 

**Available Shooting Modes [p. 238](#page-239-0)**

Once the focus is fixed to a subject's face, the frame can be set to follow the subject within a certain range.

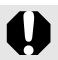

To use the Face Select and Track function, first configure the following settings.

- Set [AF Frame] to [Face Detect] [\(p. 93](#page-94-0)).
- Register the  $\blacksquare$  (Face Detect) function to the  $\Box$ [\(p. 116\)](#page-117-0).

# Select a face you wish to focus on.

- **1.** When a face is detected, press the  $\Box_1 \land \Diamond_2$  button.
- The camera enters face designation mode, and the face frame  $\binom{p}{n-1}$  of the main subject displays in green. Even if the subject moves, the frame will follow the subject within a certain range. 16).<br> **t a face you wish to focus on**<br>
i a face is detected, press the  $\bigoplus \mathbb{R} \vee$  but<br>
camera enters face<br>
ignation mode, and the face<br>  $(e_{k-1}^{(r-n)})$  of the main subject<br>
lays in green. Even if the<br>
get moves, the fr

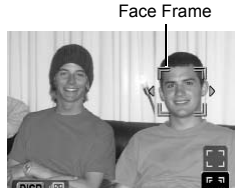

- **2.** Select the person you wish to focus on.
	- When several faces have been detected, using the  $\blacklozenge$  or  $\blacktriangleright$ button or control dial will move the face frame to another subject.
	- The face frame will not display when a face is not detected.
	- Holding down the **DISP.** button will display face frames (up to 35) of all the detected faces (green: face of main subject, white: detected faces).
	- Pressing the  $\triangle$  button will release the face designation mode.

Face Frame

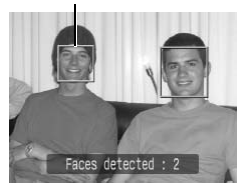

- **3.** Press the  $\Box_1 \land \Diamond_2$  button again.
	- The camera exits face designation mode, and the face frame  $(\bar{f}^{\dagger})$  of the main subject will change to white (the frame will continue to follow the subject within a certain range).

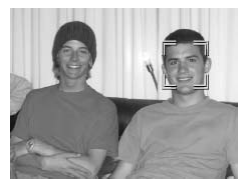

# 2<sup>**Shoot.**</sup>

- **1.** Press the shutter button halfway.
	- The face frame  $\binom{r-1}{k-1}$  of main subject will change into  $\Box$ .
- **2.** Press the shutter button fully.

In the following cases, the face select mode will be canceled.

- When turning the power back on
- Using the digital zoom
- When the **MENU** button is pressed to display the menu
- When a selected face cannot be tracked for several seconds
- When the display is turned off

# Shooting Hard-to-Focus Subjects<br>(Focus Lock, AF Lock) (Focus Lock, AF Lock) is the shutter button fully.<br>
following cases, the face select mode w<br>
en turning the power back on<br>
the digital zoom<br>
en the **MENU** button is pressed to display<br>
en a selected face cannot be tracked for<br>
en the display is

**Available Shooting Modes [p. 238](#page-239-0)**

It may be difficult to focus on the following types of subjects.

- Subjects with extremely low contrast to the surroundings
- Scenes with a mixture of near and far subjects
- Subjects with extremely bright objects at the center of the composition
- Subjects that are moving quickly
- Subjects through glass

### Shooting with the Focus Lock

You can operate in all shooting modes.

- **1** Aim the camera so that an object at the same focal distance as the main subject is centered in the viewfinder or in the AF frame displayed on the LCD monitor.
- **2** Keep the shutter button pressed halfway while you recompose the image.
- *3* Press the shutter button fully to shoot the image.

## Shooting with the AF Lock

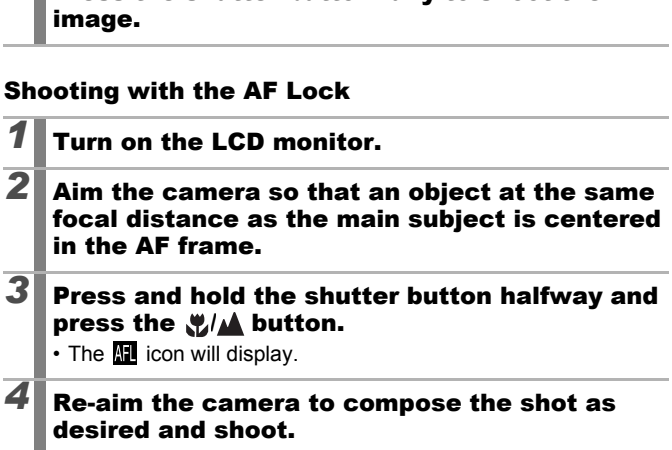

**To Release the AF Lock:** Press the  $\sqrt{\frac{1}{2}}$  button.

- When shooting with the focus lock or AF lock using the LCD monitor, setting [AF Frame] to [Center] ([p. 93\)](#page-94-0) makes shooting easier since the camera focuses using the center AF frame only.
- The AF lock is convenient because you can let go of the shutter button to compose the image. Moreover, the AF lock is still effective after the picture is taken, allowing you to capture a second image with the same focus.
- AF frames do not display in movie mode.
- Try to shoot as close to the glass as possible to reduce the chances of light reflecting back off the glass when you shoot a subject through glass.

# Locking the Exposure Setting (AE Lock) and **Available Shooting Modes [p. 238](#page-239-0)**

You can set the exposure and focus separately. This is effective when the contrast is too strong between the subject and background or when a subject is backlit. ubject through glass.<br> **g the Exposure Setting (A**<br>
Available Shooting Mo<br>
the exposure and focus separately. This<br>
s too strong between the subject and bacacklit.<br> **on the LCD monitor.** 

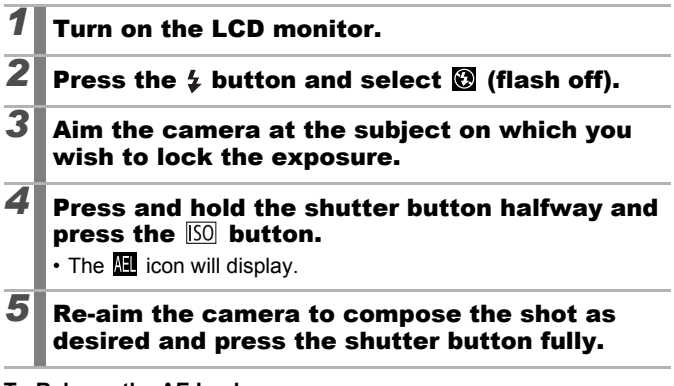

## **To Release the AE Lock:**

Press the  $\overline{I}$  SO button.

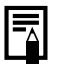

 $\bullet$  In movie mode, AE lock can also be set/canceled ([p. 85](#page-86-0)).

● You can use the FE lock when using the flash.

# Locking the Flash Exposure Setting (FE Lock)

**Available Shooting Modes [p. 238](#page-239-0)**

ſОM

You can lock the flash exposure so that the exposure settings are correctly set regardless of the composition of your subject.

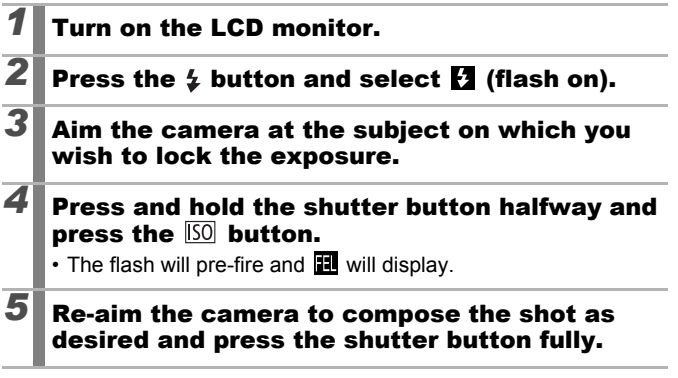

**To Release the FE Lock:** Press the [SO] button.

# **Adjusting the Exposure Compensation <b>om** SCN

### **Available Shooting Modes [p. 238](#page-239-0)**

Adjust the exposure compensation to a positive value to avoid making the subject too dark when it is backlit or shot against a bright background. Adjust the exposure compensation to a negative value to avoid making the subject too bright in night shots or when shot against a dark background.

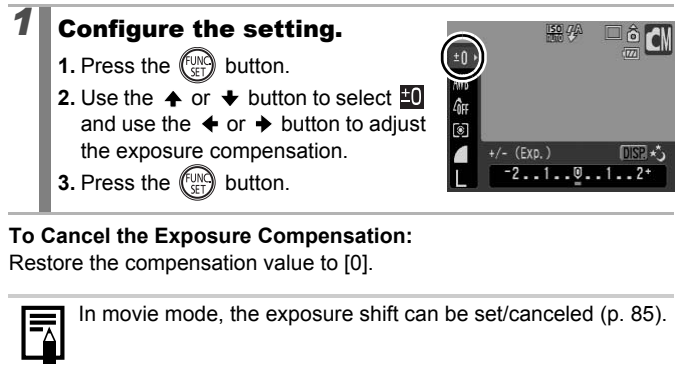

## **To Cancel the Exposure Compensation:**

Restore the compensation value to [0].

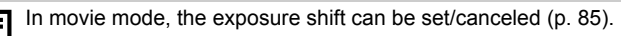

### <span id="page-103-0"></span>Switching between Metering Modes ÍОM

**Available Shooting Modes [p. 238](#page-239-0)**

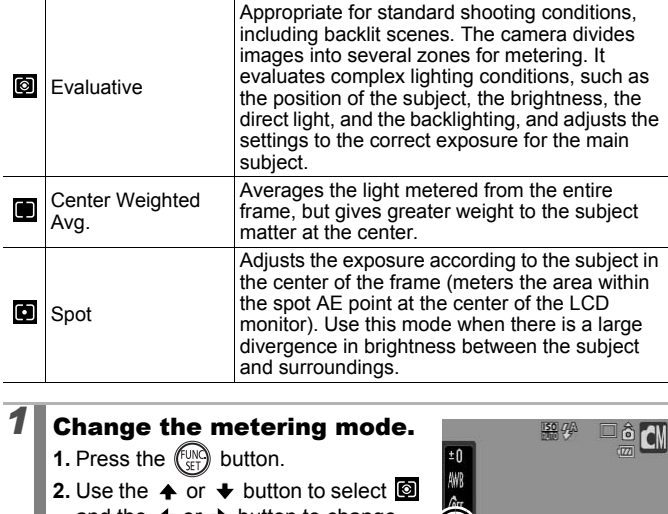

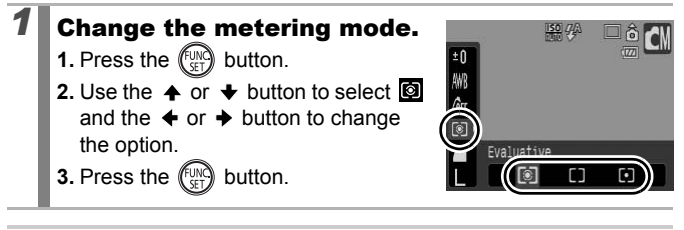

The metering method is fixed to Evaluative in the Long Shutter mode.

ON

**Advanced Shooting Functions**

# Setting the Shutter Speed (Long Shutter Mode)

**Available Shooting Modes [p. 238](#page-239-0)**

You can set the shutter speed to a slow setting to make dark subjects appear brighter.

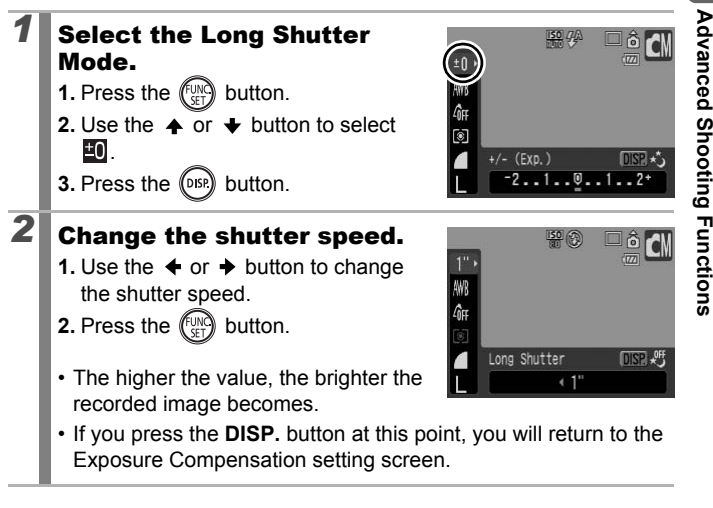

- The brightness of the image appearing on the LCD monitor and the recorded image may differ.
- The nature of CCDs is such that noise in the recorded image increases at long shutter speeds. This camera, however, applies special processing to images shot at shutter speeds of 1.3 seconds or slower to eliminate the noise, thereby producing high-quality images. A certain amount of processing time, however, may be required before the next image can be shot.

- Use the LCD monitor to confirm that the image was recorded at the desired brightness.
	- Please note that camera shake becomes a factor at low shutter speeds. Shoot with the camera attached to a tripod.
	- Use of the flash may result in an over-exposed image. If this occurs, shoot with the flash set to  $\mathcal{D}$ .

# <span id="page-105-0"></span>Adjusting the Tone (White Balance)  $\boxed{\text{cm}/\text{F}}$

**Available Shooting Modes [p. 238](#page-239-0)**

Normally, the **KK** (Auto) white balance setting selects an optimal white balance. When the  $\Box\Box$  setting cannot produce natural looking colors, change the white balance using a setting appropriate for the light source.

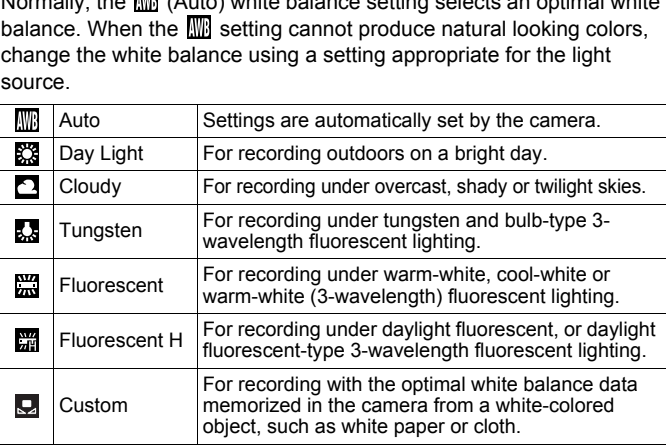

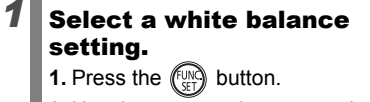

- **2.** Use the  $\triangle$  or  $\triangle$  button to select  $\mathbb{I}$ and the  $\triangleq$  or  $\triangleq$  button to change the option.
- **3.** Press the  $\binom{f_{\text{U}}(x)}{g}$  button.

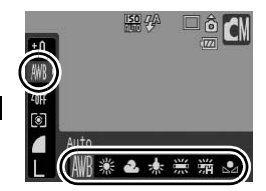

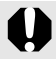

The white balance setting cannot be adjusted when  $\frac{1}{2}$  or  $\frac{1}{2}$ is selected for My Colors.

# Using the Custom White Balance

Take a custom white balance  $\mathbb Q$  (Custom) reading for the following situations that are difficult for the  $\Box\hspace{-.15cm}\Box\hspace{-.15cm}\Box$  (Auto) setting to detect correctly.

- Shooting subjects of monotone color (such as sky, sea or forest)
- Shooting with a particular source of light (such as a mercury-vapor lamp)
- Shooting close-ups (Macro)

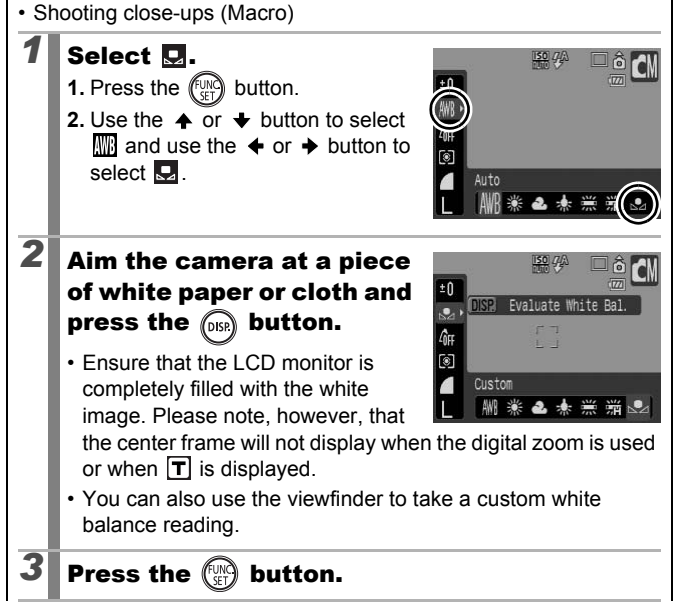

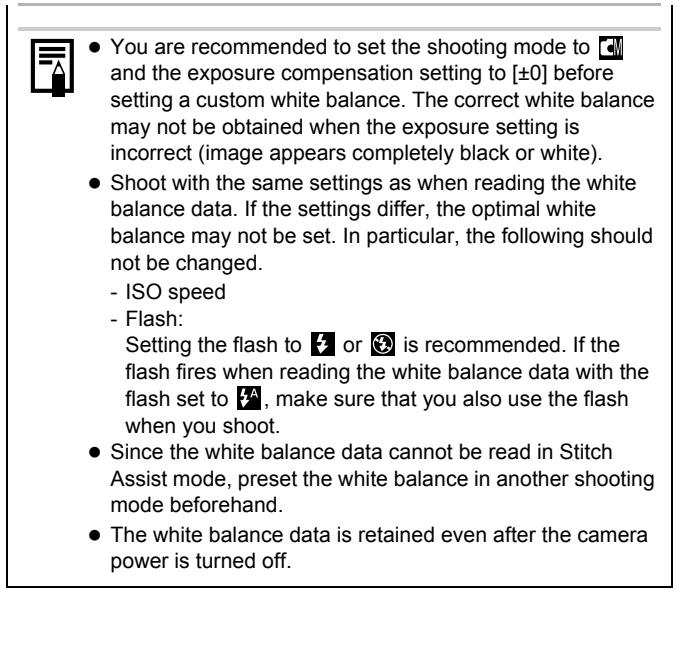
# Shooting in a My Colors Mode

**Available Shooting Modes [p. 238](#page-239-0)**

You can change the look of an image when it is shot.

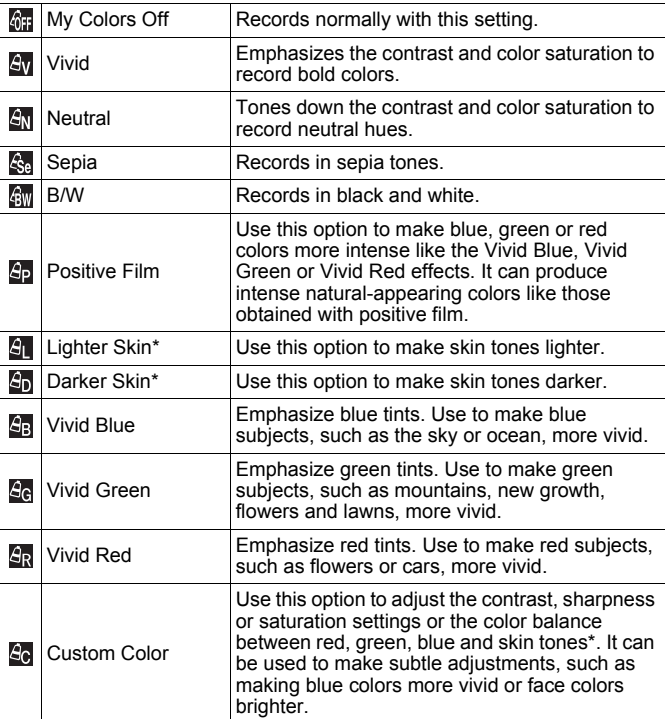

\* If the image contains colors that are the same as human skin, those colors will also be changed. You may not obtain the expected results depending on the skin color.

107

**OMP** 

#### 6#/6w/6w/6w/6p/6L/6b/6B/6G/6R

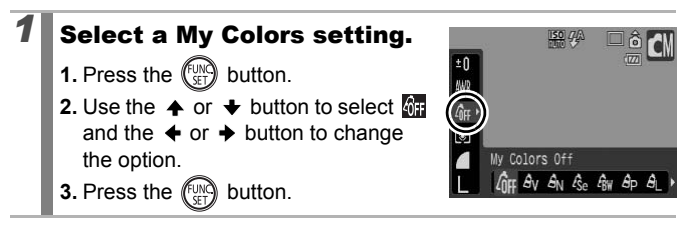

#### **图 (Setting the Custom Color Mode)**

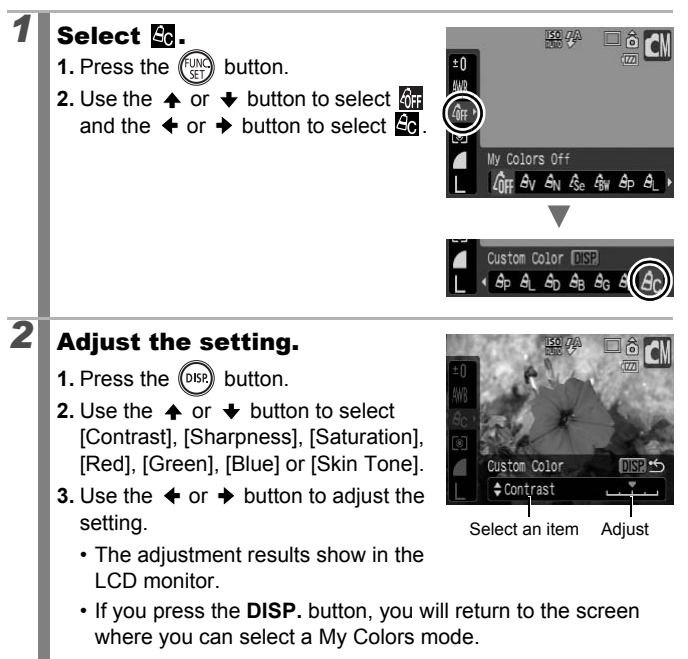

# **3** Press the  $\binom{f(x)}{g(x)}$  button.

• Return to the shooting screen to shoot.

#### Changing the Colors and Shooting **OMPR**

**Available Shooting Modes [p. 238](#page-239-0)**

You can easily change the colors in an image when it is shot both stills and movies, allowing you to enjoy producing various effects. Depending on the shooting conditions, however, the images may appear rough, or you may not get the expected color. Before photographing important subjects, we recommend taking trial shots and checking the results. By setting the [Save Original] function ([p. 113\)](#page-114-0) to [On] when shooting stills, you can also record both the altered image and the original, unaltered image.

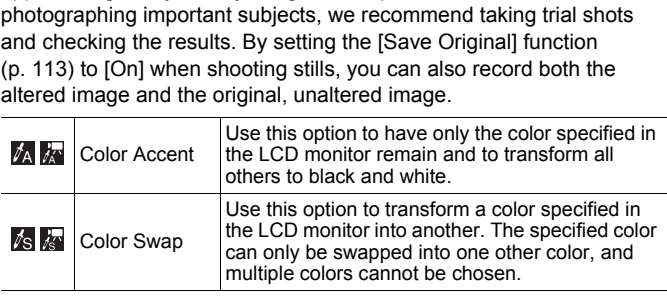

Depending on the scene being shot, the ISO speed may increase, increasing the amount of noise in the image.

#### Shooting with Color Accent Mode

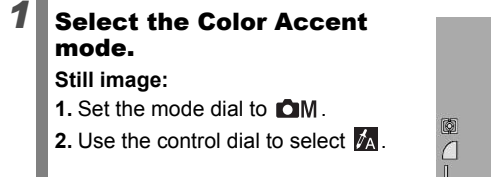

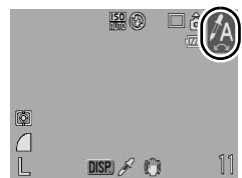

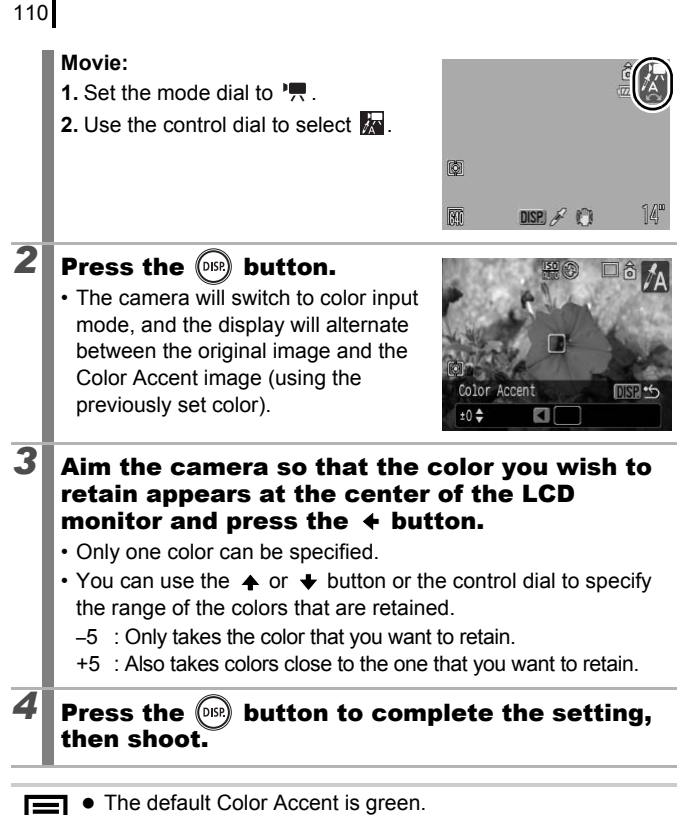

- You may not obtain the expected results after color input mode if you use the flash.
- The specified Color Accent is retained even if the camera's power is turned off.

#### Shooting with Color Swap Mode

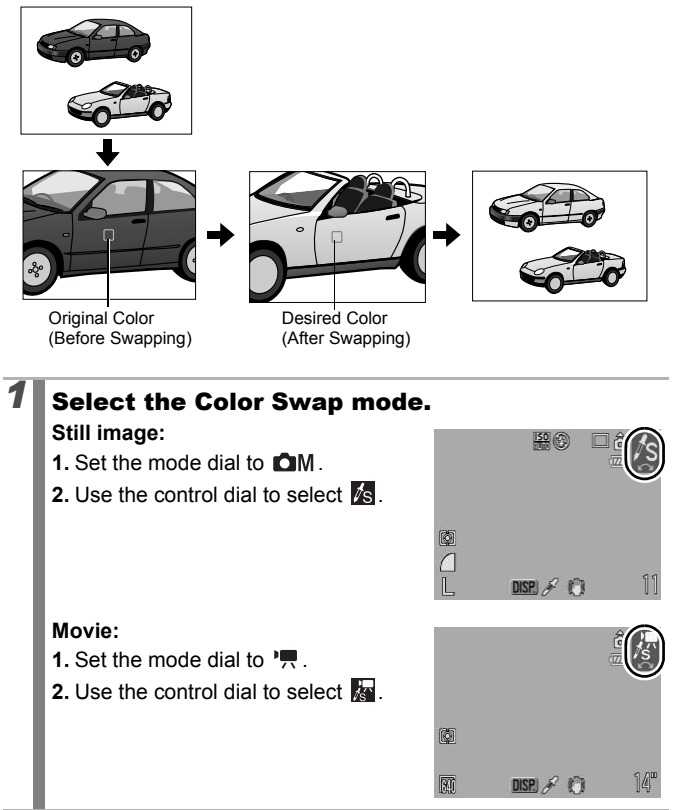

Download from Www.Somanuals.com. All Manuals Search And Download.

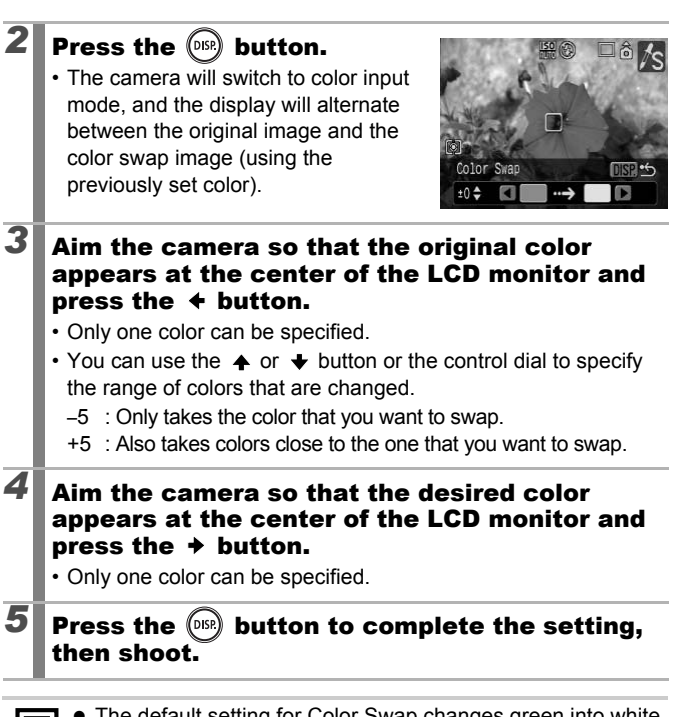

- ie default setting for Color Swap changes green into white.
- $\boxed{\phantom{1} \bullet}$   $\bullet$  You may not obtain the expected results if you use the flash.
	- The colors specified in the Color Swap mode are retained even if the camera's power is turned off.

images are assigned the lower number and the transformed color accent or color swap images the next

displayed when this function is set to [Off].

number.

on **off 2.** In the  $\begin{bmatrix} \bullet \\ \bullet \end{bmatrix}$  menu, use the  $\clubsuit$  or  $\bullet$ On button to select [Save Original]. Disp. Overlav Off **IS Mode** Continuous Set An button... **Example 3 Settings.**<br>
the  $\leftarrow$  or  $\rightarrow$  button to select<br>
or [Off].<br>
Save Original button.<br>
Save Original] is set to [On]<br>
Ny the transformed image displays in the **2** Make settings. **1.** Use the  $\triangleq$  or  $\triangleq$  button to select [On] or [Off].  $on<sub>o</sub>$ **2.** Press the MENU button. 0ff Continuous

# *1* Select [Save Original]. **1.** Press the MENU button. Off

Download from Www.Somanuals.com. All Manuals Search And Download.

- Since two images are recorded with each shot, the number of shots remaining is approximately half the number

<span id="page-114-0"></span>Not only can you save images with altered colors when shooting still images with the Color Accent or Color Swap modes, but you can also choose to save the original images (before the color change).

**Advanced Shooting Functions**

Advanced Shooting Functions

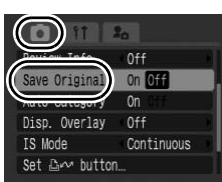

#### <span id="page-115-0"></span>Setting the Display Overlays **O OM SCN 气**

**Available Shooting Modes [p. 238](#page-239-0)**

You can display vertical and horizontal grid lines, a 3:2 print area guide, or both on the LCD monitor while shooting to help check the position of your subject.

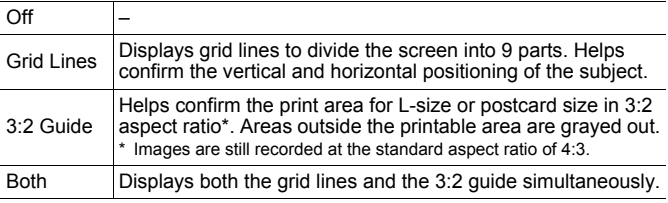

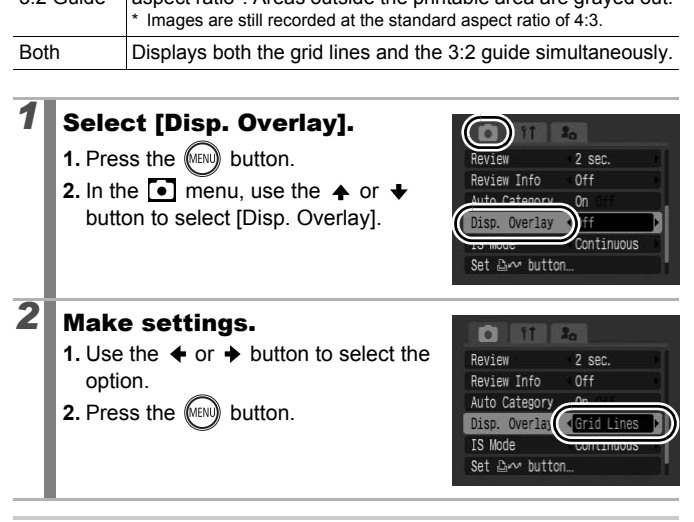

- 
- Only grid lines can be configured for the  $\otimes$  or  $\overline{W}$  mode.

The grid lines and 3:2 guide will not be recorded in the image.

## <span id="page-116-0"></span>Categorizing Images Automatically (Auto Category)

**Available Shooting Modes [p. 238](#page-239-0)**

If you set Auto Category to [On], images are automatically sorted into preset categories as they are recorded.

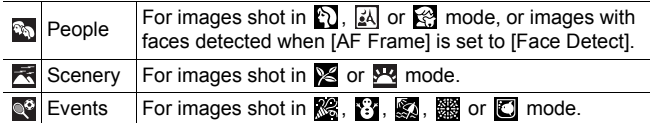

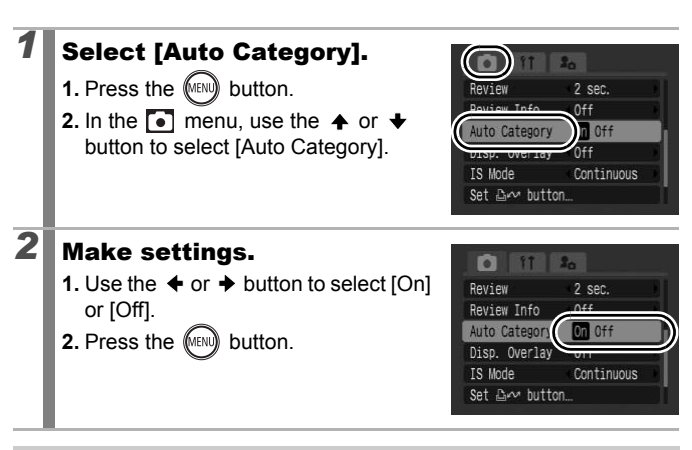

Movies are not automatically categorized, but they can be categorized using the My Category function ([p. 124\)](#page-125-0).

# **Registering Settings to the Ave Button**<br>**Registering Settings to the Ave Button**

**Available Shooting Modes [p. 238](#page-239-0)**

You can register a function that you often use when shooting with the **D<sub>I</sub>** $\sim$  button.

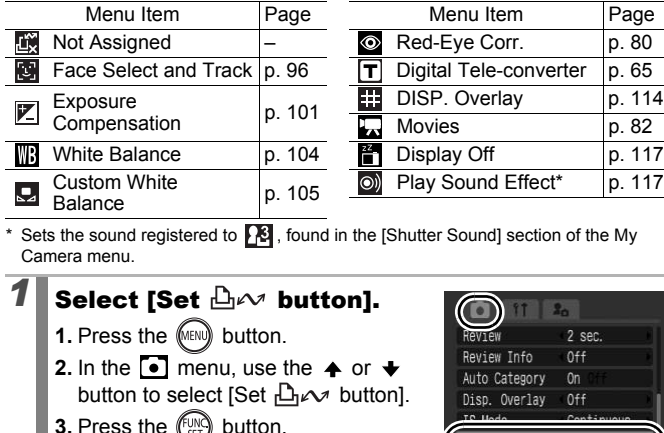

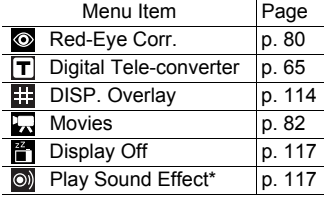

\* Sets the sound registered to  $\mathbb{R}$ , found in the [Shutter Sound] section of the My Camera menu.

# **Select [Set**  $\triangle \sim$  **button].**

- **1.** Press the MENU button.
- **2.** In the  $\begin{bmatrix} \bullet \end{bmatrix}$  menu, use the  $\clubsuit$  or  $\clubsuit$ button to select [Set  $\Box_1 \curvearrowright$  button]. **3.** Press the  $\binom{f \cup \cup A}{g}$  button.

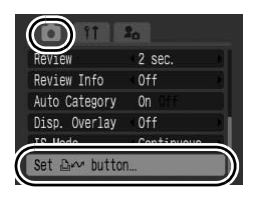

# *2* Make settings.

- **1.** Use the  $\blacktriangle$ ,  $\blacktriangleright$ ,  $\blacklozenge$  or  $\blacktriangleright$  button to select the function you wish to register.
- **2.** Press the  $\binom{f \cup N}{f}$  button.
- **3.** Press the (MENU) button.

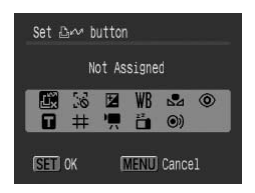

• If  $\bigcirc$  displays to the icon's lower right, you can register the function, but you cannot use it with some shooting modes or settings even if you press the  $\Box_1 \curvearrowright$  button.

#### **To Cancel the Shortcut Button:**

Select in Step 2. Download from Www.Somanuals.com. All Manuals Search And Download.

<span id="page-118-1"></span><span id="page-118-0"></span>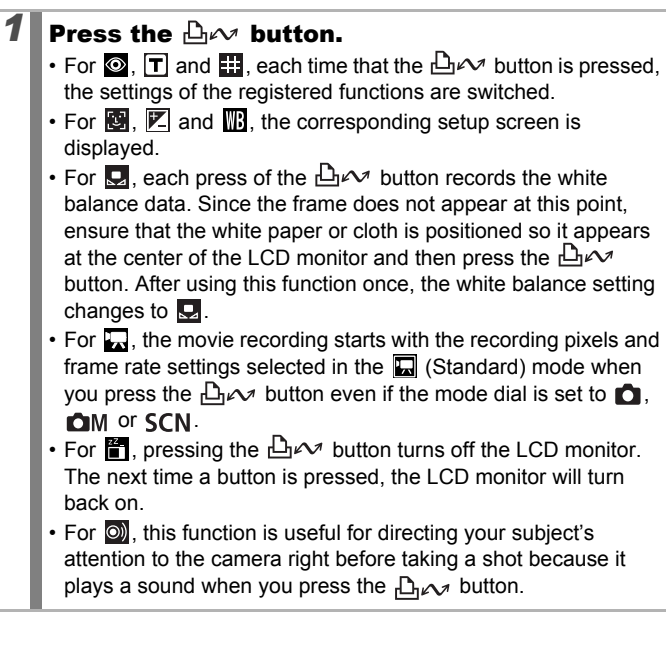

# Playback/Erasing

In playback mode, you can select images with the control dial. Turning it counterclockwise selects the previous image while turning it clockwise selects the next image. Please also see *[Viewing Still](#page-19-0)  [Images](#page-19-0)* (p. 18).

## $\Omega$  Viewing Magnified Images

- *1* Press the zoom lever toward  $Q$ .
	- A magnified portion of the image will display.
	- Images can be magnified up to a factor of approximately 10x.

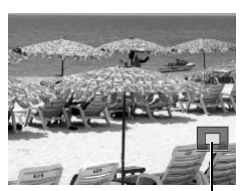

 $\blacksquare$ 

Approximate location of the displayed area

# **2** Use the  $\leftrightarrow$ ,  $\leftrightarrow$ ,  $\leftrightarrow$  or  $\leftrightarrow$  button to move around the image.  $d Q$ ,<br>
mified portion of the image will<br>
y.<br>
s can be magnified up to a<br>
of approximately 10x.<br>
Approximately 10x.<br>
Approximately 10x.<br>
Approximately 10x.<br>
Approximately 10x.

- If you use the control dial while in the magnified display mode, the camera will switch to the previous or next image at the same level of magnification.
- You can change the magnification level with the zoom lever.

#### **To Cancel the Magnified Display:**

Press the zoom lever toward  $\mathbb{R}$ . (You can also cancel it immediately by pressing the **MENU** button.)

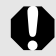

Movie frames and index playback images cannot be magnified.

## **L:** Viewing Images in Sets of Nine (Index Playback)

#### *1* Press the zoom lever toward  $\sim$ .

- Up to nine images can be viewed at once in index playback.
- Use the  $\blacktriangle$ ,  $\blacktriangleright$ ,  $\blacklozenge$  or  $\blacktriangleright$  button or control dial to change the image selection.

# **To Return to Single Image Playback:**

Press the zoom lever toward  $Q$ 

#### Switching between Sets of Nine Images

The jump bar will display if you press the zoom lever toward  $\blacktriangleright$  while in index playback and you can switch the display between sets of nine images. o Single Image Playback:<br>
g between Sets of Nine Imag<br>
r will display if you press the zoom lever<br>
back and you can switch the display bet<br>
or → button to move to the

- Use the  $\triangleq$  or  $\triangleq$  button to move to the previous or next set of 9 images.
- Hold the **FUNC./SET** button down and press the  $\triangleleft$  or  $\triangleq$  button to jump to the first or last set.

To Return to Single Image Playback: Press the zoom lever toward  $Q$ 

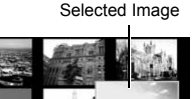

Movie

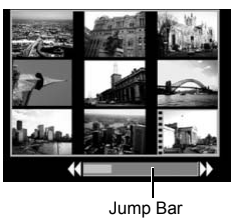

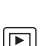

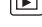

## Checking the Focus and Peoples' Expressions (Focus Check Display)

Focus Check display allows you to check the focus of images taken. Moreover, as you can change the display size and switch images, you can easily check facial expressions and whether a subject's eyes are closed.

 $\boxdot$ 

#### Displaying the Focus Check

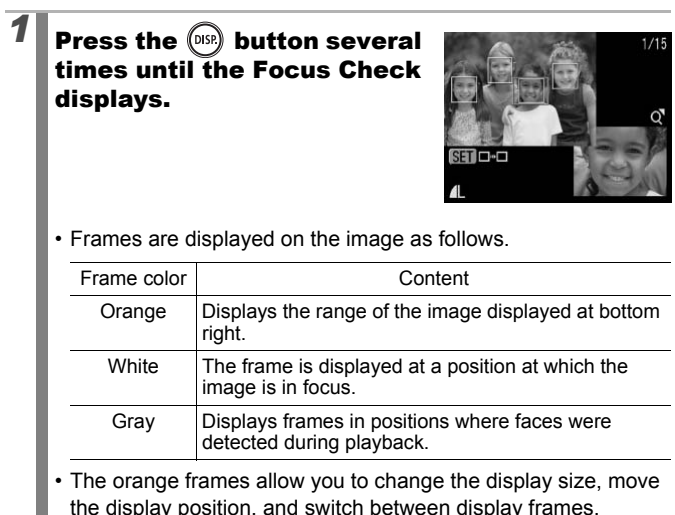

#### Changing the Display Size and Switching Frames

#### *2* Press the zoom lever toward  $Q$ .

• Bottom right of the screen will be displayed prominently and the display size and display position can be changed.

# **3** Change the setting.

- You can change the display size by pressing the zoom lever.
- You can change the display position by using the  $\blacklozenge$ ,  $\blacklozenge$ ,  $\blacklozenge$  or  $\blacktriangleright$  button.
- When you press the **FUNC./SET** button, the orange frame returns to its original position. mg the zoom lever.<br>
an change the display position<br>
mg the ★, ★, ★ or → button.<br>
you press the **FUNC./SET**<br>
, the orange frame returns to its<br>
al position.<br> **hanging the Display Position:**<br> **FRAMES**

#### **To Cancel Changing the Display Position:** Press the **MENU** button.

#### Switching Frames

# **2** Press the  $\binom{m}{k}$  button.

• When multiple in-focus frames are displayed, or when multiple faces are detected, the position of the orange colored frame will change each time the **FUNC./SET** button is pressed. After you change the display size, the

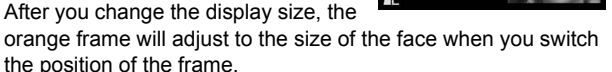

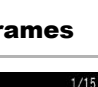

**MENU** 

121

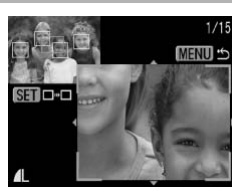

STID-O

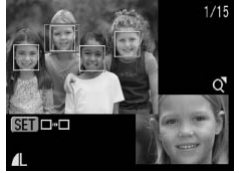

# <span id="page-123-0"></span>Jumping to Images

When you have many images recorded onto a memory card, it is handy to use the search keys below to jump over images to find the object of your search.

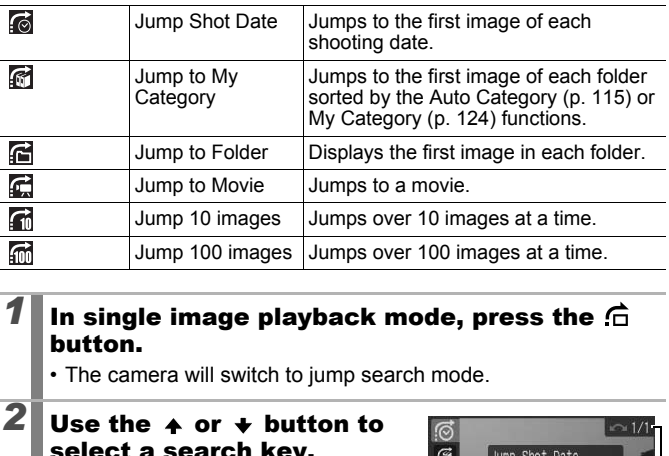

#### In single image playback mode, press the  $\widehat{G}$ button.

• The camera will switch to jump search mode.

## **2** Use the  $\rightarrow$  or  $\rightarrow$  button to select a search key.

- The screen sample will vary slightly according to the search key.
- You can show/hide image information using the DISP. button. Image Information

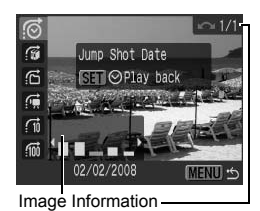

 $\boxed{\mathbf{E}}$ 

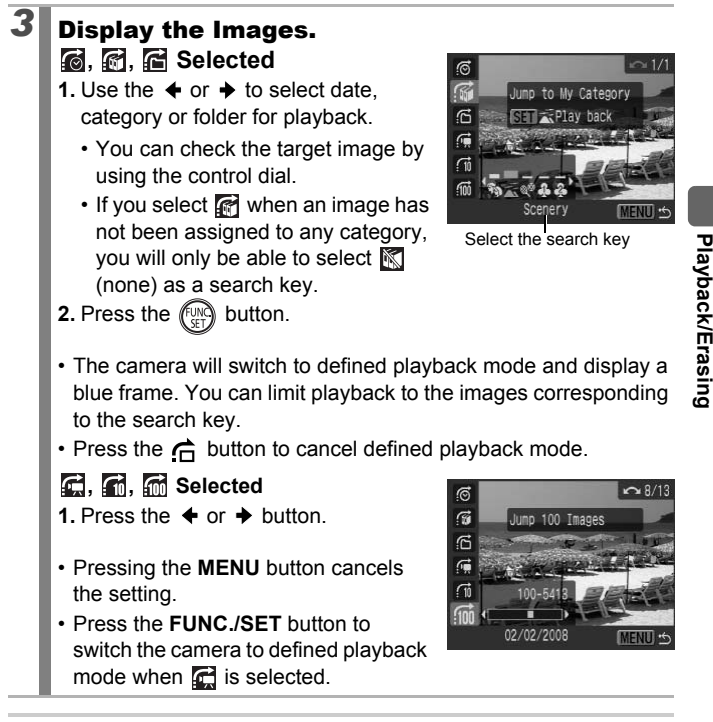

**Playback/Erasing**

The defined playback mode will be canceled under the following circumstances.

- Changing categories (while using My Category to define images).
- When selecting images in a range
- When displaying images not supported in defined playback
- When newly saving images that have effects added or edited
- When images are deleted using [Erase] from the  $\Box$  menu

## <span id="page-125-1"></span><span id="page-125-0"></span>Organizing Images by Category (My Category)

You can organize images into prepared categories. The following operations can be performed if the images are sorted into categories.

- Image searches ([p. 122\)](#page-123-0) Slide Show ([p. 136](#page-137-0)) Protect ([p. 154](#page-155-0))
- 
- Erase ([p. 158\)](#page-159-0) •Configure print settings [\(p. 165](#page-166-0))

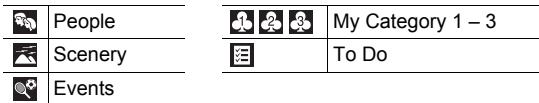

#### Category Selection Methods

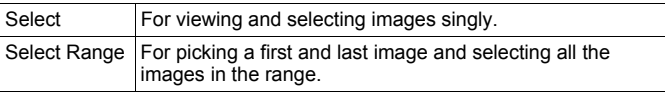

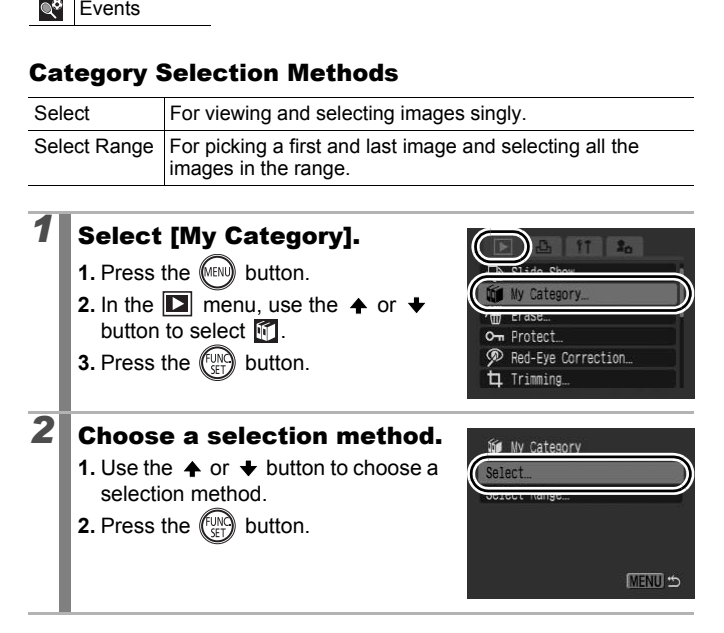

叵

## [Select]

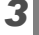

# *3* Categorize the images.

- **1.** Use the  $\triangleleft$  or  $\triangleq$  button to select images to categorize.
- **2.** Use the  $\triangle$  or  $\triangle$  button to select a category.
- **3.** Press the  $\binom{FUN}{SET}$  button.

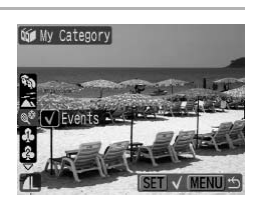

- Pressing the **FUNC./SET** button again cancels the setting.
- This also can be set in the index playback mode.
- Press the **MENU** button to complete the setting.

#### [Select Range]

# **3** Select the first image.

- You can use the control dial to select the first or last image. the MENU button to complete the setting<br> **ange]**<br> **t the first image.**<br> **an** use the control dial to select<br>
st or last image.<br>
<br> **EET EXECUTE TO SET EXECUTE**
- **1.** Press the  $\left(\begin{smallmatrix} \text{U} \text{N} \\ \text{S} \text{F} \end{smallmatrix}\right)$  button.
- **2.** Use the  $\triangleq$  or  $\triangleq$  button to select the first image in the range to categorize.
- **3.** Press the  $\left(\begin{smallmatrix} \mathbb{F} \cup \mathbb{N} \\ \mathbb{S}^T \end{smallmatrix}\right)$  button.

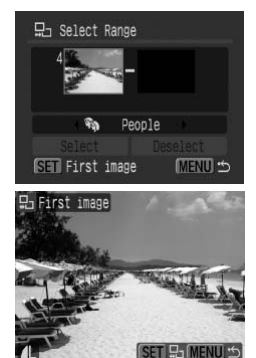

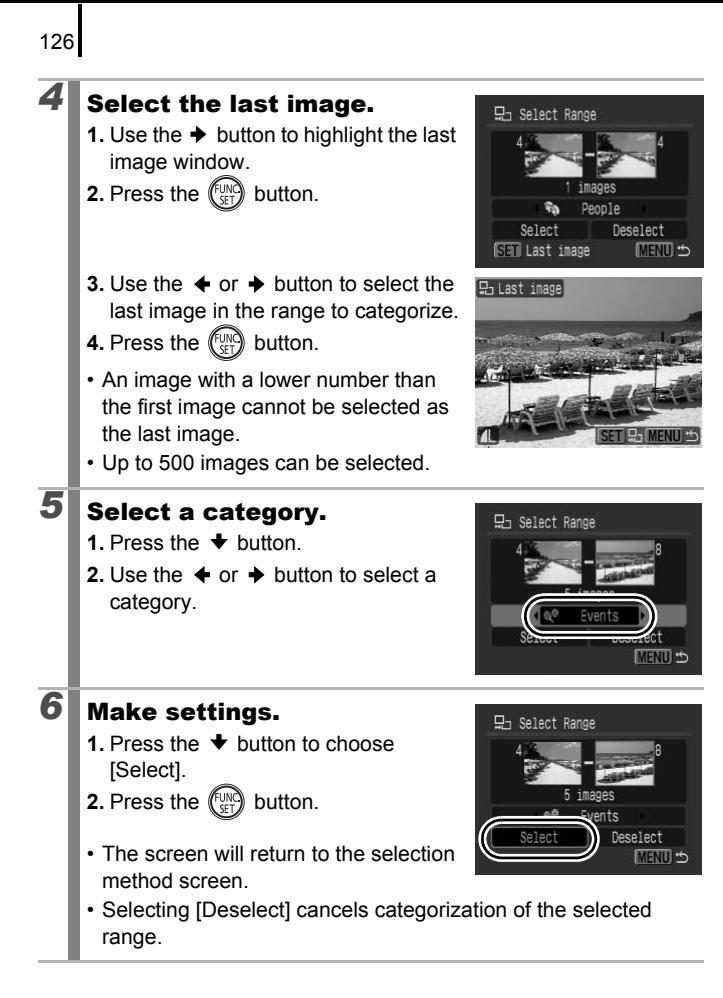

# Trimming a Portion of an Image

You can trim a required portion of a recorded image and save it as a new image file.

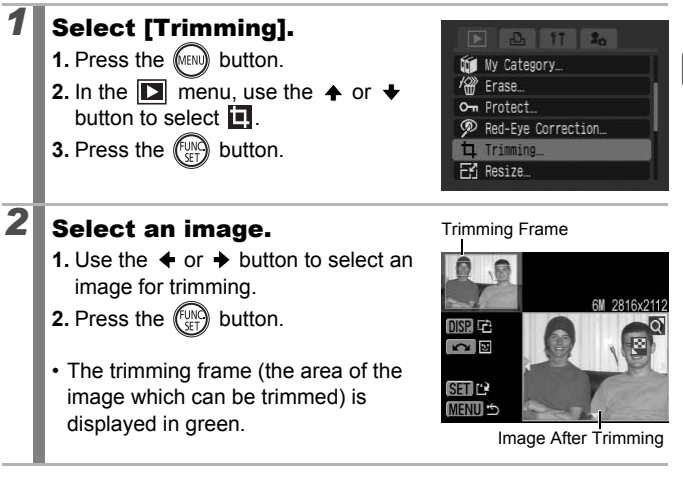

127

 $\boxed{\mathbf{D}}$ 

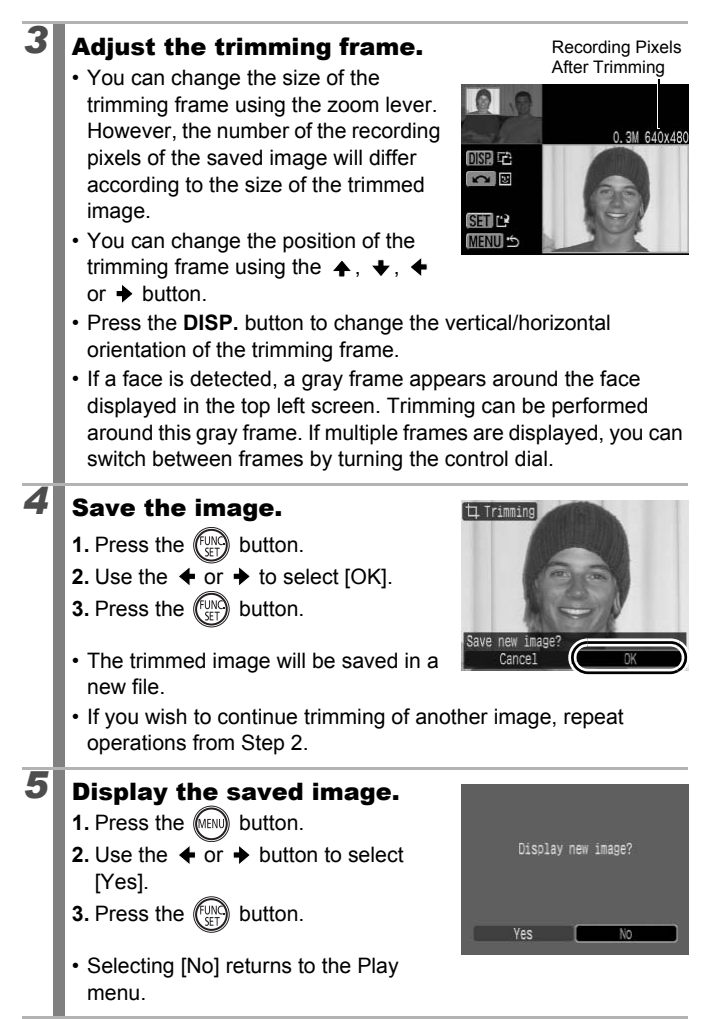

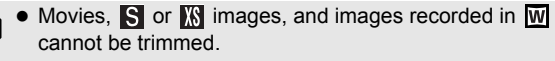

- Some images shot with another camera cannot be trimmed.
- The aspect ratio for images which can be trimmed will be fixed to 4:3 (or 3:4 if the image is vertically oriented).
- The recording pixels of a trimmed image will be less than the image before trimming.

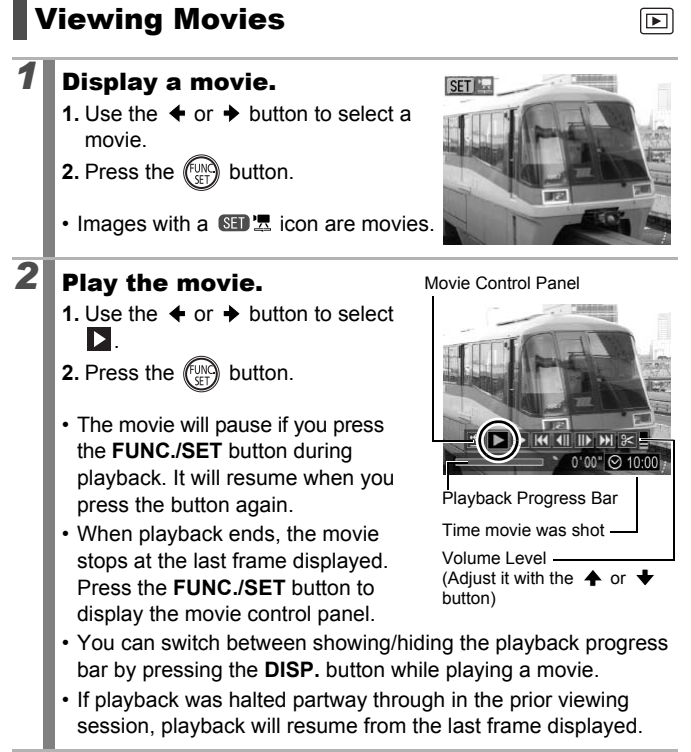

#### Operating the Movie Control Panel

Use the  $\triangleleft$  or  $\triangleleft$  button to select a control and press the **FUNC./SET** button.

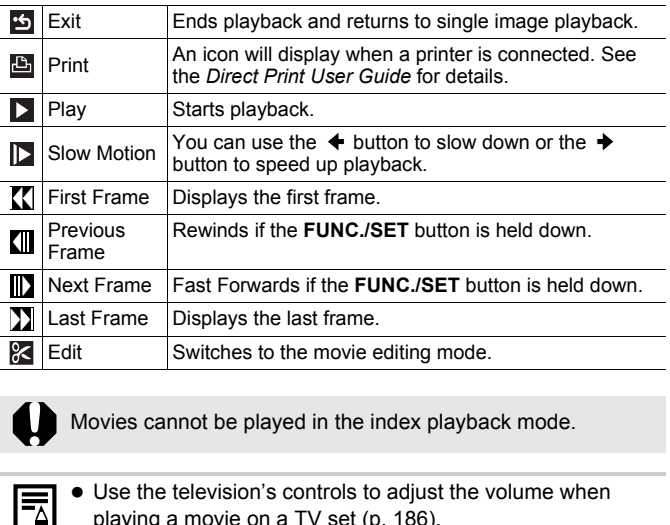

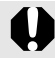

Movies cannot be played in the index playback mode.

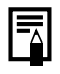

- Use the television's controls to adjust the volume when playing a movie on a TV set [\(p. 186](#page-187-0)).
- $\bullet$  The sound cannot be played in slow motion playback or  $\mathbf{S}$ .

#### $\boxed{\blacktriangleright}$

# Editing Movies

You can delete portions of recorded movies.

Movies 1 second or longer before editing can be edited in 1 second increments, but those that are protected or less than 1 second long (15 seconds<sup>\*1</sup> or 30 seconds<sup>\*2</sup> in  $\sin$ ) cannot be edited.

\*1 [Interval Time]: 1 second \*2 [Interval Time]: 2 seconds

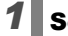

# *1* Select [Edit].

**1.** Use the  $\triangleleft$  or  $\triangleq$  button to select  $\mathbb{R}$ 

- **2.** Press the  $\left(\begin{smallmatrix} \text{U} \\ \text{V} \end{smallmatrix}\right)$  button.
- The movie editing panel and the movie editing bar will display. The Correction of Selection<br>the Copy button.<br>Novie editing panel and the movie<br>by bar will display.

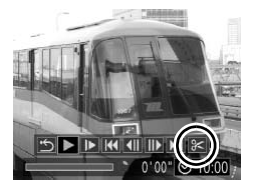

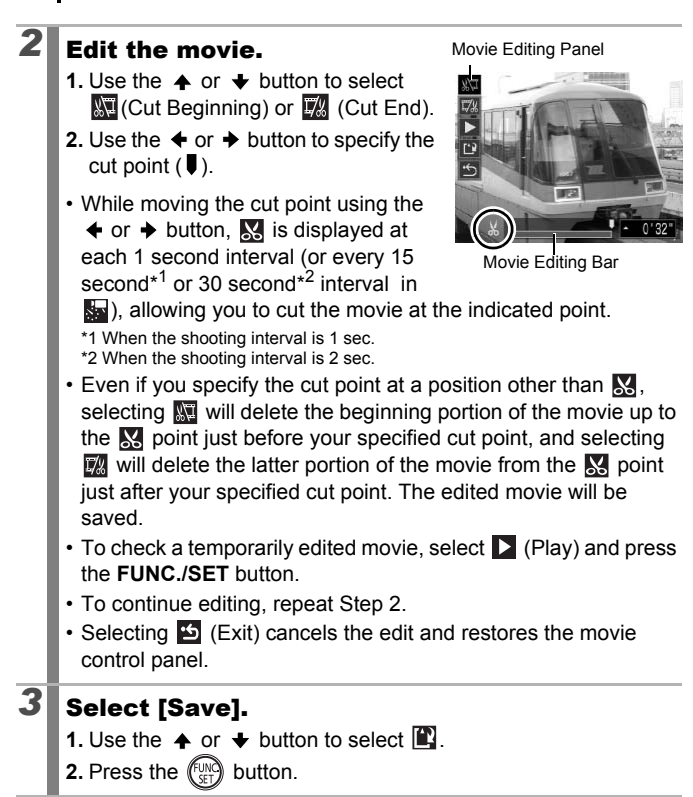

## $4$  Save the file.

- **1.** Use the  $\blacktriangle$ ,  $\blacktriangledown$ ,  $\blacktriangleleft$  or  $\blacktriangleright$  button to select [New File] or [Overwrite].
- **2.** Press the **pullet** button.
- [New File] saves the edited movie under a new file name. The pre-edit

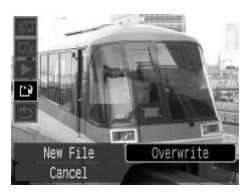

data is left unchanged. Note, if you press the **FUNC./SET** button while saving the movie, saving is canceled.

- [Overwrite] saves the edited movie with its original name. The pre-edit data is lost.
- When there is not enough space left on the memory card, only [Overwrite] can be selected.

Depending on the movie's file size, it may take some time to save an edited movie. If the battery runs out of charge partway through, edited movie clips cannot be saved. When editing movies, it is recommended to use a fully charged battery or the separately sold AC Adapter Kit ACK-DC30 ([p. 214\)](#page-215-0). there is not enough space left on the me<br>write] can be selected.<br>maing on the movie's file size, it may take<br>an edited movie. If the battery runs out o<br>gh, edited movie clips cannot be saved. Notes, it is recommended to us

## Rotating Images in the Display

Images can be rotated clockwise 90° or 270° in the display.

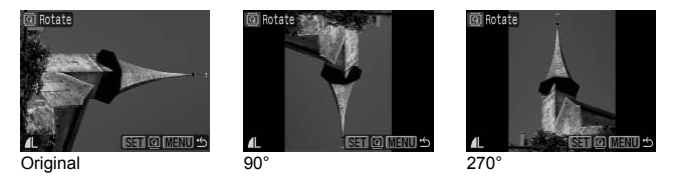

 $\boxed{\blacksquare}$ 

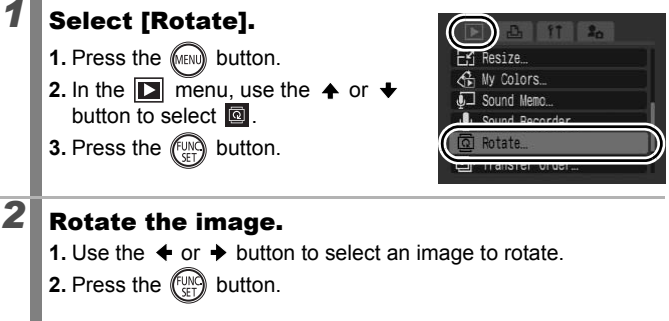

# *2* Rotate the image.

- **1.** Use the  $\blacklozenge$  or  $\blacktriangleright$  button to select an image to rotate.
- **2.** Press the  $\binom{FUNQ}{F+T}$  button.
- Cycle through the 90°/270°/original orientations with each press of the **FUNC./SET** button.
- This also can be set in the index playback mode.

When images are downloaded to a computer, the orientation of images rotated by the camera will depend upon the software used to download the images.

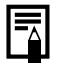

As the orientation of an image is recorded, the image will be shown in its rotated orientation the next time it is displayed.

# Playback with Transition Effects

You can select the transition effect displayed when switching between images.

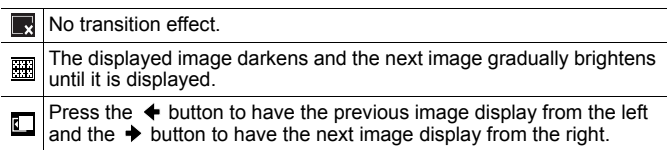

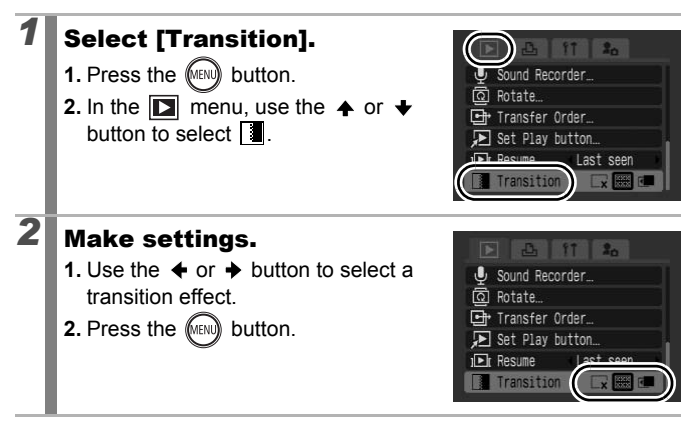

Download from Www.Somanuals.com. All Manuals Search And Download.

135

 $\boxed{\mathbf{E}}$ 

# <span id="page-137-0"></span>Automated Playback (Slide Shows)

Automated playback of memory card images.

Image settings for slide shows are based on the Digital Print Order Format (DPOF) standard [\(p. 165\)](#page-166-0).

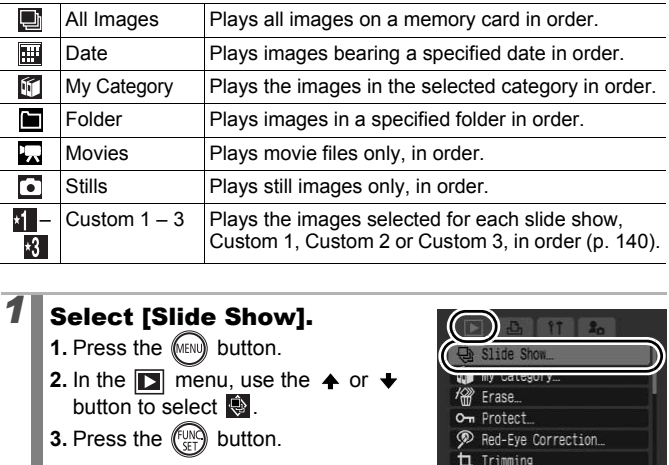

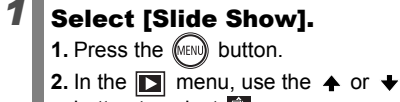

- button to select  $\ddot{\bullet}$ .
- **3.** Press the  $\left(\begin{smallmatrix} \text{U} \\ \text{V} \end{smallmatrix}\right)$  button.

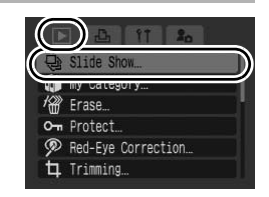

 $\boxed{\blacksquare}$ 

**Playback/Erasing**

**Playback/Erasing** 

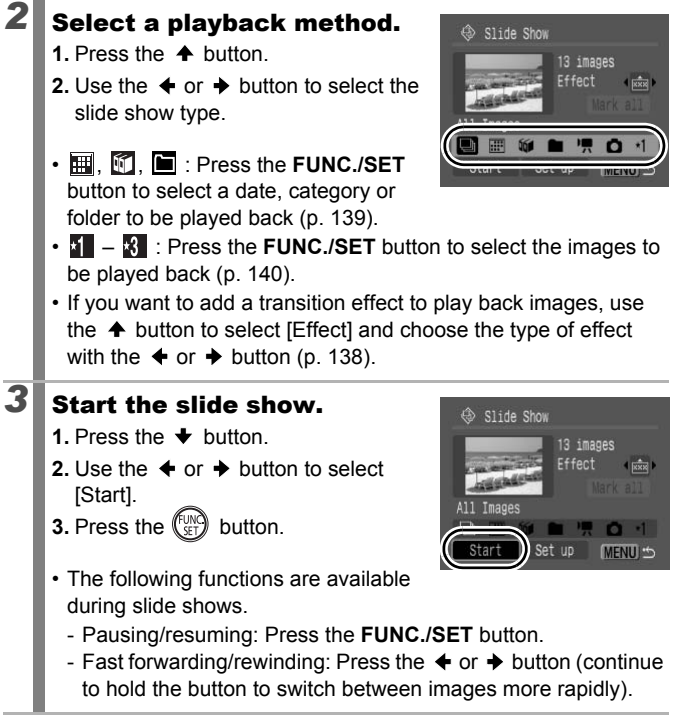

**To Stop the Slide Show:** Press the **MENU** button.

#### <span id="page-139-0"></span>Transition Effects

You can select the transition effect used when one image is replaced by another.

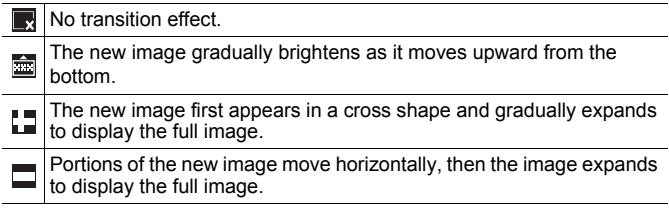

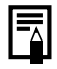

In single image playback mode, you can start a slide show from the current image displayed by holding the **FUNC./SET** button while you press the  $\mathbf{\hat{D}}_1 \sim \mathbf{D}$  button. Please note that if you do this while the last image shot is displayed, the slide show will start from the first image using the same date. gle image playback mode, you can start arrent image displayed by holding the **FU**<br>you press the  $\triangle_{\ell} \sim$  button. Please note<br>thile the last image shot is displayed, the<br>rom the first image using the same date.

<span id="page-140-0"></span>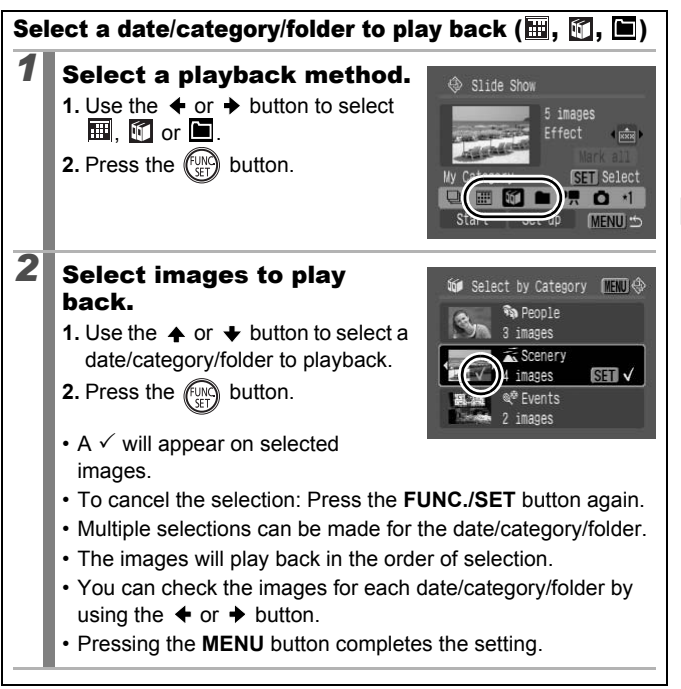

<span id="page-141-0"></span>Selecting Images for Playback  $\left(\frac{1}{2} - \frac{1}{2}\right)$ 

Select only the images that you wish to play back and save them as a slide show (Custom 1, 2 or 3). Up to 998 images can be selected. They will be played back in their order of selection.

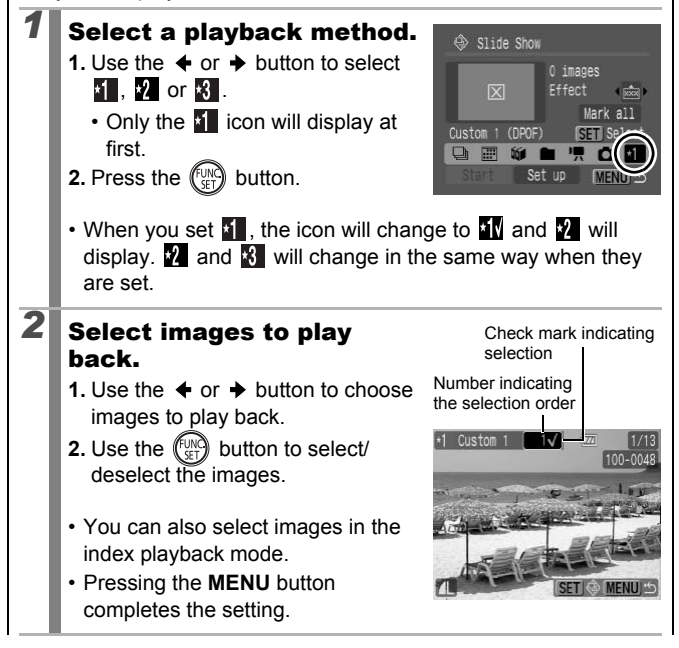

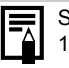

Selecting All Images

- 1 After selecting  $\mathbf{I} = \mathbf{I}$  in Step 1, use the  $\mathbf{\triangle}$  button to select [Mark all] and press the **FUNC./SET** button.
- 2 Use the  $\triangle$  button to select [Mark all], press the **FUNC./ SET** button.
- 3 Use the **→** button to select [OK] and press the **FUNC./ SET** button.

To deselect all images, select [Reset].

#### Adjusting the Play Time and Repeat Settings

**• Play Time**

Sets the duration that each image displays. Choose between 3 – 10 seconds, 15 seconds and 30 seconds. Displaying time can vary slightly depending on the image. **g the Play Time and Repeat S**<br>
uration that each image displays. Choos<br>
s, 15 seconds and 30 seconds. Displayir<br>
pending on the image.<br>
her the slide show stops when all the slide<br>
or continues until stopped.<br> **Cording t** 

**• Repeat**

Sets whether the slide show stops when all the slides have been displayed or continues until stopped.

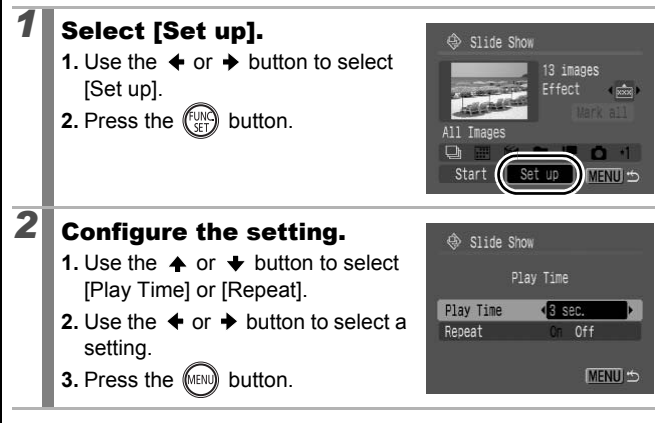

## Red-Eye Correction Function

You can correct red eyes in recorded images.

Red eyes may not be automatically detected in some images or the results may not turn out as you intended. We recommend that you use [New File] to save corrected images.

Examples:

- Faces near the screen edges or faces that appear extremely small, large, dark or bright in relation to the overall image.

 $\overline{\mathbf{E}}$ 

- Faces turned to the side or at a diagonal, or faces with a portion hidden.

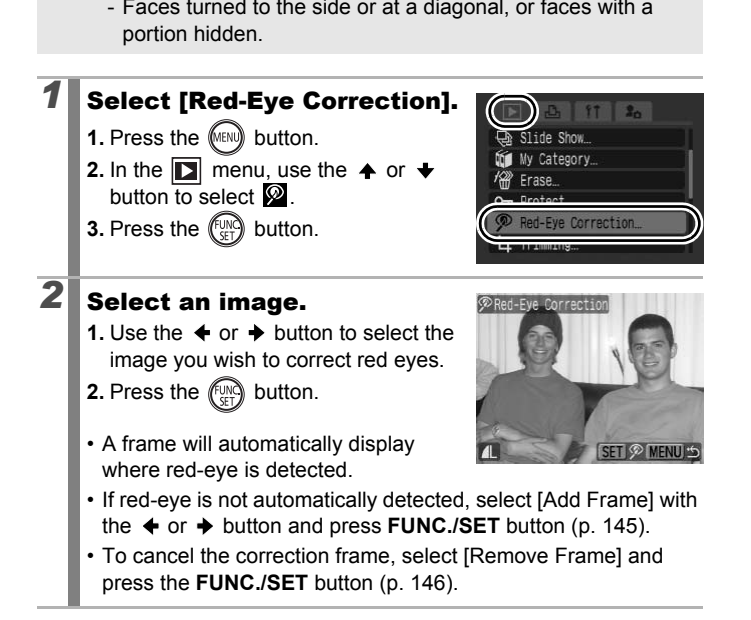
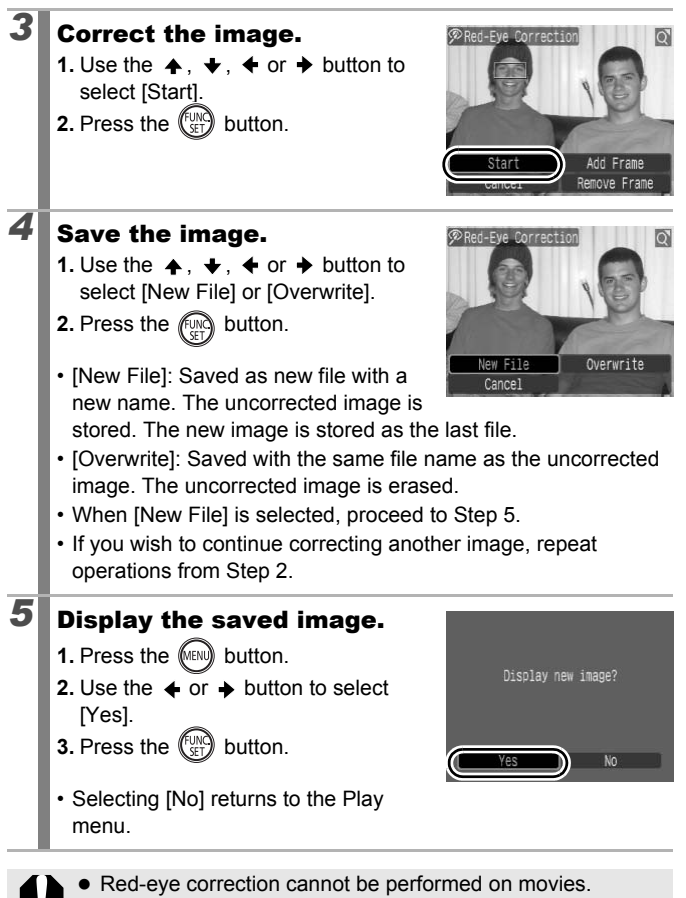

• Overwriting cannot be performed on protected images.

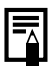

- When there is not enough space left on the memory card, red-eye correction cannot be performed.
- Although you can apply red-eye correction any number of times to an image, the image quality will gradually deteriorate with each application.
- Since the correction frame will not appear automatically on images that have already been corrected once with the Red-Eye Correction function, use the [Add Frame] option to correct them.

145

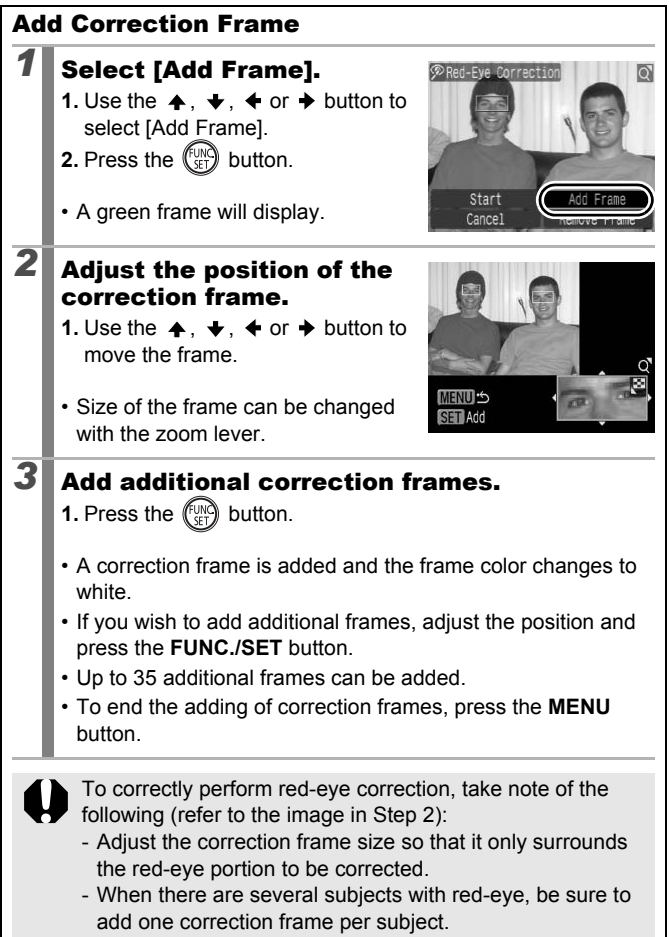

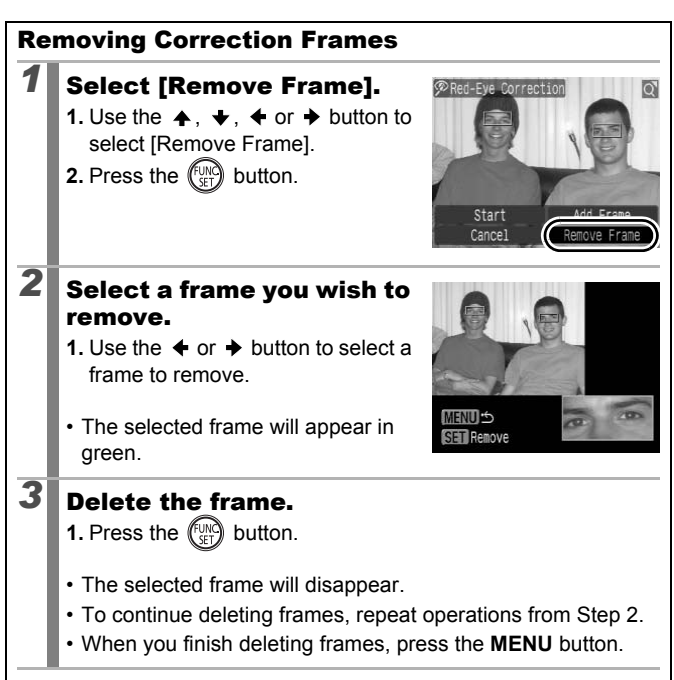

### Adding Effects with the My Colors Function

You can add effects to recorded images (stills only) using the My Colors function. The following selection of My Colors effects is available. For details, see [p. 107](#page-108-0).

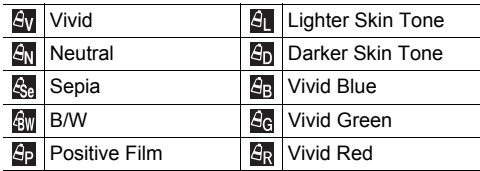

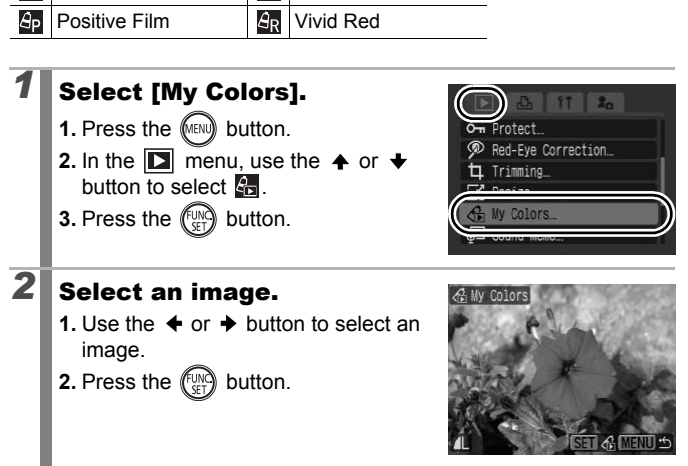

147

 $\boxed{\mathbf{E}}$ 

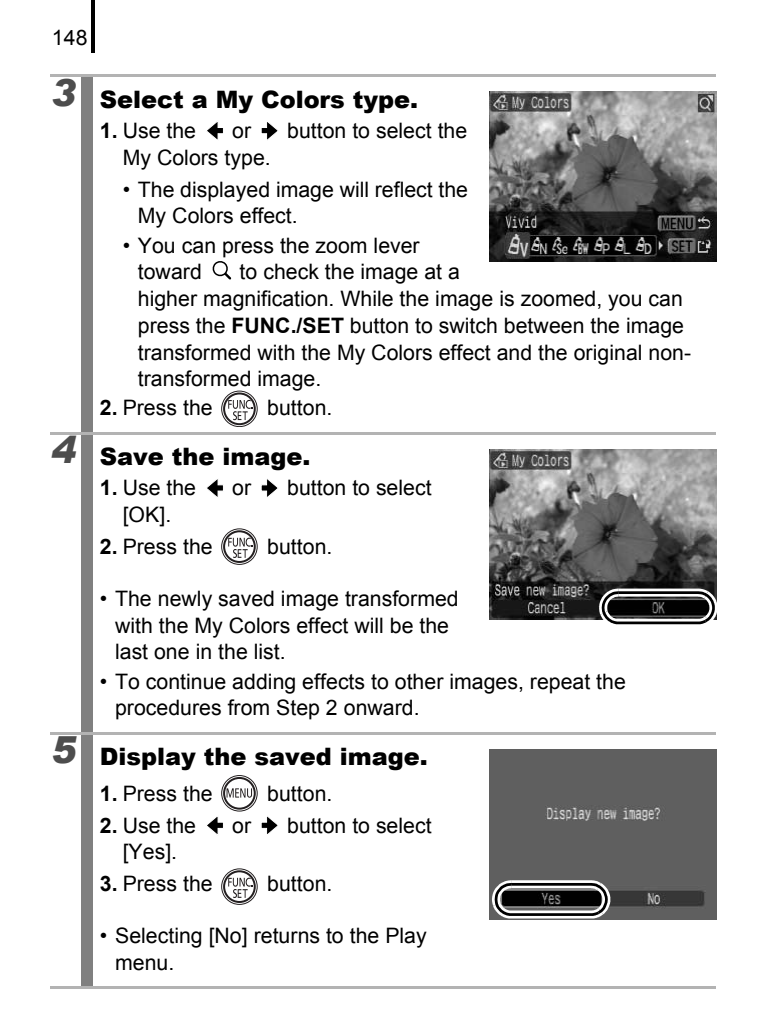

- When there is not enough space left on the memory card, the My Colors effects cannot be added.
- Although My Colors effects can be added any number of times to an image, the image quality will gradually deteriorate with each application and the intended colors may not be achieved.
- Color in images taken using My Colors [\(p. 107\)](#page-108-0) in shooting mode and images edited with the My Colors function in playback mode may differ slightly.

# Resizing Images

You can resave images that were recorded at high recording pixel settings at lower settings.

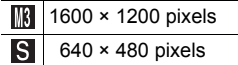

**XS** 320 × 240 pixels

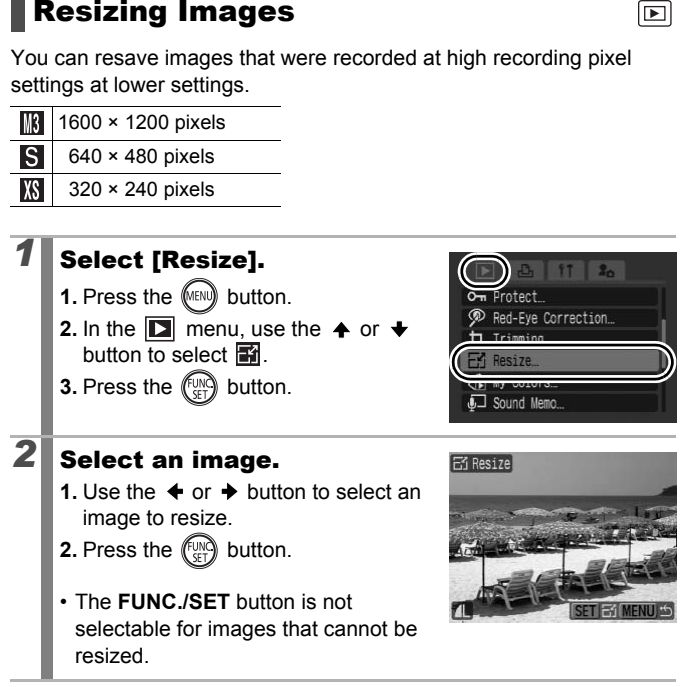

 $\overline{\mathbb{E}}$ 

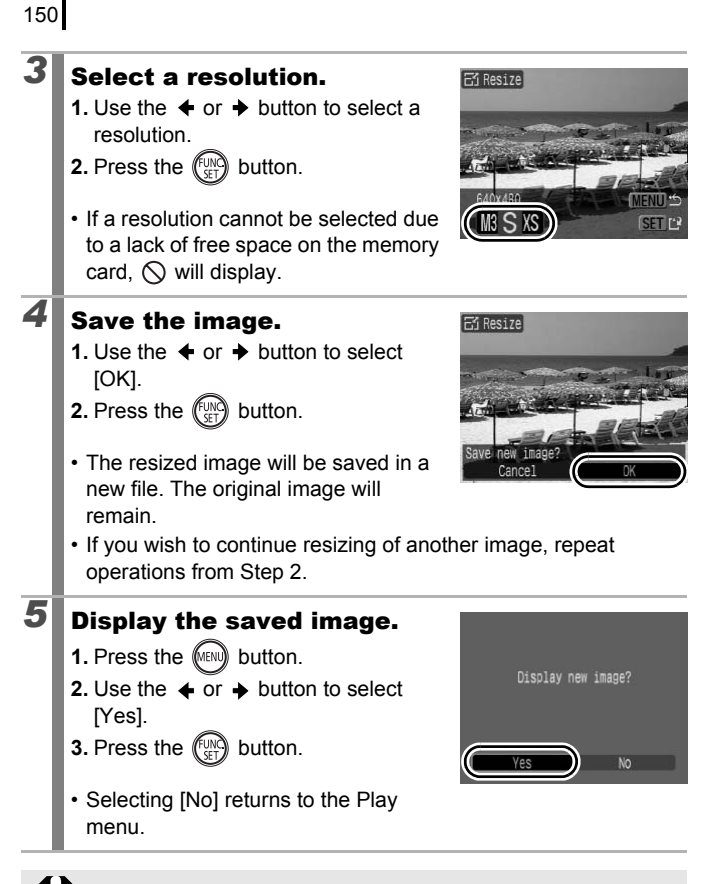

Movies and images shot in  $\overline{w}$  mode cannot be resized.

# Attaching Sound Memos to Images

In playback mode, you can attach sound memos (up to 1 min.) to an image. The sound data is saved in the WAVE format.

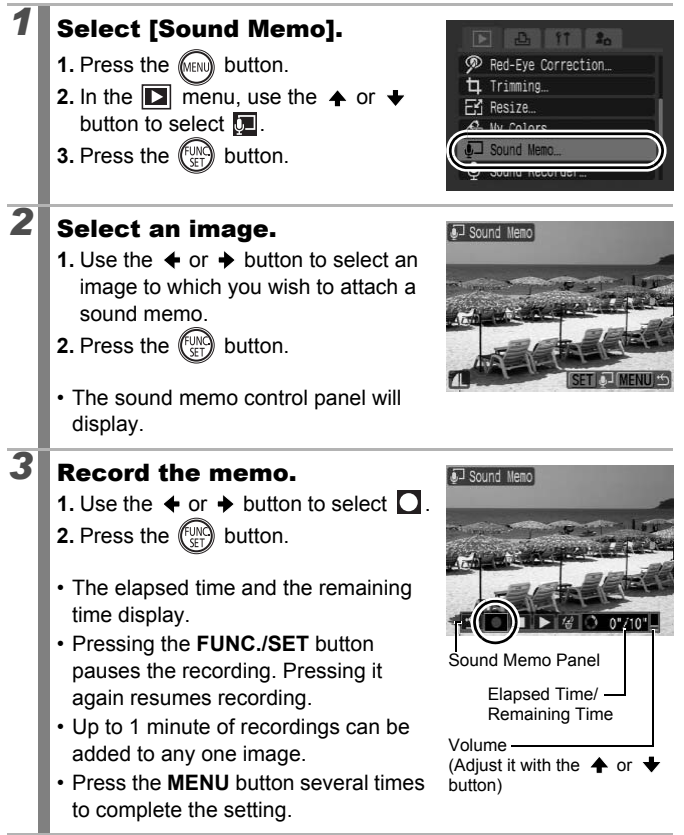

**Playback/Erasing** 

151  $\boxed{\blacksquare}$ 

152

#### Sound Memo Panel

Use the  $\triangleleft$  or  $\triangleq$  button to select an option and press **FUNC./SET** button.

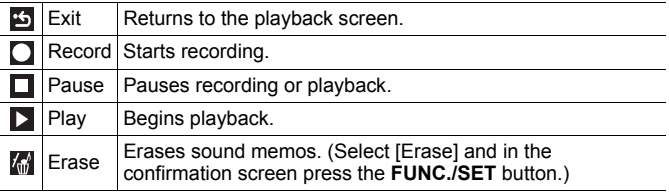

- You cannot attach sound memos to movies.
- Sound memos for protected images cannot be erased.

## <span id="page-153-1"></span><span id="page-153-0"></span>Sound-Only Recording (Sound Recorder)

You can record sound only, without images, for up to two hours at one time.

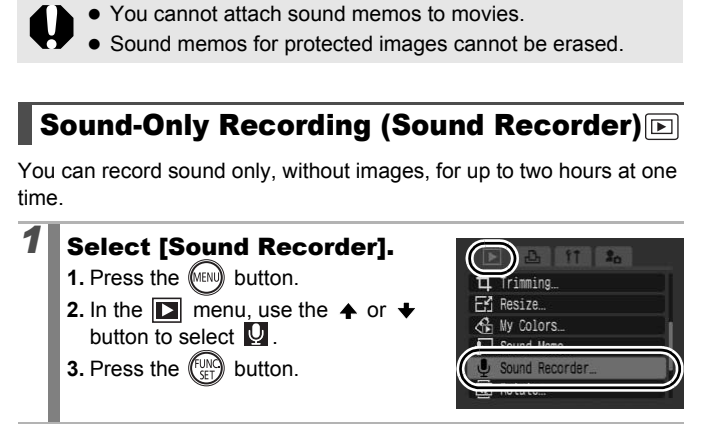

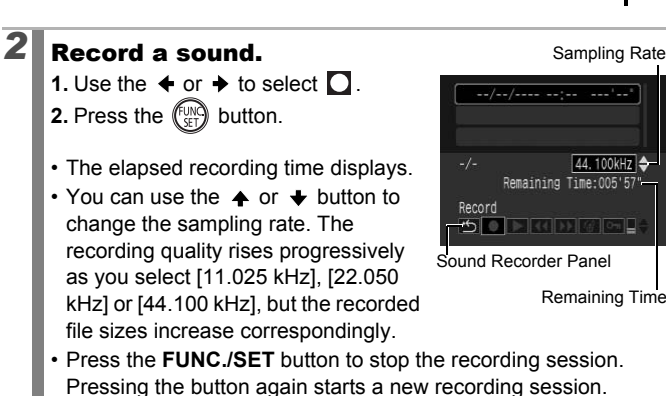

#### Sound Recorder Panel

Use the  $\triangleq$  or  $\triangleq$  button to select an option and press **FUNC./SET** button.

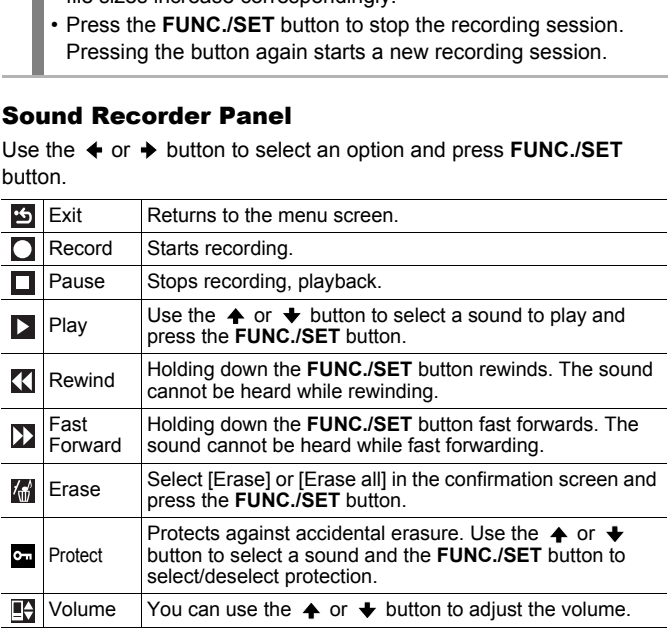

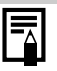

- **See Sound Recorder Data Rates and Recording Durations** *(Estimated)* [\(p. 224\)](#page-225-0).
- Recording will automatically stop when the memory card is full.

# Protecting Images

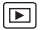

You can protect important images and movies from accidental erasure.

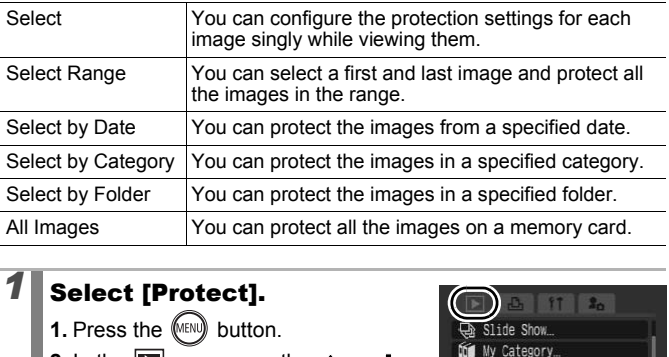

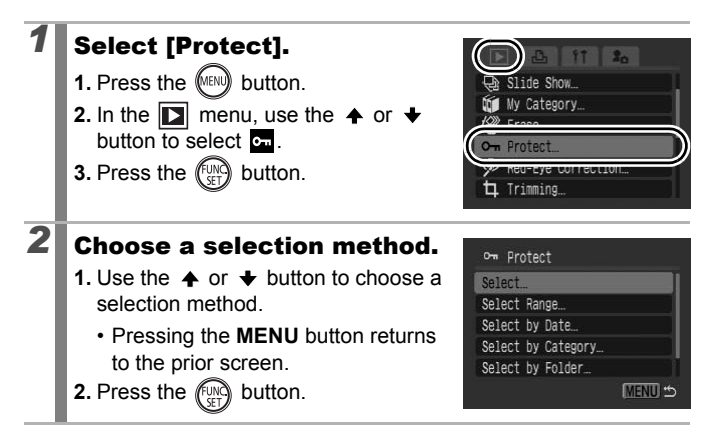

### [Select]

# *3* Protect the image.

- **1.** Use the  $\triangleleft$  or  $\triangleq$  button to select an image to protect.
- **2.** Press the  $\binom{FUN}{SFT}$  button.
- Pressing the **FUNC./SET** button again cancels the setting.
- To continue protecting other images, repeat the procedure.

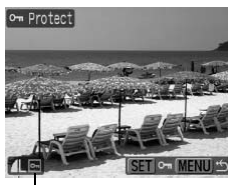

Protection Icon

- You can also protect images in the index playback mode.
- Press the **MENU** button to complete the setting.

#### [Select Range]

# an also protect images in the index playbe the MENU button to complete the setting<br> **ange]**<br> **t the first image.**<br>
an use the control dial to select st or last image.  $3$  Select the first image. • You can use the control dial to select the first or last image. **1.** Press the  $\left(\begin{smallmatrix} \text{U} \\ \text{V} \end{smallmatrix}\right)$  button. **2.** Use the  $\triangleq$  or  $\triangleq$  button to select the First image first image in the range to protect. **3.** Press the  $\binom{f(y)}{y}$  button.

MFNU +5

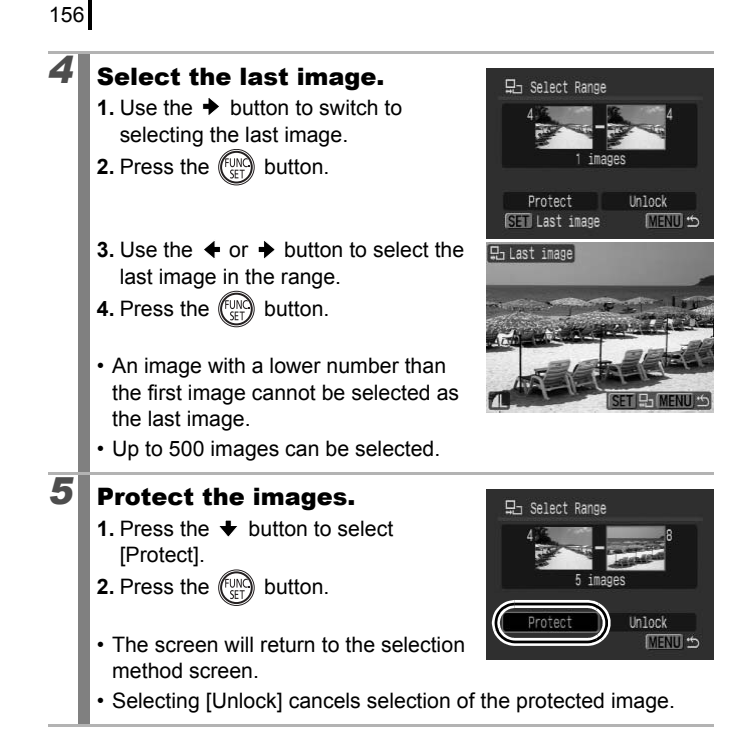

#### [Select by Date]/[Select by Category]/[Select by Folder]

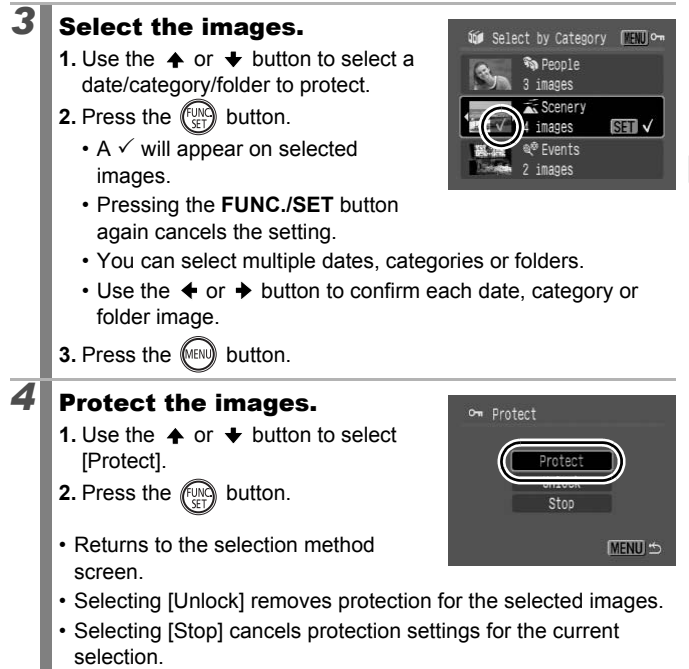

157

#### [All Images]

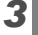

# *3* Protect the images.

- **1.** Use the  $\spadesuit$  or  $\clubsuit$  button to select [Protect].
- **2.** Press the  $\left(\begin{smallmatrix} 0 & 0 \\ 0 & 1 \end{smallmatrix}\right)$  button.
- Returns to the selection method screen.

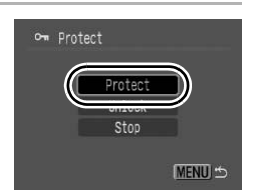

∣[►

- Selecting [Unlock] removes protection for all the images.
- Selecting [Stop] cancels protection settings for the current selection.

# Erasing Images

You can erase images from a memory card.

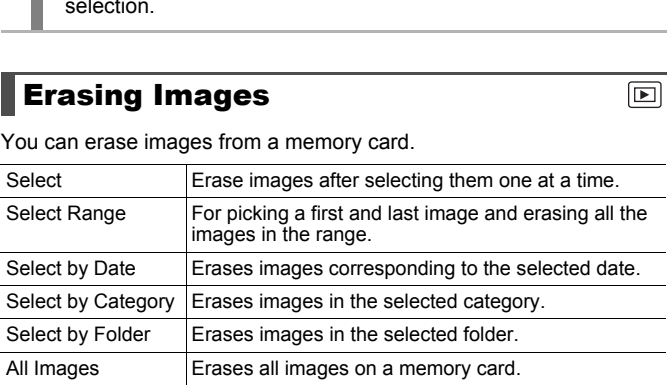

• Note that erased images cannot be recovered. Exercise adequate caution before erasing an image.

• Protected images cannot be erased with this function.

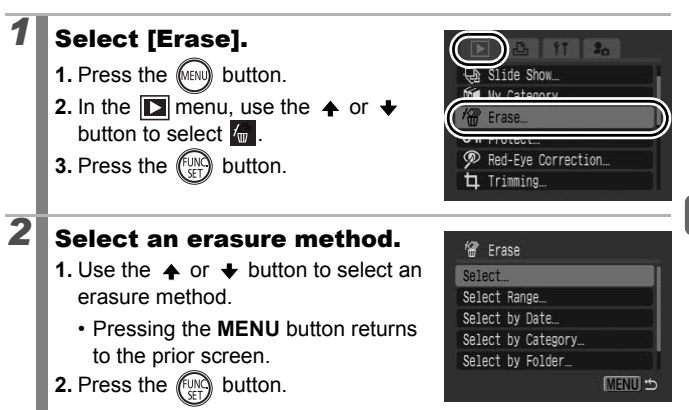

### [Select]

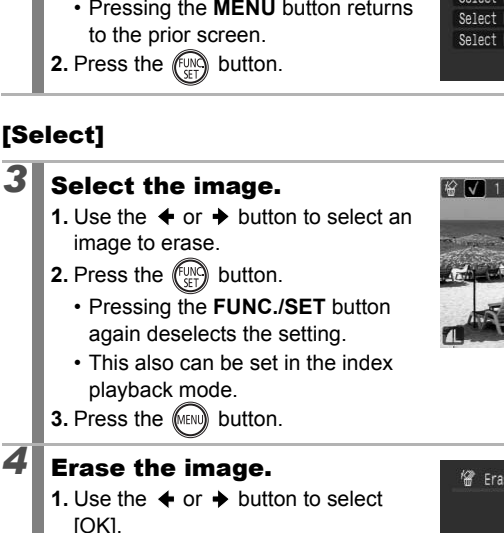

- **2.** Press the  $\left(\begin{smallmatrix} \text{UW} \\ \text{SET} \end{smallmatrix}\right)$  button.
- Selecting [Stop] cancels selection of the image you are about to erase and returns to Step 2.

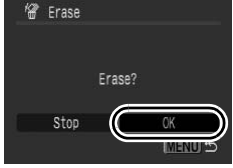

160

#### [Select Range]

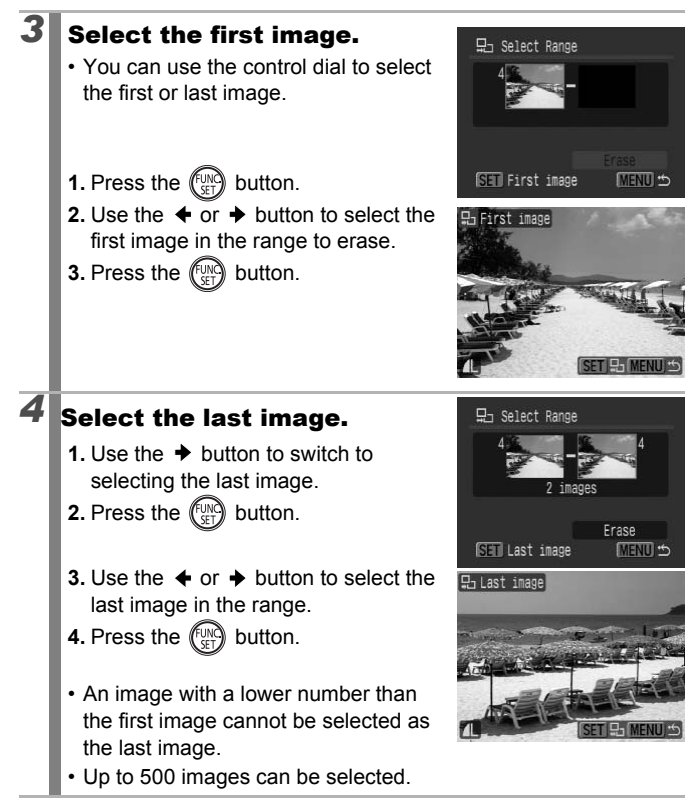

## *5* Erase the images.

- **1.** Press the  $\blacktriangleright$  button to select [Erase].
- **2.** Press the  $\left(\begin{smallmatrix} \text{UW} \\ \text{SFT} \end{smallmatrix}\right)$  button.
- Pressing the **MENU** button cancels selection of the image you are about to erase and returns to Step 2.

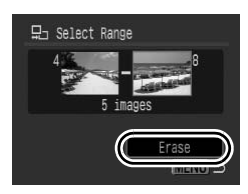

#### [Select by Date]/[Select by Category]/[Select by Folder]

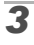

# **3** Select the images.

- **1.** Use the  $\triangle$  or  $\triangle$  button to select a date/category/folder to erase.
- **2.** Press the  $\left(\begin{smallmatrix} 0 & 0 \\ 0 & 1 \end{smallmatrix}\right)$  button.
	- $\cdot$  A  $\checkmark$  will appear on selected images.
	- Pressing the **FUNC./SET** button again cancels the setting.

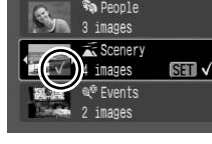

- **SET V**
- You can select multiple dates, categories or folders.
- Use the  $\triangleleft$  or  $\triangleleft$  button to confirm each date, category or folder image. The the thrages.<br>
the A or  $\bullet$  button to select a<br>
category/folder to erase.<br>
the the discussion button.<br>
Notice in the FUNC./SET button<br>
in cancels the setting.<br>
can select multiple dates, categories or<br>
the  $\bullet$  or  $\bullet$
- **3.** Press the **CARNA** button.

### *4* Erase the images.

- **1.** Use the  $\triangleleft$  or  $\triangleq$  button to select [OK].
- **2.** Press the  $\binom{FUN}{FID}$  button.
- Selecting [Stop] cancels selection of the image you are about to erase and returns to Step 2.

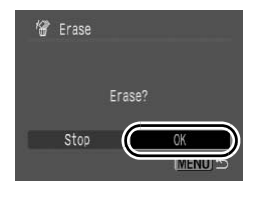

#### [All Images]

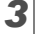

# *3* Erase the images.

- **1.** Use the  $\triangleleft$  or  $\triangleq$  button to select [OK].
- **2.** Press the  $\left(\begin{smallmatrix} \text{UW} \\ \text{VFT} \end{smallmatrix}\right)$  button.
- Selecting [Cancel] cancels selection of the image you are about to erase and returns to Step 2.

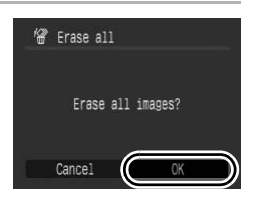

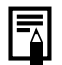

- **•** Pressing the **FUNC./SET** button while erasing is in progress cancels the procedure.
- Please format the memory card when you want to erase not only image data but also all the data contained on the memory card (p. 178). sising the **FUNC./SET** button while erasincels the procedure.<br>ase format the memory card when you v<br>y image data but also all the data contain<br>mory card (p. 178).

# Registering Functions to the  $\textcircled{\tiny{\textsf{B}}}$  Button  $\textcircled{\tiny{\textsf{B}}}$

You can register a function that you often use to the  $\textcircled{\tiny{\textsf{F}}}$  button. The following functions can be registered.

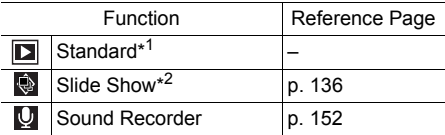

- \*1 Default setting (It can be used to switch between power off/playback mode/shooting mode ([p. 44](#page-45-0))).
- \*2 Slide Show will not play in the index playback mode.

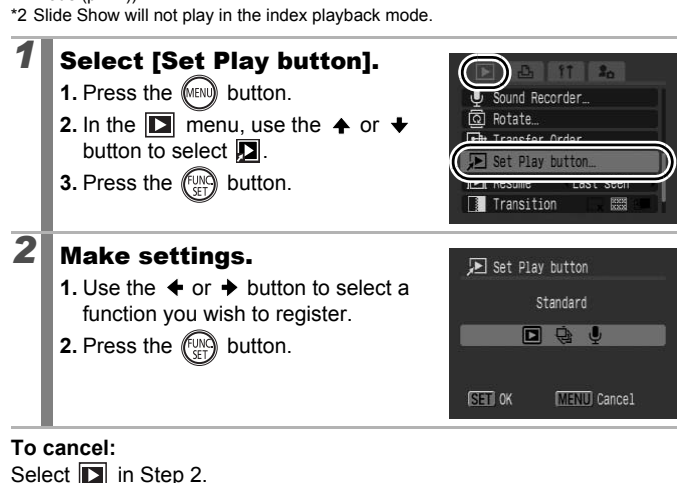

# Using the **S**utton

# **1** In playback mode, press the  $\textcircled{\tiny{\textsf{F}}}$  button.

• This will call up the registered function.

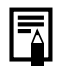

- $\bullet$  When you press the  $\textcircled{\tiny{\textcircled{\tiny{E}}}}$  button in shooting mode, it switches the camera to playback mode. Then when it is pressed a second time, the registered function is called up.
- Registering a function other than  $\Box$  to the  $\Box$  button disables its ability to turn off the camera power.

# <span id="page-166-0"></span>Print Settings/Transfer Settings

You can also use the control dial to select images and perform various operations. See [p. 43.](#page-44-0)

# Setting the DPOF Print Settings

You can select images on a memory card for printing and specify the number of print copies in advance using the camera. The settings used on the camera comply with the Digital Print Order Format (DPOF) standards. This is extremely convenient for printing on a direct print compatible printer, or for sending the images to a photo developing service that supports DPOF.

- 
- The specified print settings are also applied to the Print List [\(p. 21](#page-22-0)).
- The output of some printers or photo developing services may not reflect the specified print settings.
- Print settings cannot be set for movies.
- $\bullet$  The  $\hat{A}$  icon may display for a memory card with print settings set by a different DPOF-compliant camera. These settings will be overwritten by those set by your camera. The is extremely convenient for printing of<br>the content for printing of<br>expecting the images to a photometric profits<br>DPOF.<br>a specified print settings are also applied<br>21).<br>a output of some printers or photo develogy of th

#### <span id="page-166-1"></span>Setting the Print Style

After setting the print style, select the images for printing. The following settings can be selected.

\* Default setting

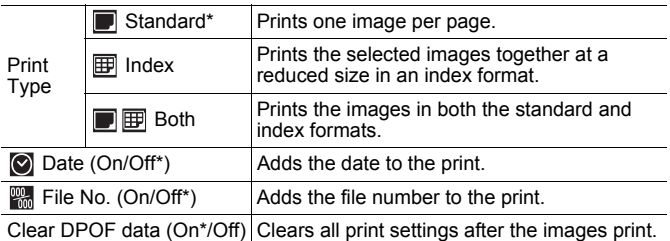

Download from Www.Somanuals.com. All Manuals Search And Download.

 $\boxed{\mathbf{E}}$ 

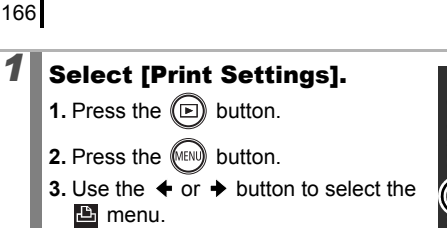

- **4.** Use the  $\triangle$  or  $\triangle$  button to select [Print Settings].
- **5.** Press the  $\binom{f(x)}{x}$  button.

# *2* Make settings.

- **1.** Use the  $\triangle$  or  $\triangle$  button to select an option.
- **2.** Use the  $\triangleleft$  or  $\triangleleft$  button to specify the settings.

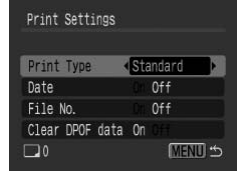

 $2<sub>n</sub>$ 

Select by Category Select by Folder... Select All Images.

- **3.** Press the (MENU) button.
- The Date and File No. settings change according to the Print Type as follows. Security<br>
The A or A button to select an<br>
The Cor A button to specify the<br>
gs.<br>
the CHAN button.<br>
Date and File No. settings change accorde as follows.<br>
Date and File No. settings change accorde as follows.<br>
Date and File
	- [Index]:

[Date] and [File No.] cannot be set to [On] at the same time.

- [Standard] or [Both]: [Date] and [File No.] can be set to [On] at the same time, however, the printable information may vary between printers.
- $\bullet$  Images dated using  $\bullet$  (Date Stamp) [\(p. 22\)](#page-23-0) are always printed with the date, regardless of the [Date] setting. As a result, some printers may print the date twice on these images if [Date] is also set to [On].
- $\bullet$  Dates print in the style specified in [Date/Time] in the  $\textbf{F}$ menu (p[p. 14](#page-15-0)[, 58\)](#page-59-0).

(DPOF)

**Print Settings/Transfer Settings**

Print Settings/Transfer Settings

#### Select a print settings method

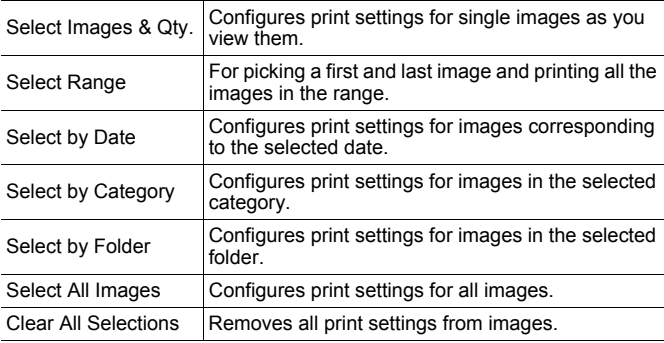

Only one copy will be printed for each selected image.With the [Select Images & Qty.] option, you can only set the number of copies to print when the [Print Type] option is set to [Standard] or [Both] (p. 165). Examples Configures print settings for all imeritions<br>
Removes all print settings from in<br>
one copy will be printed for each selected<br>
shows to print when the [Print Type] option is<br>
sto print when the [Print Type] option

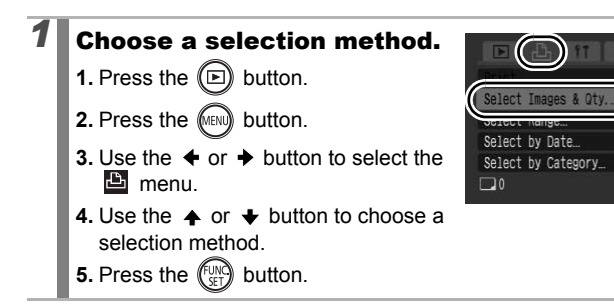

168

#### [Select Images & Qty.]

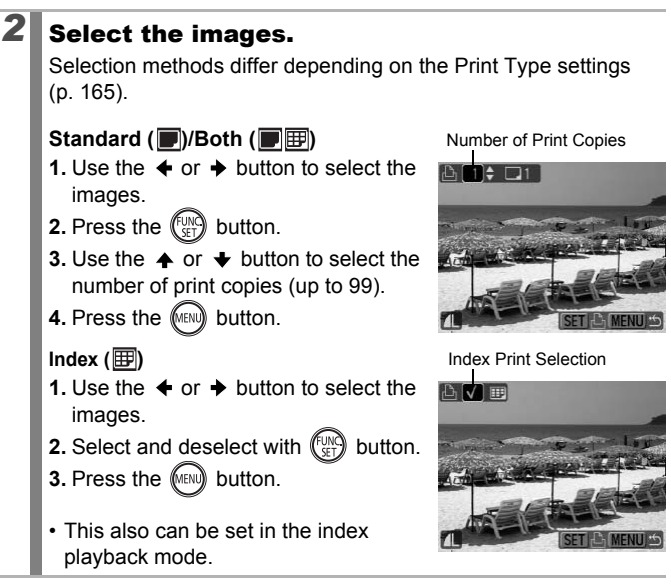

#### [Select Range]

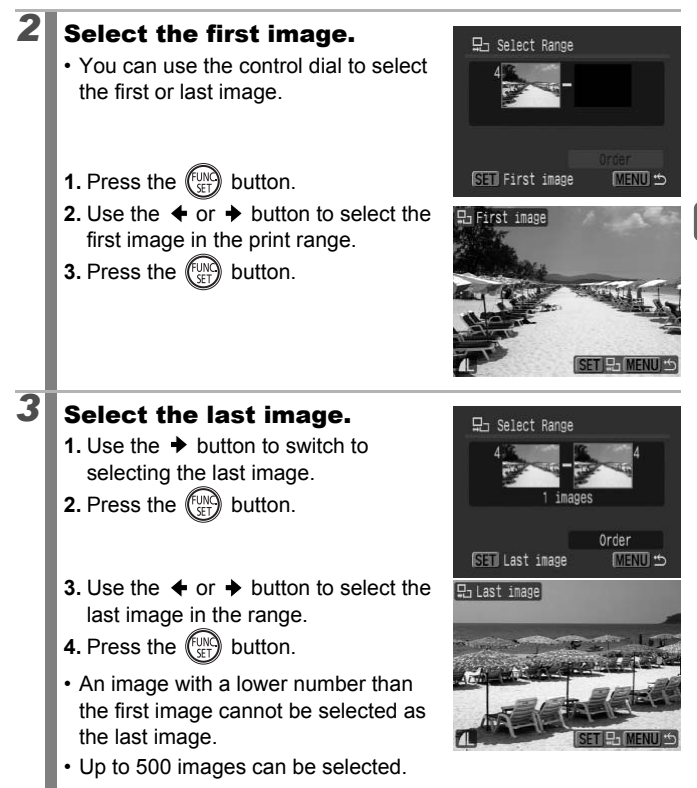

Print Settings/Transfer Settings **Print Settings/Transfer Settings**

# *4* Configure the print settings.

- 1. Press the  $\blacktriangleright$  button to select [Order].
- **2.** Press the  $\binom{fUN}{SET}$  button.
- The screen will return to the selection method screen.
- Pressing the **MENU** button cancels the print settings for the selected range of images.

### [Select by Date]/[Select by Category]/[Select by Folder]

# **2** Select the images.

- **1.** Use the  $\triangle$  or  $\triangle$  button to select a date/category/folder to print. t the images.<br>
he ↑ or ↑ button to select a<br>
category/folder to print.<br>
sthe (and button.<br>
image on selected<br>
star (and button)<br>
in cancels the setting.<br>
can select multiple dates, categories or<br>
the ← or ↑ button to conf
- **2.** Press the  $\left(\begin{smallmatrix} \text{U} \\ \text{V} \end{smallmatrix}\right)$  button.
	- $\cdot$  A  $\checkmark$  will appear on selected images.
	- Pressing the **FUNC./SET** button again cancels the setting.

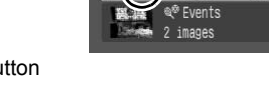

- You can select multiple dates, categories or folders.
- Use the  $\triangleleft$  or  $\triangleleft$  button to confirm each date, category or folder image.
- **3.** Press the **MENU** button.

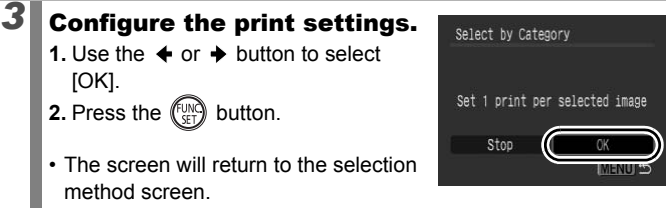

• Selecting [Stop] cancels print settings of the selected image.

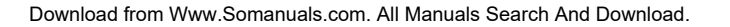

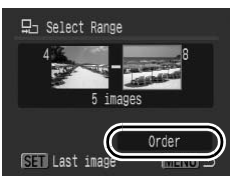

mages nerv

**SET V** 

### [Select All Images]

# 2 Configure the print settings.

- **1.** Use the  $\triangleleft$  or  $\triangleq$  button to select [OK].
- **2.** Press the  $\left(\begin{smallmatrix} \text{UW} \\ \text{VFT} \end{smallmatrix}\right)$  button.
- The screen will return to the selection method screen.

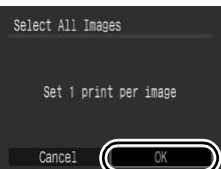

• Selecting [Cancel] cancels print settings of the selected image.

#### [Clear All Selections]

# **2** Deselect the images.

- **1.** Use the  $\triangle$  or  $\triangle$  button to select [OK].
- **2.** Press the  $\binom{FUN}{SET}$  button.
- The screen will return to the selection method screen. **Selections]**<br> **ect the images.**<br>
he ← or → button to select<br>
sthe (₩) button.<br>
Freen will return to the selection<br>
d screen.<br>
ing [Cancel] cancels the operation.
- Selecting [Cancel] cancels the operation.

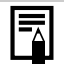

- Images are printed in order according to the file number.
- A maximum of 998 images can be selected.
- When the camera is connected to a printer, the  $\Box$ will light blue. At this time, printing will begin after performing the following.
	- 1 Press the  $\Box$   $\sim$  button.
	- 2 Confirm that [Print] is selected, then press the **FUNC./SET** button.

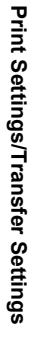

# Setting the DPOF Transfer Settings

You can use the camera to specify settings for images before downloading to a computer. Refer to the *Software Starter Guide* for instructions on how to transfer images to your computer. The settings used on the camera comply with the DPOF standards.

叵

The  $\triangle$  icon may display for a memory card with transfer settings set by a different DPOF-compliant camera. These settings will be overwritten by those set by your camera.

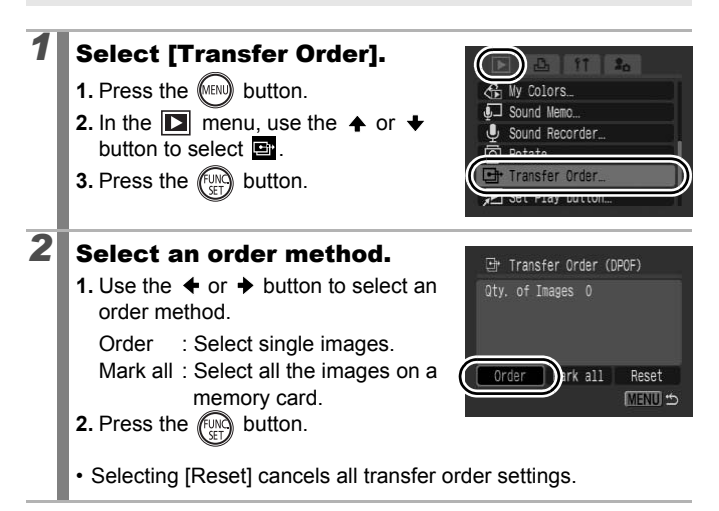

#### Single Images

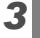

# **3** Select an image to transfer.

- **1.** Use the  $\triangleleft$  or  $\triangleq$  button to select an image to transfer.
- **2.** Press the  $\left(\begin{smallmatrix} \text{f} & \text{m} \\ \text{g} & \text{g} \end{smallmatrix}\right)$  button.
	- Pressing the **FUNC./SET** button again deselects the setting.
	- You can also select images in the index playback mode.

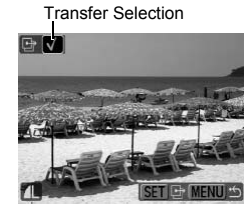

• Press the **MENU** button to end the setting.

#### Mark all

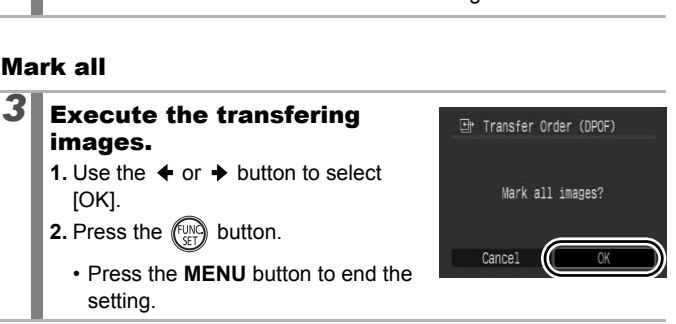

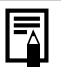

- Images are transferred in order according to the file number.
- A maximum of 998 images can be selected.

# Configuring the Camera

# Power Saving Function

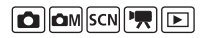

This camera is equipped with a power saving function, which can automatically turn off the power or LCD monitor.

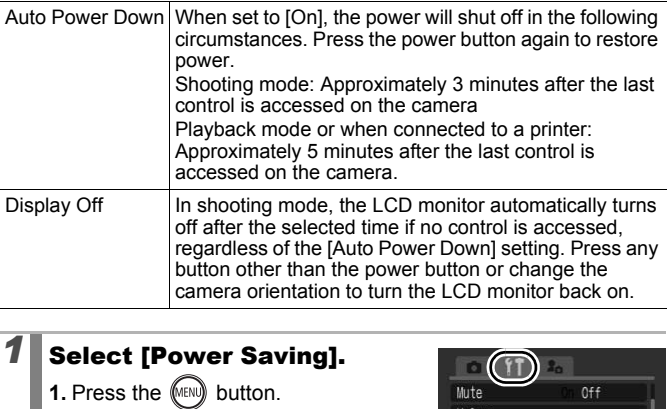

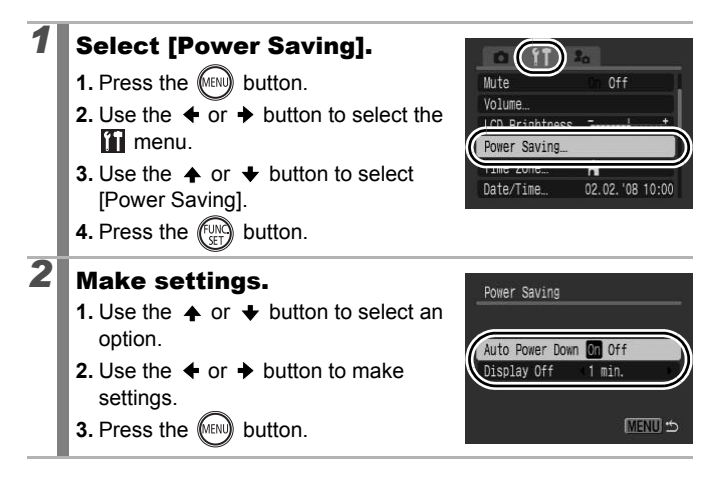

# $\boldsymbol{3} \hspace{0.4mm}\|$  Press the  $\mathbb{G}$  button.

The power saving function will not activate during a slide show or while the camera is connected to a computer.

# Setting the World Clock

When traveling abroad, you can record images with local dates and times simply by switching the time zone setting if you pre-register the destination time zones. You can enjoy the convenience of not having to switch the Date/Time settings.

#### Setting the Home/World Time Zones

Date/Time settings.<br> **Le Home/World Time Zones<br>
t [Time Zone].**<br>
Solution.<br>
The  $\leftarrow$  or  $\leftarrow$  button to select the  $\frac{V_{\text{other}}}{V_{\text{other}}}$ <br>
Le  $\leftarrow$  or  $\leftarrow$  button to select<br>
Except:<br>
Contribution is the function of the fu *1* Select [Time Zone]. **1.** Press the MENU button. 0ff **2.** Use the  $\triangleq$  or  $\triangleq$  button to select the Tunnah **iii** menu. **3.** Use the  $\blacktriangle$  or  $\blacktriangleright$  button to select 02.02. '08 10:00 [Time Zone]. **4.** Press the  $\left(\begin{smallmatrix} \mathbb{F} \mathbb{F} \mathbb{F} \mathbb{F} \end{smallmatrix}\right)$  button. **2** Select **M** (Home). Time Zone **1.** Use the  $\triangle$  or  $\triangle$  button to select  $\overline{A}$ 02.02.2008 10:00 **. NHT Select Time Zon 2.** Press the  $\left(\begin{smallmatrix} \text{U} \\ \text{V} \end{smallmatrix}\right)$  button. • When using for the first time, confirm MENU S that the screen to the right appears, then press the **FUNC./SET** button.

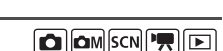

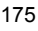

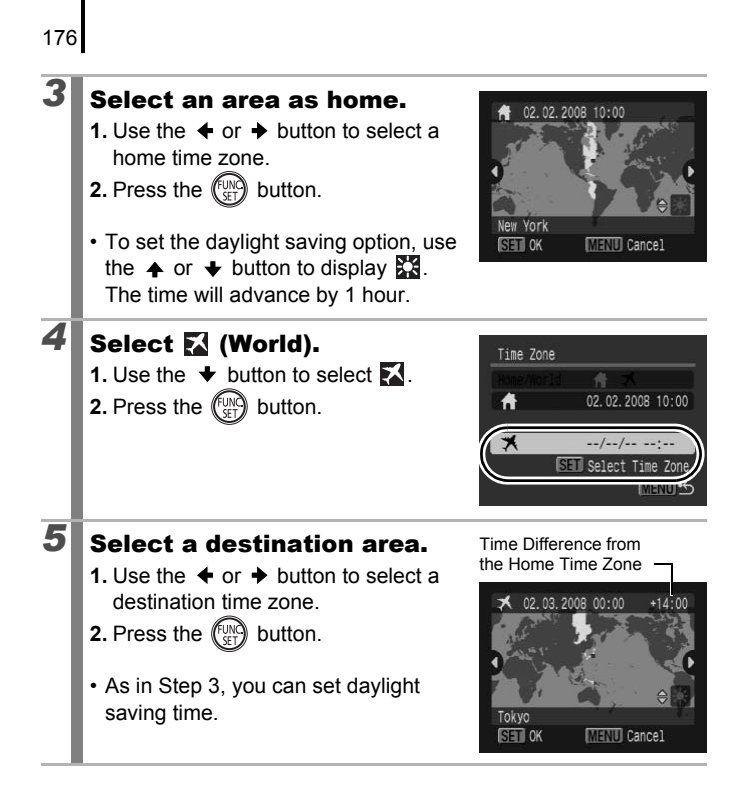

#### Switching to the Destination Time Zone

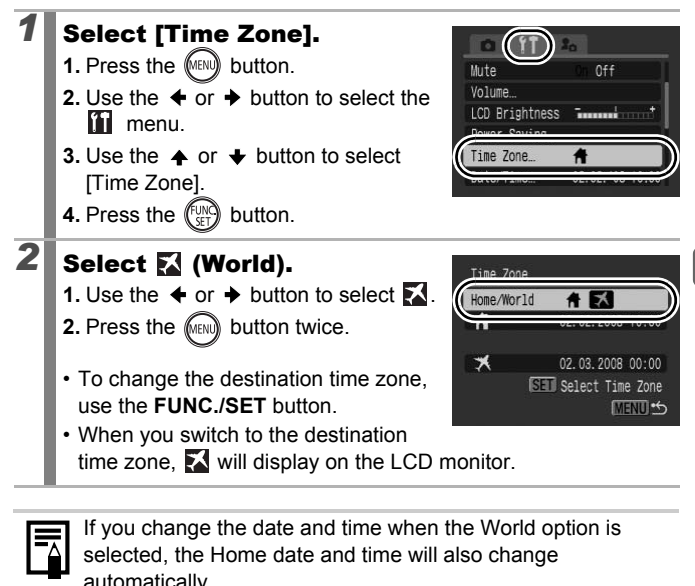

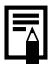

If you change the date and time when the World option is selected, the Home date and time will also change automatically.

## <span id="page-179-0"></span>Formatting Memory Cards

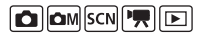

You should always format a new memory card or one from which you wish to erase all images and other data.

- Please note that formatting (initializing) a memory card erases all data, including protected images and other file types.
	- When the  $\mathbf{\Psi}$  icon is displayed, sound data recorded with the sound recorder exists. Exercise adequate caution before formatting the memory card.

#### *1* Select [Format].

- **1.** Press the MENU button.
- **2.** Use the  $\triangleleft$  or  $\triangleq$  button to select the **M** menu.
- **3.** Use the  $\triangle$  or  $\triangle$  button to select [Format]. the  $\leftrightarrow$  or  $\leftrightarrow$  bu<br>hat].<br>s the  $\circled{m}$  buttor<br>**settings.**
- **4.** Press the  $\binom{\text{FUNG}}{\text{SET}}$  button.

# 2 Make settings.

- **1.** Use the  $\triangleleft$  or  $\triangleq$  button to select [OK].
- **2.** Press the  $\left(\begin{smallmatrix} \mathbb{U} & \mathbb{W} \\ \mathbb{W} & \mathbb{W} \end{smallmatrix}\right)$  button.
- To perform a low level format, use the ← button to select [Low Level Formatl and the  $\div$  or  $\div$  button to add a check mark.

Displays when sound data recorded with the sound recorder is present [\(p. 152](#page-153-1)).

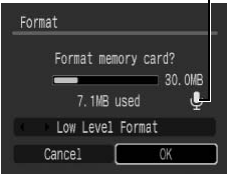

• You can stop formatting a memory card when [Low Level Format] is selected by pressing the **FUNC./SET** button. You can still use a memory card without problem when formatting is halted, but its data will be erased.

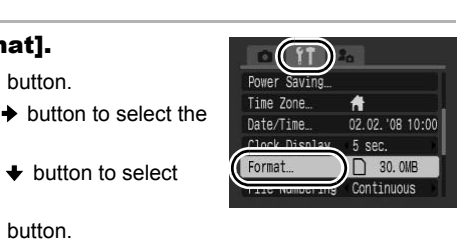
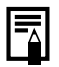

### **Low Level Format**

We recommend you select [Low Level Format] when you think that the recording/reading speed of a memory card has dropped. A low level format may require 2 to 3 minutes with some memory cards.

# Resetting the File Number

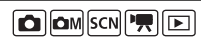

The images you shoot are automatically assigned file numbers. You can select how the file number is assigned.

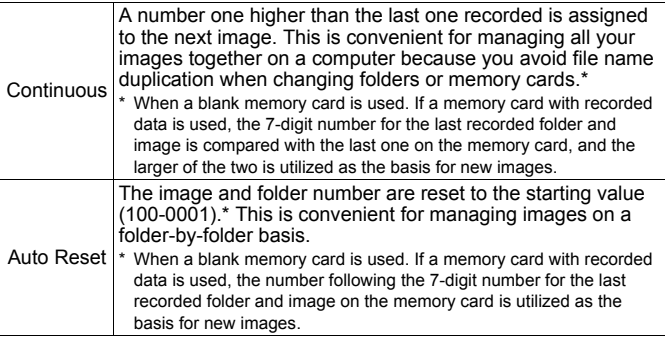

# **Select [File Numbering].**

- **1.** Press the MENU button.
- **2.** Use the  $\triangleleft$  or  $\triangleq$  button to select the **T** menu.
- **3.** Use the  $\triangle$  or  $\triangle$  button to select [File Numbering].

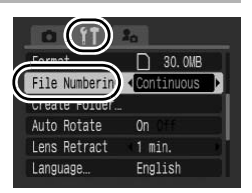

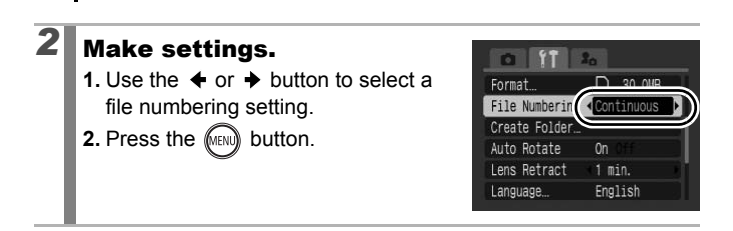

### File and Folder Numbers

180

Recorded images are assigned consecutive file numbers starting with 0001 and ranging up to 9999, while folders are assigned numbers starting with 100 and ranging up to 999. Up to 2000 images can be saved into a single folder.

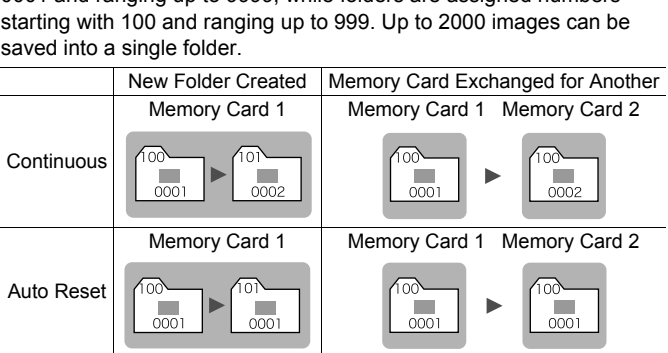

- Images may be saved to a new folder when there is insufficient free space even if the total number of images in a folder is less than 2000 because the following types of images are always saved together into the same folder.
	- Images from continuous shooting
	- Self-timer images (custom)
	- Stitch Assist mode images
	- Still images shot in Color Accent/Color Swap mode with the [Save Original] category set to [On].
- Images cannot be played back when the folder numbers are duplicated or image numbers are duplicated within folders.
- Please refer to the *Software Starter Guide* for information regarding folder structures or image types.

# Creating an Image Destination (Folder)<br>⊠ ۞

You can create a new folder at any time and the recorded images will be automatically saved to that folder.

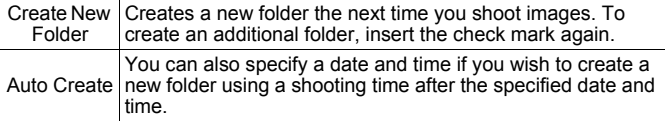

## Creating a Folder the Next Time You Shoot

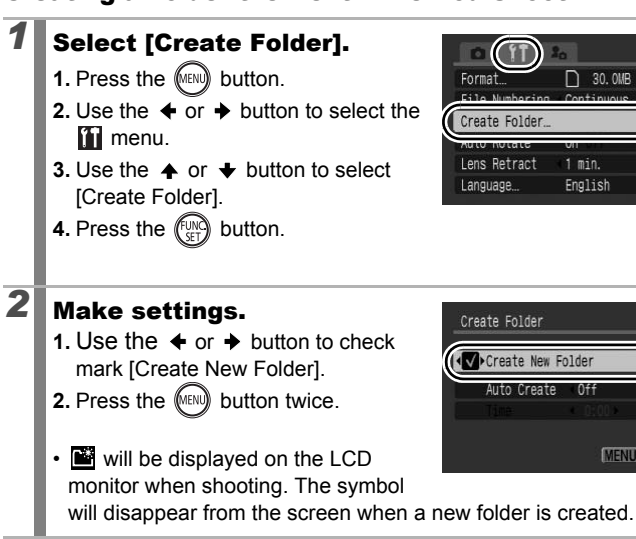

**MENU SO** 

### Setting the Day or Time for Automatic Folder Creation

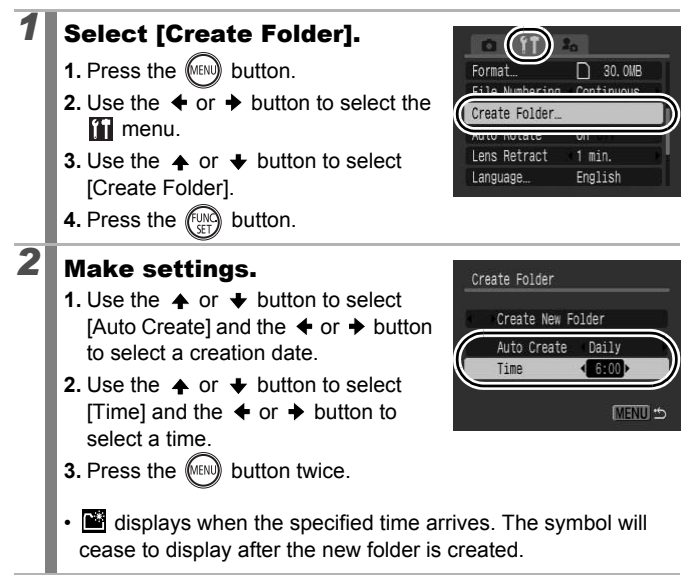

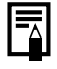

Up to 2000 images can be saved into one folder. A new folder will automatically be created when you record more than that number even if you are not creating new folders.

# Setting the Auto Rotate Function

Your camera is equipped with an Intelligent Orientation sensor that detects the orientation of an image shot with the camera held vertically and automatically rotates it to the correct orientation when viewing it in the LCD monitor.

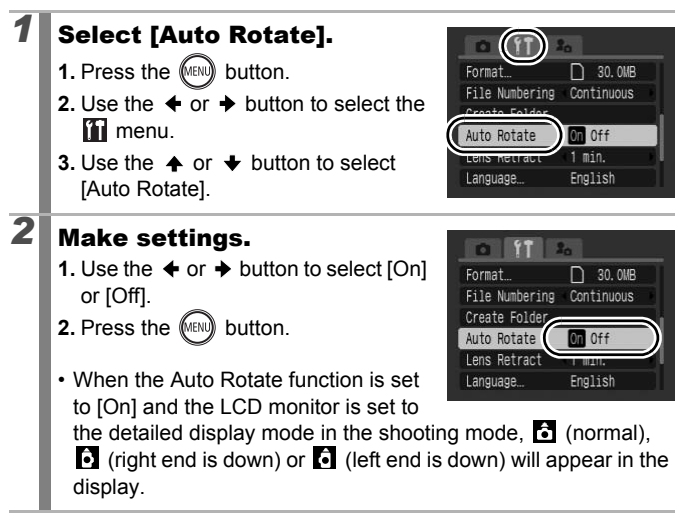

- This function may not operate correctly when the camera is pointed straight up or down. Check that the arrow  $\bullet$  is pointing in the right direction and if it is not, then set the Auto Rotate function to [Off].
	- Even if the Auto Rotate function is set to [On], the orientation of images downloaded to a computer will depend upon the software used to download the images.

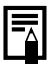

When the camera is held vertically to shoot, the Intelligent Orientation sensor judges the upper end to be "up" and the lower end to be "down". It then regulates the optimal white balance, exposure and focus for vertical photography. This function operates regardless of the on/off status of the Auto Rotate function.

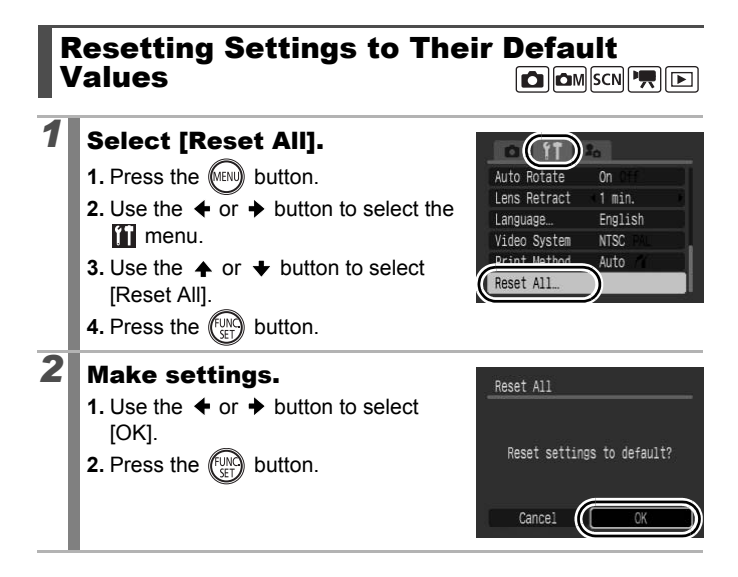

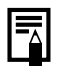

**•** Settings cannot be reset when the camera is connected to a computer or to a printer.

- The following cannot be reset.
	- The shooting mode.
	- The [Time Zone], [Date/Time], [Language] and [Video System] options in the  $\blacksquare$  menu [\(p. 58\)](#page-59-0)
	- White balance data recorded with the custom white balance function [\(p. 105\)](#page-106-0)
	- Colors specified in the [Color Accent] [\(p. 109](#page-110-0)) or [Color Swap] [\(p. 111\)](#page-112-0) modes
	- Newly added My Camera settings ([p. 189\)](#page-190-0)

# Connecting to a TV

### Shooting/Playback Using a TV **O OM SCN 項回**

You can use the supplied AV cable to shoot or playback images using a TV.

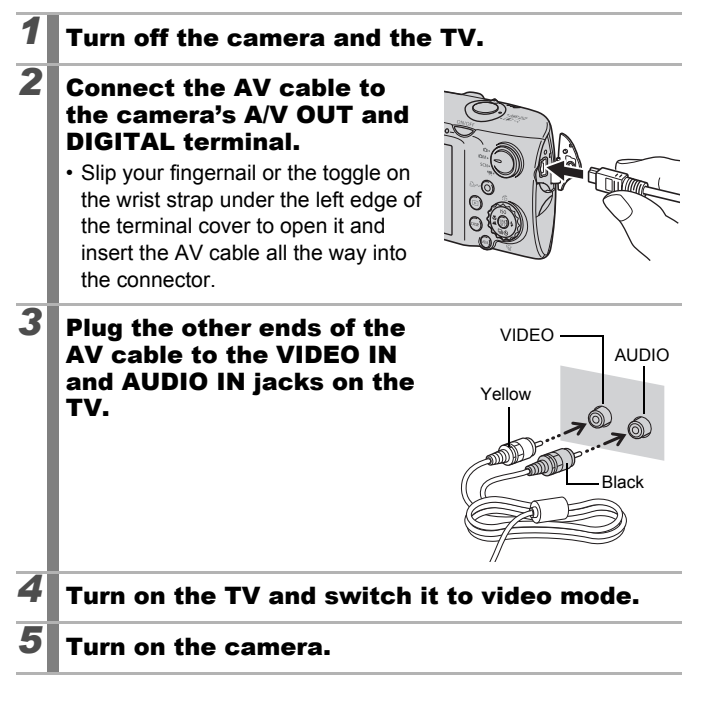

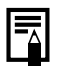

The video output signal can be switched (NTSC or PAL) to accommodate different regional standards ([p. 58\)](#page-59-1). The default setting varies between regions.

- NTSC: Japan, U.S.A., Canada, Taiwan and others
- PAL: Europe, Asia (excluding Taiwan), Oceania and others
- $\bullet$  If the video system is set incorrectly, the camera output may not display properly.

# Customizing the Camera (My Camera Settings)

You can also use the control dial to select images and perform various operations. See [p. 43.](#page-44-0)

My Camera allows you to customize the start-up image and start-up, operation, self-timer and shutter sounds. You can change and register these settings, enabling you to customize the camera to suit your own tastes.

<span id="page-189-0"></span>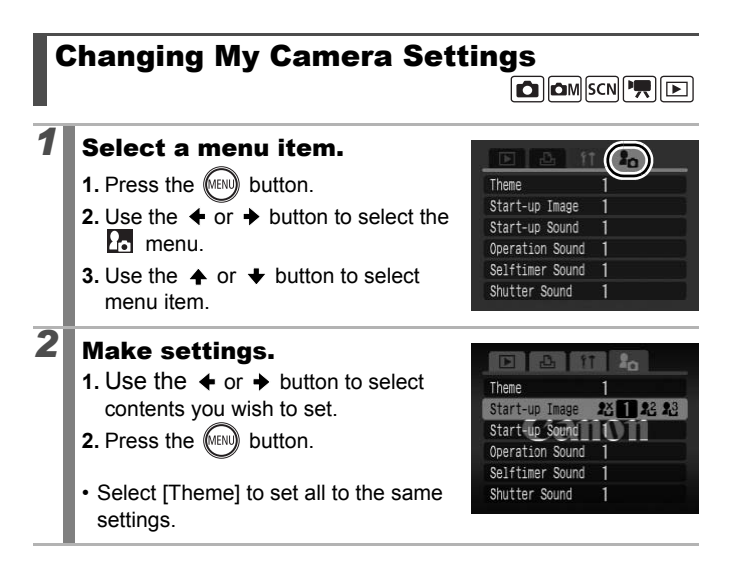

# <span id="page-190-0"></span>Registering My Camera Settings

Images recorded onto the memory card and newly recorded sounds can be added as My Camera settings to the  $\mathbb{R}^2$  and  $\mathbb{R}^3$  menu items. You can also use the supplied software to upload your computer's images and sounds to the camera.

A computer is required to restore the My Camera settings to the defaults. Use the supplied software (ZoomBrowser EX/ ImageBrowser) to restore the default settings to the camera.

### *1* Select a menu item. COPY **1.** Press the (MENU) button. **2.** Use the  $\triangleleft$  or  $\triangleq$  button to select the  $\Omega$ <sub>o</sub> menu. **3.** Use the  $\triangle$  or  $\triangle$  button to select menu item to register. **2** Select a setting. **1.** Use the  $\triangleleft$  or  $\triangleleft$  button to select  $\mathbb{R}^2$ DISPI<sub>C</sub><sup>2</sup>  $2^{\times}$ or  $R<sup>3</sup>$ **23 1 图 23 2.** Press the (DEP) button. Operation Sound Selftimer Sound Canon Shutter Sound *3* Make settings. **[Start-up Image]** A2 Start-up Image **1.** Use the  $\triangleleft$  or  $\triangleq$  button to select image to register. **2.** Press the  $\binom{f(y)}{g(y)}$  button.

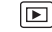

189

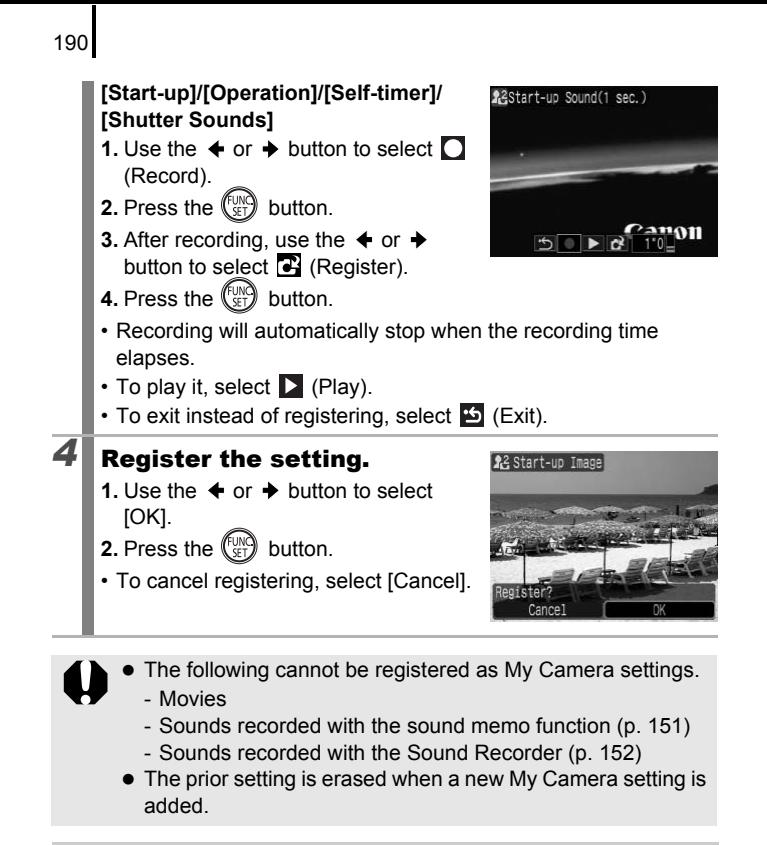

See the supplied *Software Starter Guide* for more information on creating and adding to the My Camera data.

# <span id="page-192-0"></span>Troubleshooting

- Camera ([p. 191](#page-192-1))
- When the power is turned on ([p. 192\)](#page-193-0)
- LCD monitor [\(p. 192\)](#page-193-1)
- Shooting [\(p. 194](#page-195-0))
- Shooting movies ([p. 198\)](#page-199-0)
- Playback ([p. 199](#page-200-0))
- Battery/Battery Charger [\(p. 199\)](#page-200-1)
- TV monitor output [\(p. 200](#page-201-0))
- Printing with a direct print compatible printer ([p. 200](#page-201-1))

# <span id="page-192-1"></span>Camera

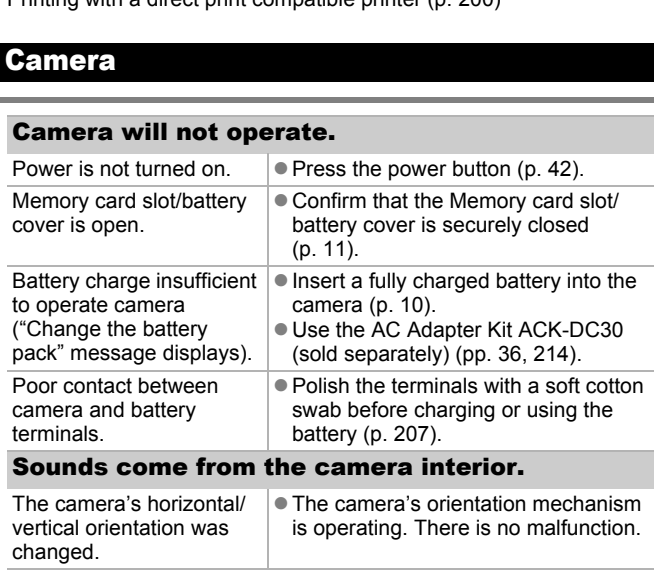

# <span id="page-193-0"></span>When the power is turned on

### "Card locked!" message appears.

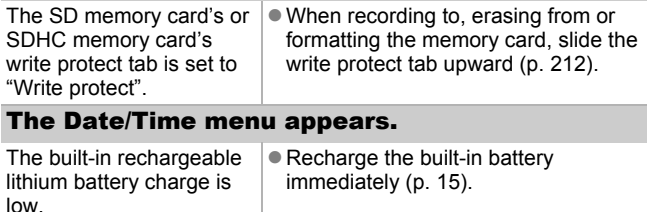

# <span id="page-193-1"></span>LCD monitor

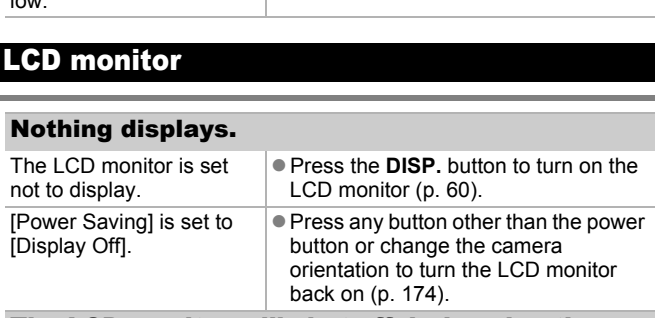

### The LCD monitor will shut off during shooting.

If [Power Saving] is set to [Display Off], the power saving function will shut down the LCD monitor while shooting in so mode.

### Camera screen is black at start-up.

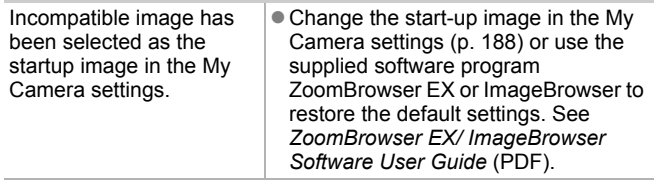

<span id="page-194-0"></span>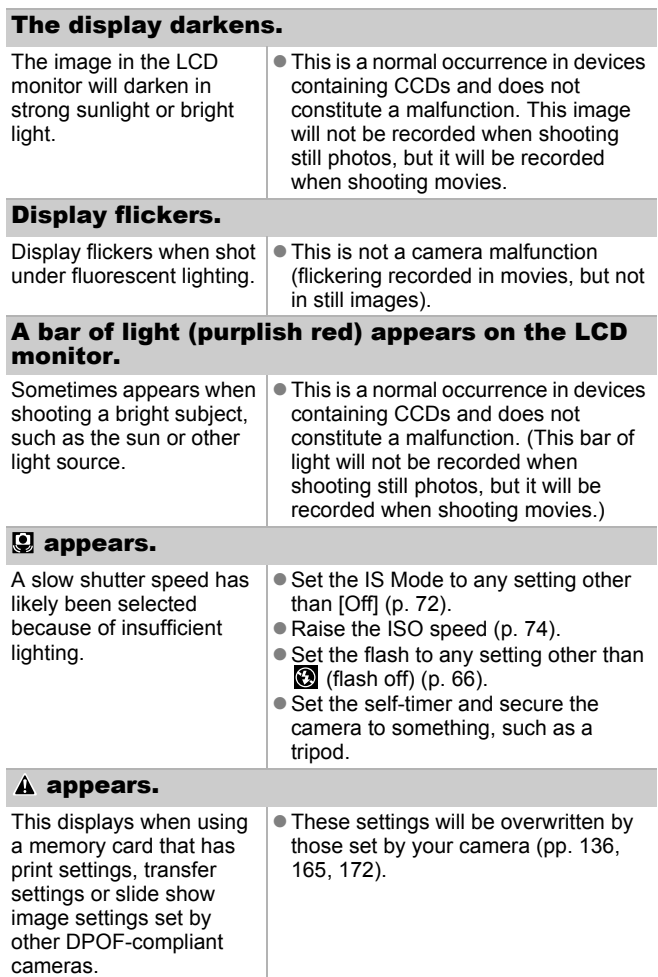

### Noise displays./Subject's movements are irregular.

Camera automatically lightened the image displayed on the LCD monitor to make it easier to see when shooting in a dark area [\(p. 61](#page-62-0)).

• There is no effect on the recorded image.

# <span id="page-195-0"></span>Shooting

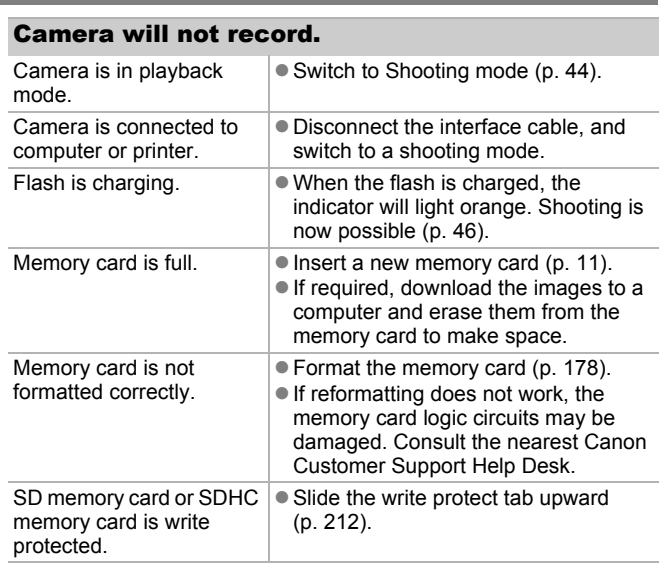

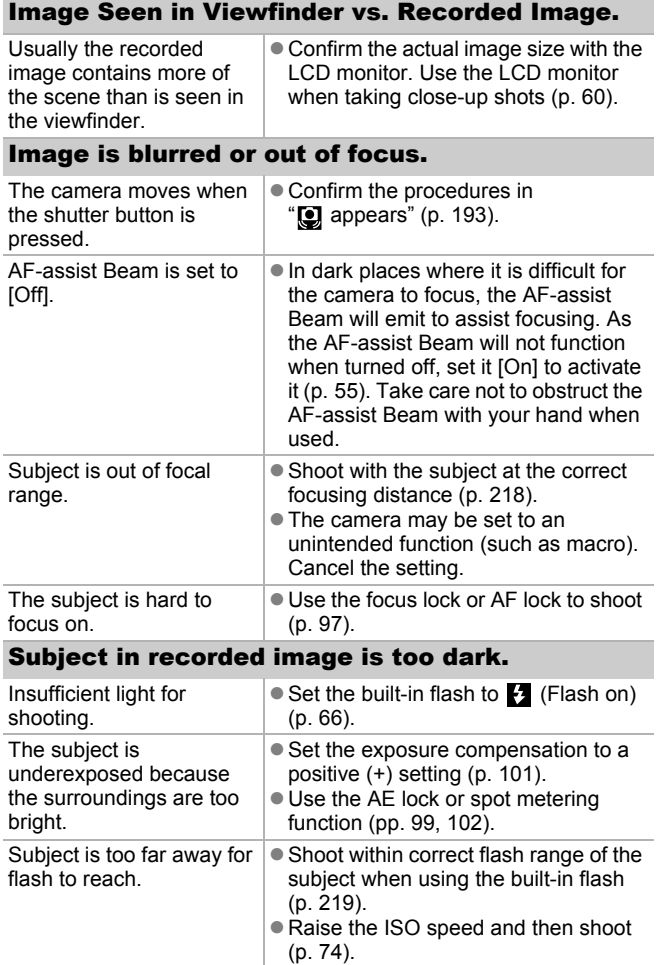

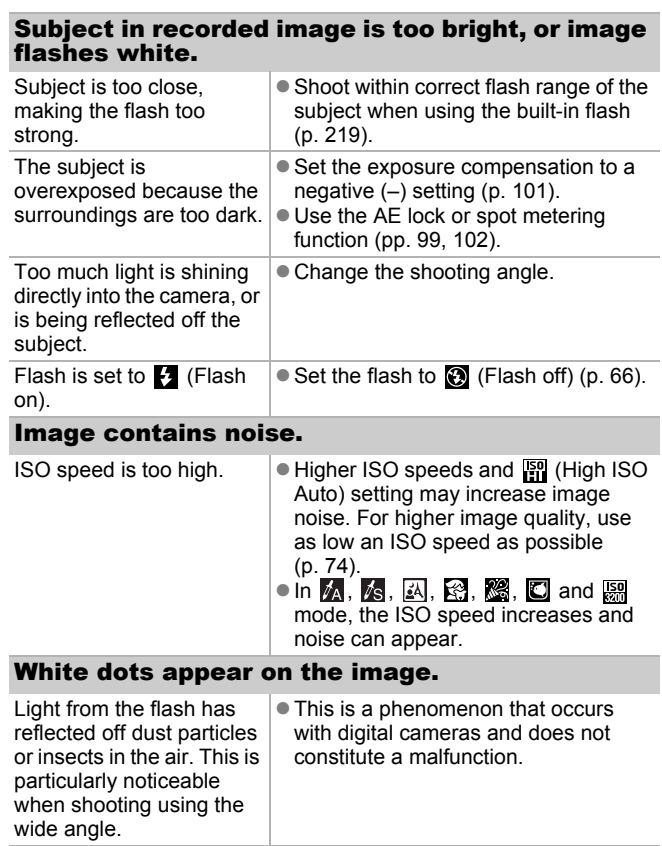

196

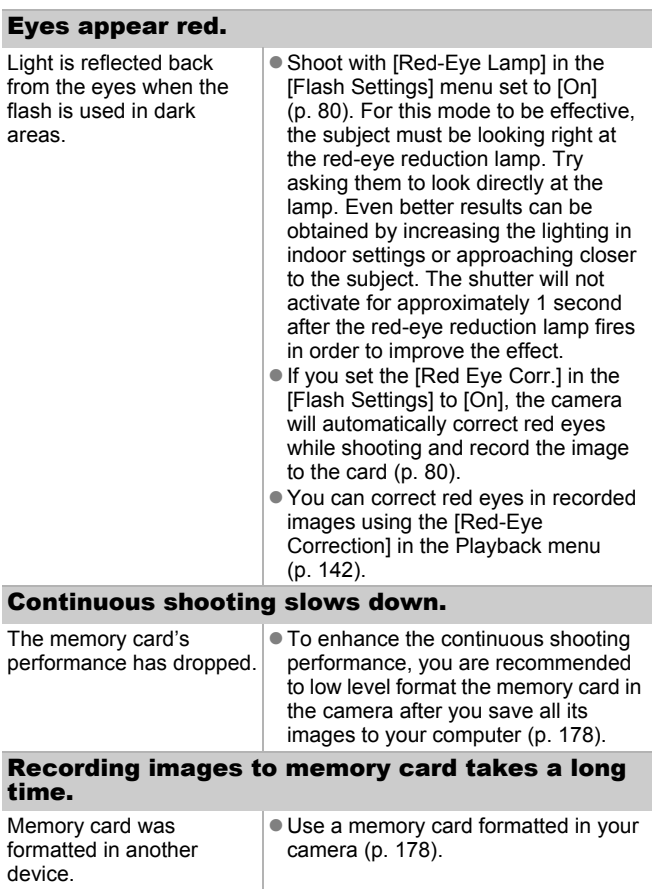

## Lens will not retract.

Memory card slot/battery cover was opened with power on.

• After closing the memory card slot/ battery cover, turn the power on then back off.

# <span id="page-199-0"></span>**Shooting movies**

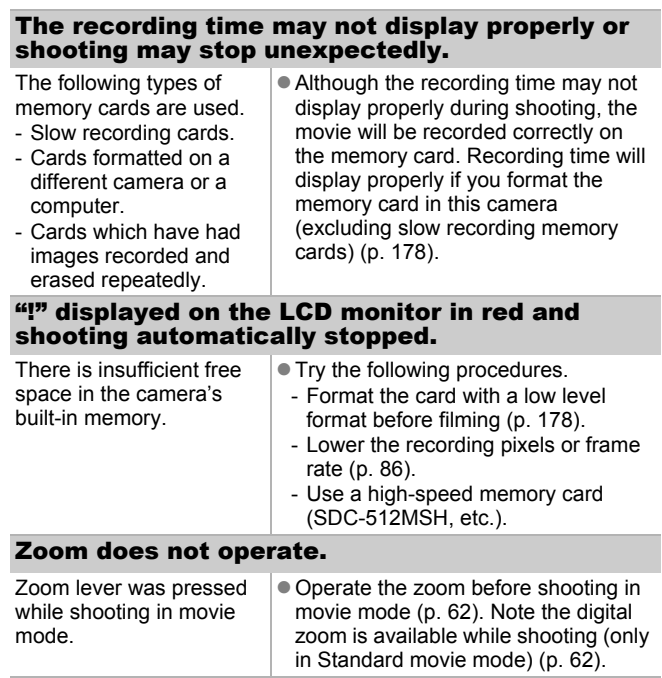

<span id="page-200-0"></span>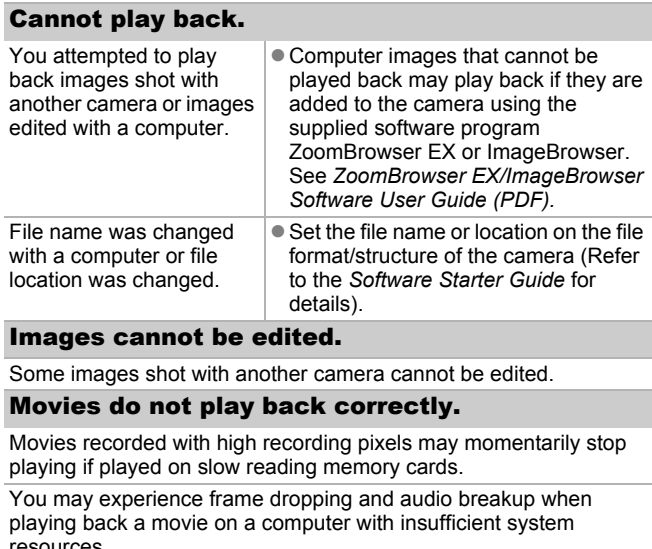

### Images cannot be edited.

Some images shot with another camera cannot be edited.

### Movies do not play back correctly.

Movies recorded with high recording pixels may momentarily stop playing if played on slow reading memory cards.

You may experience frame dropping and audio breakup when playing back a movie on a computer with insufficient system resources.

Movies shot with this camera may not play back correctly on another camera.

### Reading images from memory card is slow.

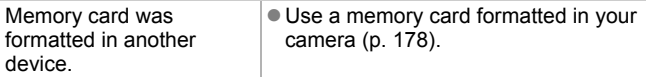

# <span id="page-200-1"></span>**Battery**

### Battery consumed quickly.

Battery is not being used **CE** See *Battery* [\(p. 210](#page-211-0)). to its full capacity.

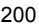

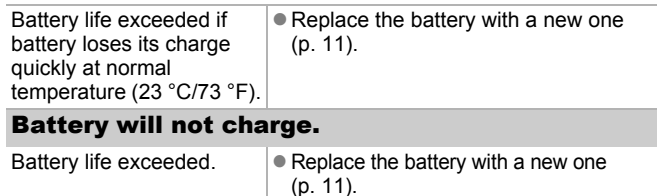

# <span id="page-201-0"></span>TV monitor output

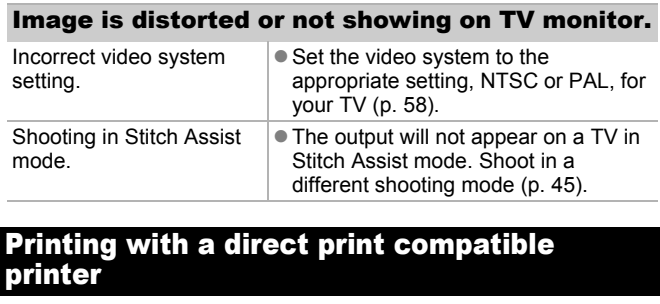

# <span id="page-201-1"></span>Printing with a direct print compatible

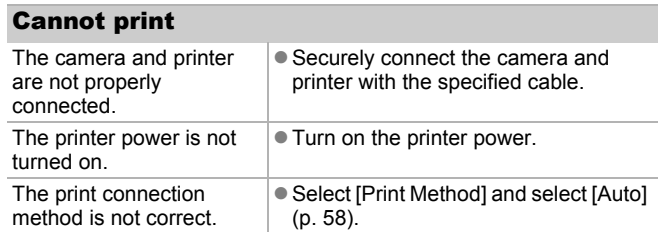

# <span id="page-202-0"></span>List of Messages

The following messages may appear on the LCD monitor during shooting or playback. Please refer to the *Direct Print User Guide* for the messages that display during a printer connection.

#### **Busy...**

Image is being recorded onto the memory card, red eye correction is being processed. Resetting all the camera and menu settings to default.

#### **No memory card**

You turned on the camera without a memory card installed, or with a memory card installed in the wrong orientation [\(p. 11\)](#page-12-0).

#### **Card locked!**

The SD memory card or SDHC memory card is write protected [\(p. 212\)](#page-213-0).

#### **Cannot record!**

You attempted to shoot an image without a memory card installed, with a memory card installed in the wrong orientation, or attempted to attach a sound memo to a movie. on the camera without a memory card in<br>the installed in the wrong orientation (p. 1<br>II<br>mony card or SDHC memory card is write<br>ord!<br>ord!<br>ord!<br>to shoot an image without a memory<br>card installed in the wrong orientatic<br>sound m

#### **Memory card error**

The memory card may be malfunctioning. By formatting the malfunctioning memory card with the camera, you may be able to continue using it [\(p. 178\)](#page-179-0). However, if this error message appears even when using the supplied memory card, contact your Canon Customer Support Help Desk as there may be a problem with the camera.

#### **Memory card full**

Memory card is full of images and no more can be recorded or saved. In addition, no more image settings, or sounds or sound memos can be recorded.

#### **Naming error!**

The file name could not be created because there is an image with the same name as the folder that the camera is attempting to create, or the highest possible file number has already been reached. In the Set up menu, set [File Numbering] to [Auto Reset]; alternatively, save all the images you wish to retain onto a computer, then reformat the memory card. Please note that formatting will erase all the existing images and other data.

#### **Change the battery pack.**

Battery charge is insufficient to operate the camera. Replace it at once with a charged one or recharge the battery. Also refer to *Battery* ([p. 210](#page-211-0)).

#### **No image.**

No images recorded on memory card.

#### **Image too large.**

You attempted to play back an image larger than 5616 × 3744 pixels or with a large data size.

#### **Incompatible JPEG**

You attempted to play back an incompatible JPEG image (edited with a computer, etc.). 210).<br>recorded on memory card.<br>**arge.**<br>bted to play back an image larger than 56<br>rge data size.<br>**be JPEG**<br>bted to play back an incompatible JPEG<br>puter, etc.).

#### **RAW**

You attempted to play back a different type of RAW image.

#### **Unidentified Image**

You attempted to play back an image with corrupted data, an image with a recording type specific to another manufacturer's camera, or an image that has been downloaded to a computer and altered.

#### **Cannot magnify!**

You attempted to magnify an image recorded in a different camera or data type, an image edited with a computer, or a movie.

#### **Cannot rotate**

You attempted to rotate the image shot with a different camera or data type, or an image edited with a computer.

Download from Www.Somanuals.com. All Manuals Search And Download.

202

#### **Incompatible WAVE**

A sound memo cannot be added to this image since the data type of the existing sound memo is incorrect. In addition, sound cannot be played back.

#### **Cannot register this image!**

You attempted to register an image recorded in a different camera or a movie as a start-up image.

#### **Cannot modify image**

You attempted to resize or perform red eye correction on a movie or an image recorded with another camera. Or you attempted to resize an image already resized to  $\mathbb{N}$  or an image shot in  $\overline{\mathbb{W}}$ . Or, you attempted to trim an image recorded using  $\overline{w}$ , or a  $\overline{N}$  or  $\overline{w}$ image. Ilready resized to  $\frac{M}{M}$  or an image shot in<br>to trim an image recorded using  $\frac{M}{M}$ , or a<br>ign to category<br>bted to categorize an image recorded in a<br>iffy<br>ster!<br>sferring images to your computer using the

#### **Cannot assign to category**

You attempted to categorize an image recorded in a different camera.

#### **Cannot Modify**

Cannot apply red-eye correction as no red-eye is detected.

#### **Cannot transfer!**

When transferring images to your computer using the Direct Transfer menu, you attempted to select a RAW image, an image with corrupted data, an image taken with a different camera or data type. You may have also attempted to select a movie when [Wallpaper] was selected in the Direct Transfer menu.

#### **Protected!**

You attempted to erase or edit a protected image, movie or sound memo.

#### **Too many marks**

Too many images have been marked with print settings or transfer settings. Cannot process any more.

#### **Cannot complete!**

Could not save a part of the print or transfer settings.

204

#### **Unselectable image**

You attempted to set the print settings for a non-JPEG image.

#### **Cannot select**

In selecting the image range for categorizing via the My Category function, protecting images, erasing images or specifying print settings, you selected a starting image with a file number higher than the last image or a last image with a file number lower than the starting image. Or, you specified more than 500 images.

### **Communication error**

The computer was unable to download the image due to the large amount of images (approx. 1000) stored on the memory card. Use a USB card reader or a PCMCIA card adapter to download the images.

#### **Lens error, restart camera**

An error was detected while the lens was in motion, and the power has been automatically turned off. This error can occur if you hold the lens while it is in motion or you operate it in a location with excessive dust or sand in the air. Try turning the power back on, and resume shooting or playback. If this message continues to display, contact your Canon Customer Support Help Desk as there may be a problem with the lens. mages (approx. 1000) stored on the mereader or a PCMCIA card adapter to dow<br>restart camera<br>as detected while the lens was in motion<br>utomatically turned off. This error can oc<br>ille it is in motion or you operate it in a lo<br>

#### **Exx**

(xx: number) Camera detected an error. Turn the power off and then back on, then shoot or play back. A problem exists if the error code reappears. Note the number and contact your Canon Customer Support Help Desk. If an error code displays directly after taking a picture, the shot may not have been recorded. Check image in playback mode.

# <span id="page-206-0"></span>Appendix

# Safety Precautions

- Before using the camera, please ensure that you read the safety precautions described below and in the "Safety Precautions" section. Always ensure that the camera is operated correctly.
- The safety precautions noted on the following pages are intended to instruct you in the safe and correct operation of the camera and its accessories to prevent injuries or damage to yourself, other persons and equipment.
- Equipment refers to the camera, battery charger or compact power adapter (sold separately). meters to the camera, battery charger or<br>pld separately).<br>Pars to the battery pack.<br> **COPY SEALT MANUARY Equipment**<br>
int the camera at bright light sources<br>
ar skies, etc.).
- Battery refers to the battery pack.

# Warnings

### Equipment

- $\bullet$  Do not point the camera at bright light sources (the sun in **bright clear skies, etc.).**
- Doing so could damage the camera's CCD.
- Doing so can damage your eyesight.
- $\bullet$  **Store this equipment out of the reach of children and infants.**
- Wrist strap: Placement of the strap around the child's neck could result in asphyxiation.
- Memory card: It may be swallowed accidentally. If this occurs, contact a doctor immediately.
- $\bullet$  Do not attempt to disassemble or alter any part of the **equipment that is not expressly described in this guide.**
- To avoid the risk of high-voltage electrical shock, do not touch **the flash portion of the camera if it has been damaged.**
- $\bullet$  **Stop operating the equipment immediately if it emits smoke or noxious fumes.**
- $\bullet$  Do not allow the equipment to come into contact with, or **become immersed in, water or other liquids. If the exterior comes into contact with liquids or salt air, wipe it dry with a soft, absorbent cloth.**

Continued use of the equipment may result in fire or electrical shock. Immediately turn the camera power off and remove the camera battery or unplug the battery charger or compact power adapter from the power outlet. Please consult your camera distributor or the closest Canon Customer Support Help Desk. turn the camera power off and remove the<br>plug the battery charger or compact pow<br>tlet. Please consult your camera distribu<br>mer Support Help Desk.<br>**e substances containing alcohol, ben<br>ammable substances to clean or maint.** 

- Do not use substances containing alcohol, benzine, thinners **or other flammable substances to clean or maintain the equipment.**
- $\bullet$  Do not cut, damage, alter or place heavy items on the power **cord.**
- $\bullet$  Use only recommended power accessories.
- **Remove the power cord on a regular periodic basis and wipe away the dust and dirt that collects on the plug, the exterior of the power outlet and the surrounding area.**
- $\bullet$  Do not handle the power cord if your hands are wet.

Continued use of the equipment may result in fire or electrical shock.

- <span id="page-208-0"></span> $\bullet$  Do not place the battery near a heat source or expose it to **direct flame or heat.**
- $\bullet$  The battery should not be immersed in water or sea water.
- $\bullet$  Do not attempt to disassemble, alter or apply heat to the **battery.**
- $\bullet$  Avoid dropping or subjecting the battery to severe impacts **that could damage the casing.**
- $\bullet$  Use only recommended battery and accessories.

Failure to follow these precautions may cause explosions or leaks, resulting in fire, injury and damage to the surroundings. In the event that a battery leaks and the eyes, mouth, skin or clothing contact these substances, immediately flush with water and seek medical assistance.

- $\bullet$  Disconnect the battery charger and compact power adapter **from both the camera and the power outlet after recharging or when not in use to avoid fire and other hazards.** I leaks and the eyes, mouth, skin or clothin<br>immediately flush with water and seek m<br>ct the battery charger and compact po<br>the camera and the power outlet afte<br>in use to avoid fire and other hazards<br>ace anything, such as t
- $\bullet$  Do not place anything, such as tablecloths, carpets, bedding or **cushions, on top of the battery charger while it is charging.**

Leaving the units plugged in for a long period of time may cause them to overheat and distort, resulting in fire.

- $\bullet$  Use only the specified battery charger to charge the battery.
- $\bullet$  The battery charger and compact power adapter are designed **for exclusive use with your camera. Do not use it with other products or batteries.**

There is a risk of overheating and distortion which could result in fire or electrical shock.

 $\bullet$  Before you discard a battery, cover the terminals with tape or **other insulators to prevent direct contact with other objects.**

Contact with the metallic components of other materials in waste containers may lead to fire or explosions.

### **Others**

**• Do not trigger the flash in close proximity to human or animal eyes. Exposure to the intense light produced by the flash may damage eyesight.**

In particular, remain at least one meter (39 inches) away from infants when using the flash.

 $\bullet$  Keep objects that are sensitive to magnetic fields (such as **credit cards) away from the speaker of the camera.**

Such items may lose data or stop working.

# $\Lambda$ Cautions

# Equipment

 $\bullet$  Do not sit with the camera in your back pocket.

Doing so may cause malfunction or damage the LCD monitor.

- $\bullet$  Be careful not to bang the camera or subject it to strong **impacts or shocks that could lead to injury or damage the equipment when wearing or holding it by the strap.**  $\angle$  **Colutions**<br> **Equipment**<br>
with the camera in your back pocket.<br>
y cause malfunction or damage the LCD<br>
I not to bang the camera or subject it<br>
it when wearing or holding it by the st<br>
I not to bump or strongly push t
- $\bullet$  Be careful not to bump or strongly push the end of the lens.

The above-mentioned could lead to injury or damage the equipment.

● Be careful not to allow dust or sand into the camera when **using it at a beach or place with strong winds.**

Such conditions could lead to damage.

- $\bullet$  Do not store the equipment in humid or dusty areas.
- $\bullet$  During shooting, do not allow metal objects (such as pins or **keys) or dirt to contact the charger terminals or plug.**

Such conditions could lead to fire, electrical shock or other damage.

- **Avoid using, placing or storing the equipment in places subject to strong sunlight or high temperatures, such as the dashboard or trunk (boot) of a car.**
- $\bullet$  Do not use the equipment in a manner that exceeds the rated **capacity of the electrical outlet or wiring accessories. Also, do not use the equipment if the cable or plug is damaged, or if the plug is not fully inserted into the power outlet.**

 $\bullet$  Do not use in locations with poor ventilation.

The above-mentioned can cause leakage, overheating or explosion, resulting in fire, burns or other injuries. High temperatures may also cause deformation of the casing.

 $\bullet$  When not using the camera for extended periods of time, **remove the battery from the camera or battery charger and store the equipment in a safe place.**

If the battery is are left inside the camera, damage caused by leakage may occur.

 $\bullet$  Do not connect compact power adapters or battery chargers to **devices such as electrical transformers for foreign travel because it may lead to malfunctions, excessive heat generation, fire, electric shock or injury.** using the camera for extended period<br>the battery from the camera or battery<br>equipment in a safe place.<br>is are left inside the camera, damage can<br>nect compact power adapters or batt<br>uch as electrical transformers for fore<br>t

### Flash

- $\bullet$  Do not operate the flash with dirt, dust or other items stuck to **the surface of the flash.**
- $\bullet$  Be careful not to cover the flash with your fingers or clothing **when shooting.**

The flash may be damaged and emit smoke or noise. The resulting heat build-up could damage the flash.

 $\bullet$  Do not touch the surface of the flash after taking several **pictures in rapid succession.**

Doing so could result in burns.

# Preventing Malfunctions

### Camera

### Avoid Strong Magnetic Fields

**• Never place the camera in close proximity to electric motors or other equipment generating strong electromagnetic fields.**

Exposure to strong magnetic fields may cause malfunctions or corrupt image data.

# Avoid Condensation Related Problems

 $\bullet$  When moving the equipment rapidly from cold to hot **temperatures, you can avoid condensation by placing the equipment in an airtight, resealable plastic bag and letting it adjust to temperature changes slowly before removing it from the bag.** The structure of the strength of the material of the material of the material of the material of the material of the material of the material of the material of the material of the material of the material of the material

If condensation forms on the camera, remove the memory card and battery, and set the camera aside in room temperature to allow the condensation to naturally evaporate before using the camera again.

# **Battery**

### <span id="page-211-0"></span> $\bullet$  Keep the battery terminals clean at all times.

Dirty terminals may cause poor contact between the battery and camera. Polish the terminals with a soft cotton swab before charging or using the battery.

 $\bullet$  At low temperatures, battery performance may be reduced and the low battery icon **b** (blinks red) may appear earlier than **usual.**

Under these conditions, restore the battery performance by warming it in a pocket immediately before use.

 $\bullet$  Do not put the battery into a pocket together with metallic **items such as a key ring.**

The battery may be short circuiting.

### $\bullet$  Do not allow any metal objects such as key rings to touch the  $(\oplus)$  and  $(\ominus)$  terminals (Fig. A). To carry the battery or store it **during periods of disuse, always replace the terminal cover (Fig.B).**

These conditions can damage the battery. You may be able to check the charge state depending upon how the terminal cover is attached (Fig. C, D).

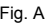

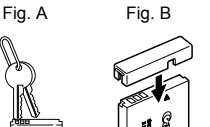

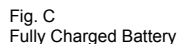

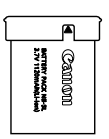

Fig. D Used Battery

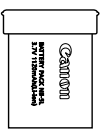

Attach it so the  $\triangle$  is visible

Attach in the opposite way of Fig. C.

● You are recommended to use it in the camera until it is **depleted and to store it in an indoor location with low relative humidity and between the temperatures of 0 – 30 °C (32 – 86 °F).** Attach it so the **A** is<br>
scommended to use it in the camera und to store it in an indoor location wish<br>
wisible<br>
and to store it in an indoor location wish<br>
y charged battery for long periods of time<br>
y charged battery for

Storing a fully charged battery for long periods of time (about one year) may shorten its life cycle or affect its performance. If you do not use the battery for long periods of time, charge it fully and discharge it in the camera about once a year before returning it to storage.

- $\bullet$  Since this is a lithium-ion battery, you need not deplete it **before recharging.**
- You are advised to charge the battery on the day of use, or one **day before, to ensure a full charge.**

Even charged batteries continue to discharge naturally.

- **It takes approximately 2 hours 5 minutes to fully charge the battery from a depleted state (based on Canon's testing standards).**
- Charging it within a temperature range of  $5 40$  °C (41 104 °F) is recommended.
- Charge times may vary according to the ambient temperature and the battery's charge state.

 $\bullet$  If the performance of the battery diminishes substantially even **when it is fully charged, its life has been exceeded and it should be replaced.**

## Memory Card

<span id="page-213-0"></span> $\bullet$  **SD Memory Card or SDHC Memory Card Write Protect Tab** 

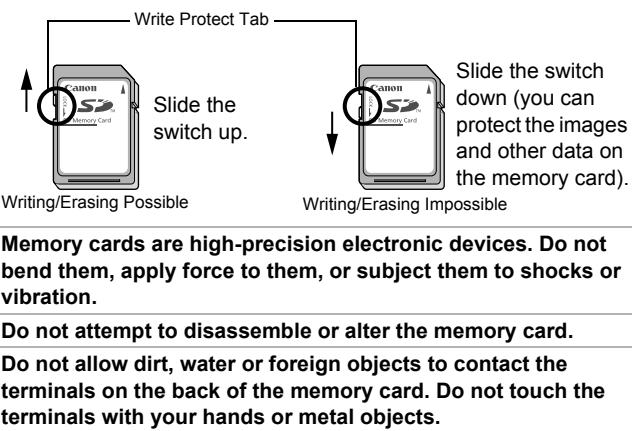

- $\bullet$  **Memory cards are high-precision electronic devices. Do not bend them, apply force to them, or subject them to shocks or vibration.**
- $\bullet$  Do not attempt to disassemble or alter the memory card.
- $\bullet$  Do not allow dirt, water or foreign objects to contact the **terminals on the back of the memory card. Do not touch the terminals with your hands or metal objects.**
- $\bullet$  Do not peel away the original label on the memory card or **cover it with another label or sticker.**
- $\bullet$  When writing on the memory card, do not use a pencil or **ballpoint pen. Only use a soft point pen (e.g. felt-tip pen).**
- $\bullet$  Do not use or store memory cards in the following locations.
- Locations subject to dust or sand
- Locations subject to high humidity and high temperatures
- $\bullet$  Since some or all of the data recorded on the memory card **may be corrupted or erased by electrical noise, static electricity, camera or memory card malfunction, making a backup copy of important data is recommended.**
- **Please note that formatting (initializing) an memory card erases all data, including protected images.**

- $\bullet$  You are recommended to use memory cards that have been **formatted in your camera.**
- The memory card supplied with the camera may be used without further formatting.
- When the camera is malfunctioning, a corrupted memory card might be the cause. Reformatting the memory card may solve the problem.
- When a non-Canon brand memory card is malfunctioning, reformatting it may solve the problem.
- Memory cards formatted in other cameras, computers, or peripheral devices may not operate correctly in this camera. When that happens, reformat the memory card with this camera.
- **If formatting in the camera does not work properly, turn the camera off and re-insert the memory card. Then turn the camera back on and format again.**
- $\bullet$  Be careful when transferring or disposing of a memory card. **Formatting or erasing the data on a memory card merely changes the file management information on the memory card and does not ensure that its contents are completely deleted. When disposing of a memory card, take precautions, such as physically destroying the memory card, to prevent personal information leaks.** ng in the camera does not work proper<br>of and re-insert the memory card. Then<br>ack on and format again.<br>I when transferring or disposing of a i<br>g or erasing the data on a memory ca<br>the file management information on th<br>not e

# <span id="page-215-0"></span>Using the AC Adapter (Sold Separately)

It is best to power the camera with AC Adapter Kit ACK-DC30 (sold separately) when you are using it for long periods of time or connecting it to a computer.

Turn the camera power off before connecting or disconnecting the AC adapter. **Connect the power cord to** the compact power adapter Indition plug the other<br>
to the power outlet.<br>
Compact<br>
CA-DC11<br>
the memory card slot/<br>
CA-DC11<br>
The direction of the<br>
In the direction of the<br>
In the direction of the<br>
In the direction of the<br>
In the line will it locks.<br> first and then plug the other **Rege** end into the power outlet. Compact Power Adapter CA-DC10 **2** Open the memory card slot/ Battery Lock battery cover, push the battery lock in the direction of the arrow and insert the DC coupler until it locks. • Slide the memory card slot/battery cover closed. DC Coupler DR-30 **3** Open the DC coupler terminal cover and attach the cord to the DC terminal.
# <span id="page-216-0"></span>Using an Externally Mounted Flash (Sold Separately)

# High-Power Flash HF-DC1

This flash is used to supplement the camera's built-in flash when the subject is too far away for proper illumination. Use the following procedures to affix the camera and High-Power Flash to the supporting bracket.

Please read the instructions accompanying the flash along with this explanation.

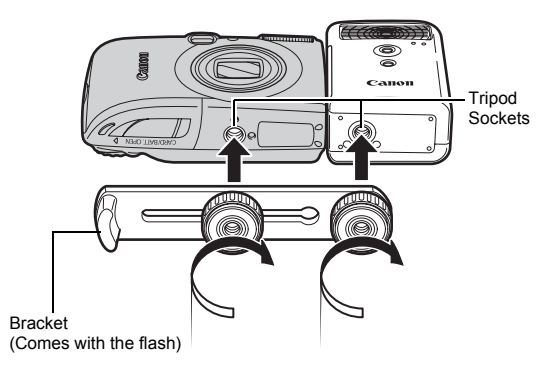

- $\bullet$  The flash charge time will lengthen as the battery charge gets weaker. Always set the power/mode switch to off when you finish using the flash.
	- Be careful not to touch the flash window or sensor windows with your fingers while the flash is in use.
	- The flash may fire if another flash is being used in close proximity.
	- The High-Power Flash may not fire outdoors in daylight or when there are no reflective items.
	- For continuous shooting, although the flash fires for the first shot, it does not fire for subsequent shots.

• Fasten the attachment screws securely so that they do not loosen. Failure to do so may lead to the dropping of the camera and flash resulting in damage to both.

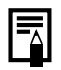

- Before attaching the bracket to the flash, check that the lithium battery (CR123A or DL123) is installed.
- To illuminate the subjects properly, install the flash so that it is up against the side of the camera and parallel with the camera's front panel.
- A tripod can be used even when the flash is attached.

# Batteries

• Charge becomes Severely Limited

If the battery usage time has considerably diminished, wipe the battery terminals well with a dry cloth. The terminals may be dirty from fingerprints.

• Usage in Cold Temperatures

Get a spare generic lithium battery (CR123A or DL123). You are recommended to place the spare battery in your pocket to warm it up before switching it for the battery in the flash. comes Severely Limited<br>usage time has considerably diminished<br>I with a dry cloth. The terminals may be<br>cold Temperatures<br>generic lithium battery (CR123A or DL12<br>d to place the spare battery in your pock<br>ing it for the batt

• Non-Use over Extended Periods

Leaving batteries in the High-Power Flash could allow the battery fluid to leak, damaging the product. Remove the batteries from the High-Power Flash and store them in a cool, dry place.

# Camera Care and Maintenance

Never use thinners, benzine, detergents or water to clean the camera. These substances may distort or damage the equipment.

# Camera Body

Gently wipe dirt off the camera body with a soft cloth or eyeglass lens wiper.

# Lens

First use a lens blower brush to remove dust and dirt, then remove any remaining dirt by wiping the lens lightly with a soft cloth.

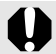

Never use organic solvents on the camera body or lens. If dirt remains, contact the closest Canon Customer Support Help Desk as listed on the separate customer support list supplied with your camera. The sum of the set of the set of the set of the set of the set of the set of the set of the camera booms, contact the closest Canon Customer<br>as listed on the separate customer as listed on the separate customer supp<br>our ca

# Viewfinder and LCD Monitor

Use a lens blower brush to remove dust and dirt. If necessary, gently wipe with a soft cloth or an eyeglass lens wiper to remove stubborn dirt.

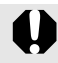

Never rub or press strongly on the LCD monitor. These actions may damage it or lead to other problems.

# **Specifications**

All data is based on Canon's standard testing methods. Subject to change without notice.

# PowerShot SD890 IS DIGITAL ELPH/DIGITAL IXUS 970 IS

Camera Effective Pixels : Approx. 10.0 million Image Sensor : 1/2.3-inch type CCD (Total number of pixels: Approx. 10.3 million pixels) Lens : 6.6 (W) – 33.0 (T) mm (35mm film equivalent: 37 (W) – 185 (T) mm) f/3.2 (W) – f/5.7 (T) Digital Zoom : Approx. 4.0x (Up to approx. 20x in combination with the optical zoom) Optical Viewfinder : Real-image zoom viewfinder LCD Monitor : 2.5-inch type, low-temperature polycrystalline silicon TFT color LCD (Pure Color LCD II). approx. 230,000 dots, picture coverage 100% AF System : TTL autofocus AF frame mode: Face Detect\*<sup>1\*2</sup>/ AiAF (9-points)/Center\*3 \*1 AF frame can be moved and fixed to specified face. \*2 If no face is detected, AiAF (9-points) is used. \*3 Normal or small sizes can be selected. Focusing Range (From the front of the lens) : Normal: 50 cm (1.6 ft.) – infinity Macro: 2 – 50 cm (W) (0.79 in. – 1.6 ft. (W)) Infinity:  $3 \text{ m}$  (9.8 in.) – infinity Kids&Pets: 1 m (3.3 ft.) – infinity (W/T) Shutter : Mechanical shutter and electronic shutter Shutter Speeds : 1/60 – 1/1600 sec. 15 – 1/1600 sec. (Total shutter speed range. Available range varies by shooting mode.) • Slow shutter speeds of 1.3 sec. or slower . 0.0 (w) = 0.0 (1) rmm<br>
(35mm film equivalent: 37 (W)<br>
f/3.2 (W) – f/5.7 (T)<br>
: Approx. 4.0x (Up to approx. 2<br>
with the optical zoom)<br>
nder : Real-image zoom viewfinder<br>
: 2.5-inch type, low-temperature<br>
silicon TFT colo

(W): Max. wide angle (T): Max. telephoto

Download from Www.Somanuals.com. All Manuals Search And Download.

operate with noise reduction.

218

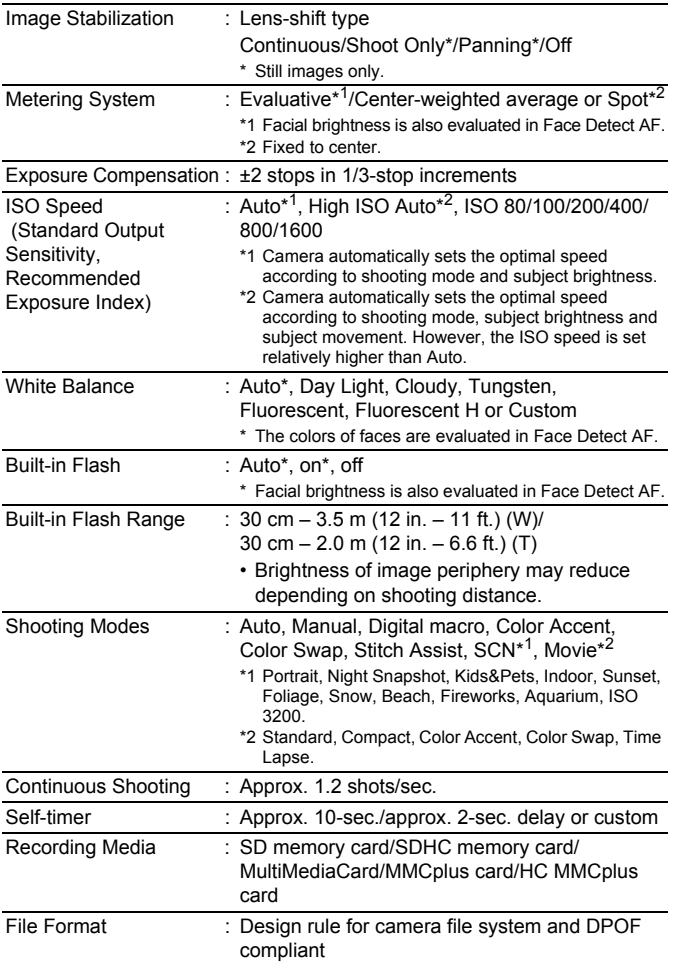

**Appendix** 

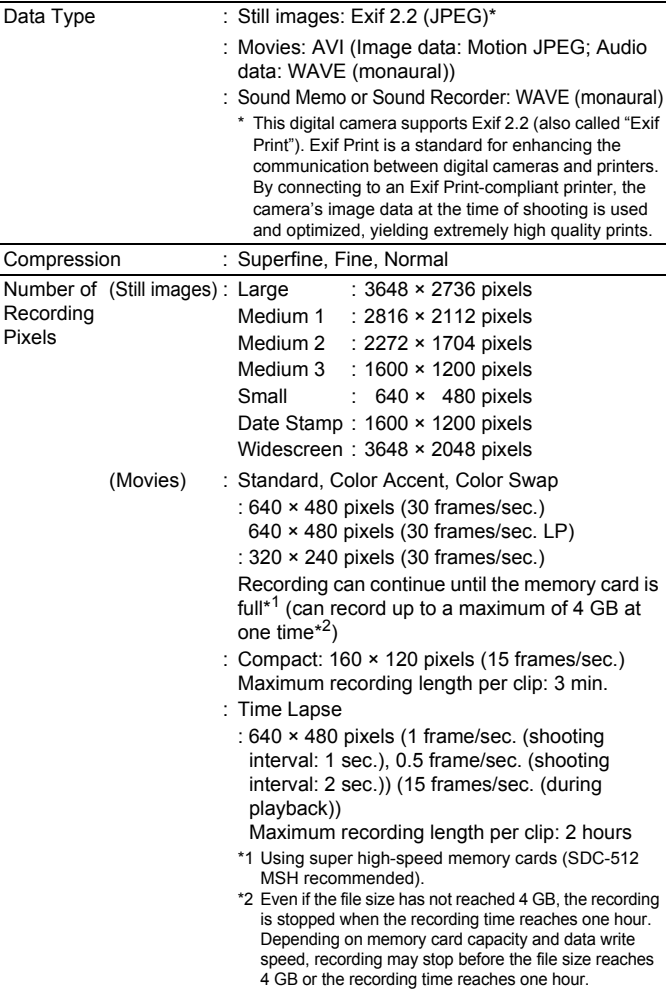

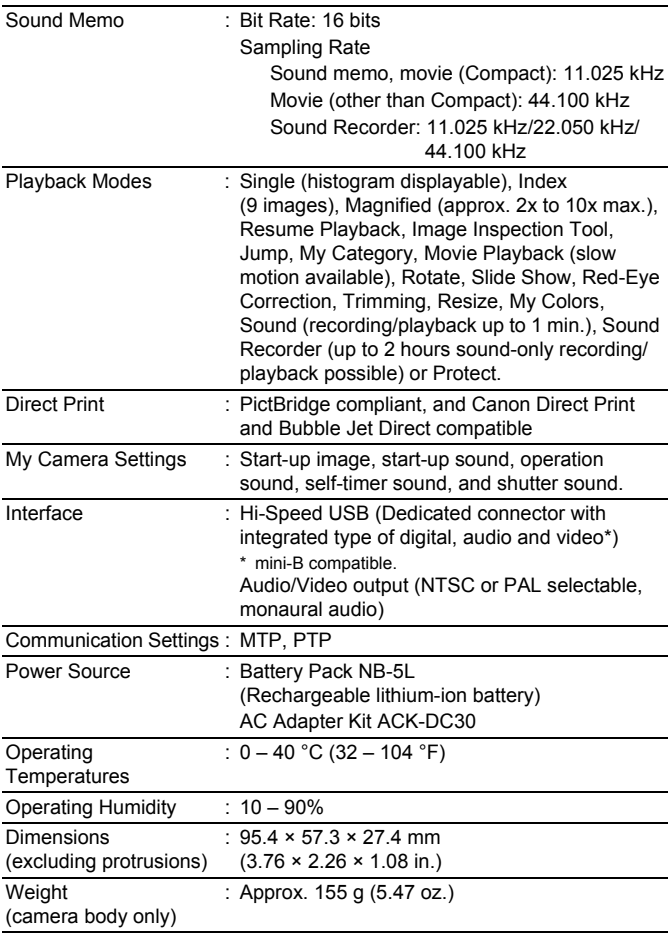

221

### Battery Capacity

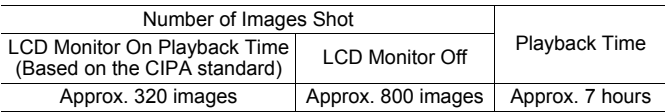

- $\bullet$  The actual figures will vary according to the shooting conditions and settings.
- Movie data is excluded.
- At low temperatures, the battery performance may diminish and the low battery icon  $\blacksquare$  (blinks red) may appear very rapidly. In these circumstances, the performance can be improved by warming the battery in a pocket before use.

### **Test Conditions**

- Shooting: Normal temperature (23 °C ±2 °C/73 °F ±3.6 °F), normal relative humidity (50% ±20%), alternating wide angle end and telephoto end shots at 30 second intervals with the flash fired once every two shots and the camera power turned off after every tenth shot. Power is left off for a sufficient amount of time\*, then the power is turned back on and the testing procedure is repeated. pocket before use.<br>
ons<br>
rmal temperature (23 °C  $\pm$ 2 °C/73 °F  $\pm$ 3.<br>
ative humidity (50%  $\pm$ 20%), alternating w<br>
d telephoto end shots at 30 second interved<br>
d once every two shots and the camera<br>
er every tenth shot.
	- A Canon-brand memory card is used.
	- \* Until the battery returns to normal temperature
- Playback: Normal temperature (23 °C ±2 °C/73 °F ±3.6 °F), normal relative humidity (50% ±20%), continuous playback at 3 seconds per image.

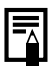

See *Battery* ([p. 210\)](#page-211-0).

<sup>222</sup>

### Memory Cards and Estimated Capacities

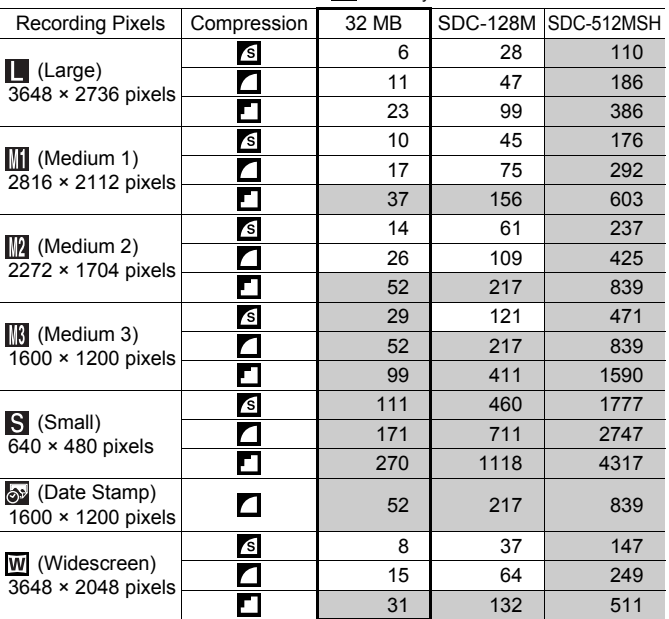

<span id="page-224-1"></span><span id="page-224-0"></span>: Memory card included with the camera

: Capable of smooth continuous shooting [\(p. 78](#page-79-0)) (When card has been formatted with a low level format).

This reflects standard shooting criteria established by Canon. Actual results may vary according to the subject and shooting conditions.

# 224

# Movie

: Memory card included with the camera

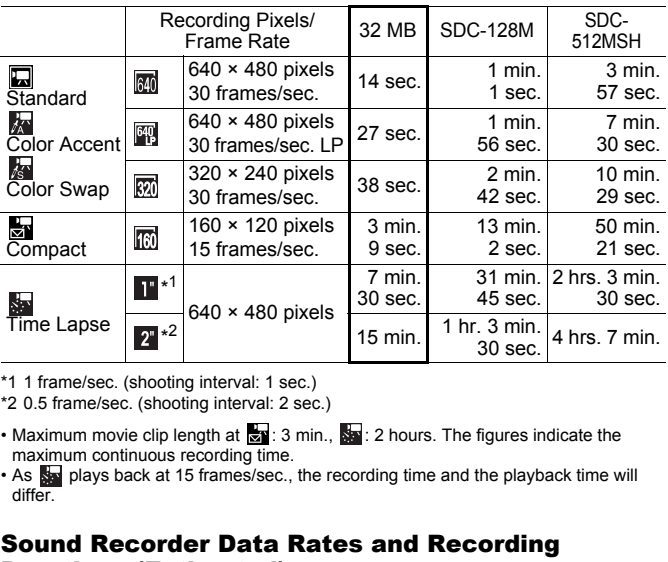

\*1 1 frame/sec. (shooting interval: 1 sec.)

\*2 0.5 frame/sec. (shooting interval: 2 sec.)

- Maximum movie clip length at  $\frac{1}{6}$  : 3 min.,  $\frac{1}{6}$  : 2 hours. The figures indicate the maximum continuous recording time.
- As sa plays back at 15 frames/sec., the recording time and the playback time will differ.

### Sound Recorder Data Rates and Recording Durations (Estimated)

**T**: Card included with the camera

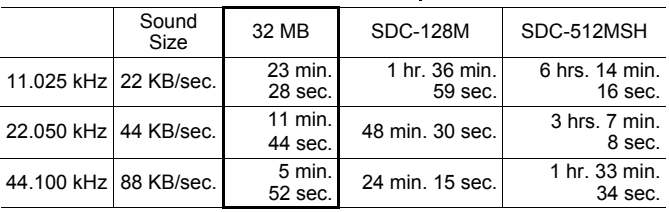

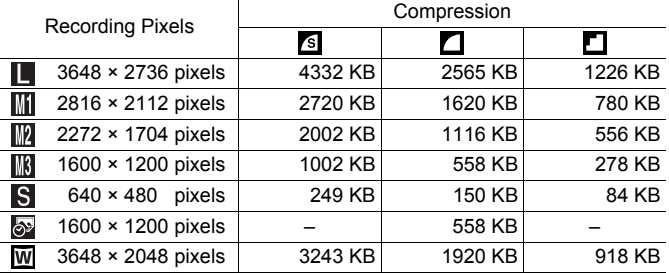

# Image Data Sizes (Estimated)

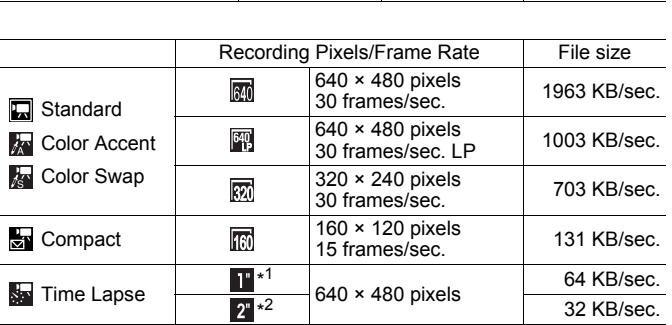

\*1 1 frame/sec. (shooting interval: 1 sec.)

\*2 0.5 frames/sec (shooting interval: 2 sec.)

### SD Memory Card

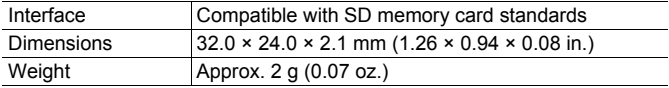

# MultiMediaCard

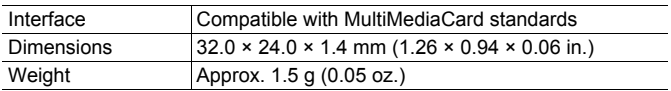

### Battery Pack NB-5L

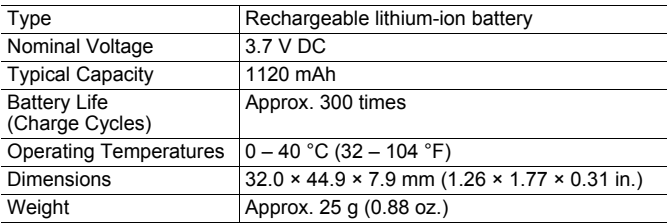

### **USA and Canada only:**

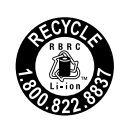

The Lithium ion/polymer battery that powers the product is recyclable. Please call 1-800-8-BATTERY for information on how to recycle this battery.

# Battery Charger CB-2LX/CB-2LXE

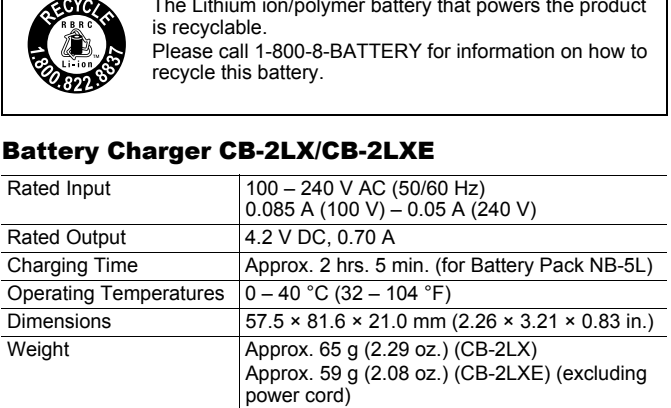

### Compact Power Adapter CA-DC10

(Included with the separately sold AC Adapter Kit ACK-DC30)

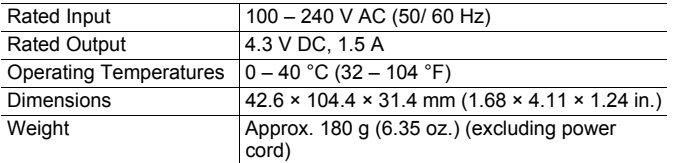

When connecting to and using a household power outlet, use only AC Adapter Kit ACK-DC30 (rated input: 100-240 V AC 50/60 Hz, rated output: 4.3 V DC). Using anything else can cause fire, overheating, or electrical shock. " DC). Using anything else can cause fire<br>bock.

# Index

# Numerics

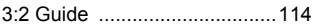

# A

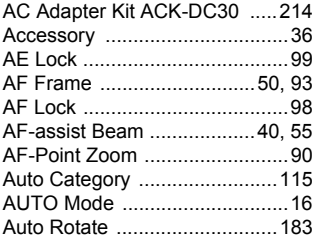

# B

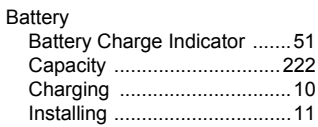

# C

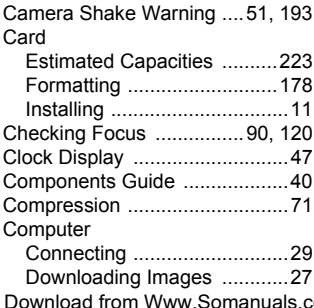

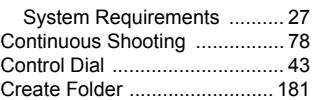

# D

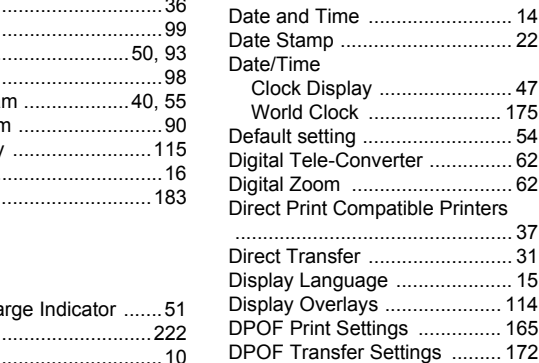

# E

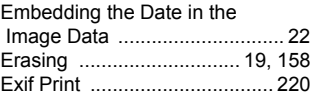

# F

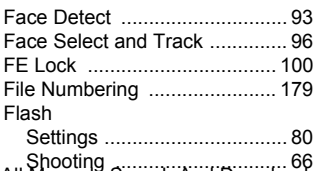

[Shooting ............................... 66](#page-67-0) Download from Www.Somanuals.com. All Manuals Search And Download.

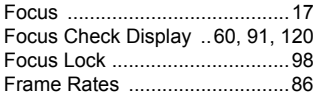

# G

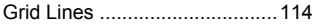

# H

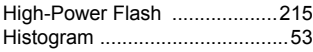

# I

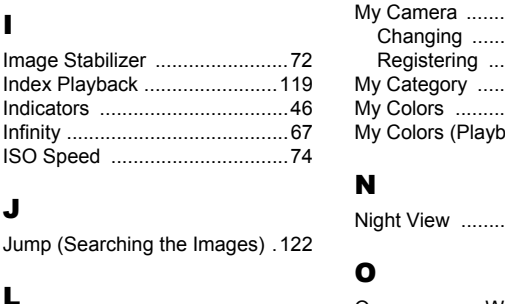

# J

[Jump \(Searching the Images\) .122](#page-123-0)

# L

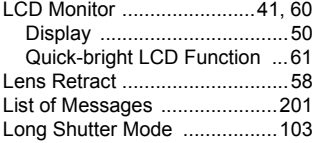

# M

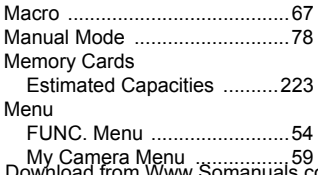

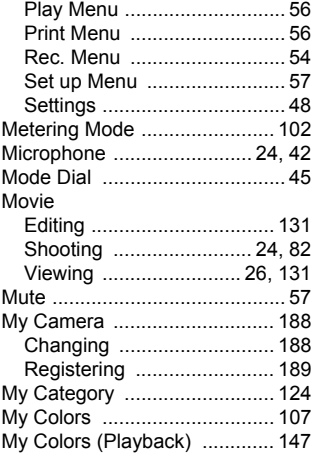

# N

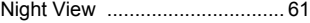

# O

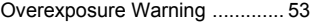

### P

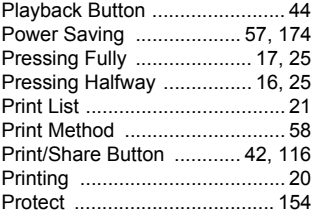

### R

[Rec. Review ............................. 17](#page-18-2) wy Sallicia World Washimming Scom. All Manuals Search And Download.

# 230 Index

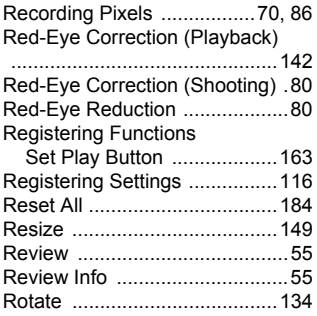

# S

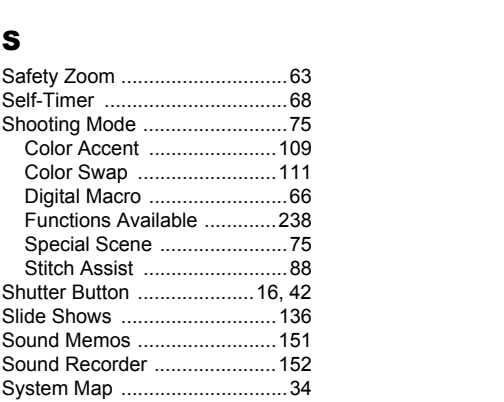

# T

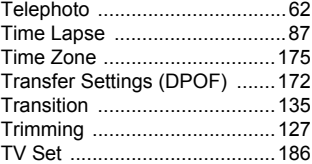

# V

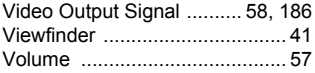

# W

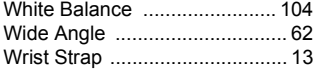

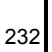

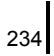

### **FCC Notice**

(Digital Camera, Model PC1266 Systems)

This device complies with Part 15 of the FCC Rules. Operation is subject to the following two conditions;

(1) this device may not cause harmful interference, and (2) this device must accept any interference received, including interference that may cause undesired operation.

Note: This equipment has been tested and found to comply with the limits for Class B digital devices, pursuant to Part 15 of the FCC rules. These limits are designed to provide reasonable protection against harmful interference in a residential installation. This equipment generates, uses and can radiate radio frequency energy and, if not installed and used in accordance with the instructions, may cause harmful interference to radio communications. However, there is no guarantee that interference will not occur in a particular installation. If this equipment does cause harmful interference to radio or television reception, which can be determined by turning the equipment off and on, the user is encouraged to try to correct the interference by one or more of the following measures: Figure institutions, hing cause natural metallicular installation. If this equipment does consider or adio or television reception, which can be pulpment off and on, the user is encourage<br>ce by one or more of the following

- Reorient or relocate the receiving antenna.
- Increase the separation between the equipment and receiver.
- Connect the equipment into an outlet on a circuit different from that to which the receiver is connected.
- Consult the dealer or an experienced radio/TV technician for help.

The cable with the ferrite core provided with the digital camera must be used with this equipment in order to comply with Class B limits in Subpart B of Part 15 of the FCC rules.

Do not make any changes or modifications to the equipment unless otherwise specified in the manual. If such changes or modifications should be made, you could be required to stop operation of the equipment.

Canon U.S.A., Inc.

One Canon Plaza, Lake Success, NY 11042, U.S.A.

Tel No. (516) 328-5600

### **Canadian Radio Interference Regulations**

This Class B digital apparatus complies with Canadian ICES-003.

### **Réglementation canadienne sur les interférences radio**

Cet appareil numérique de la classe B est conforme à la norme NMB-003 du Canada.

### **Battery Charger CB-2LX**

This product is not intended to be serviced. Should the product cease to function in its intended manner, it should be returned to the manufacturer or be discarded.

This power unit is intended to be correctly orientated in a vertical or floor mount position.

### **IMPORTANT SAFETY INSTRUCTIONS-SAVE THESE INSTRUCTIONS.**

### **DANGER-TO REDUCE THE RISK OF FIRE OR ELECTRIC SHOCK, CAREFULLY FOLLOW THESE INSTRUCTIONS.**

For connection to a supply not in the U.S.A., use an attachment plug adapter of the proper configuration for the power outlet.

This battery charger is for exclusive use with Battery Pack NB-5L (1.12 Ah). There is a danger of explosion if other battery packs are used. The U.S.A., use and the U.S.A., use and the proper configuration for the power of the proper configuration for the power with Batter with Batter of explosion if other band there is a danger of explosion if other band only

### **For CA, USA only**

Included lithium battery contains Perchlorate Material - special handling may apply.

See www.dtsc.ca.gov/hazardouswaste/perchlorate/ for details.

# **Disclaimer**

- While every effort has been made to ensure that the information contained in this guide is accurate and complete, no liability can be accepted for any errors or omissions.
- Canon reserves the right to change the specifications of the hardware and software described herein at anytime without prior notice.
- No part of this guide may be reproduced, transmitted, transcribed, stored in a retrieval system, or translated into any language in any form, by any means, without the prior written permission of Canon.
- Canon makes no warranties for damages resulting from corrupted or lost data due to a mistaken operation or malfunction of the camera, the software, SD memory cards (SD cards), personal computers, peripheral devices, or use of non-Canon SD cards. a due to a mistaken operation or malfunction<br>a due to a mistaken operation or malfunction<br>be software, SD memory cards (SD cards,<br>peripheral devices, or use of non-Cano<br>**k Acknowledgments**<br>Vindows Vista and the Windows Vis

# Trademark Acknowledgments

- Microsoft, Windows Vista and the Windows Vista logo are trademarks or registered trademarks of Microsoft Corporation in the United States and/or other countries.
- Macintosh, the Mac logo, QuickTime and the QuickTime logo are trademarks of Apple Inc., registered in the U.S. and other countries.
- The SDHC logo is a trademark.

# <span id="page-239-0"></span>Functions Available in Each Shooting Mode

Only functions with settings that change with the shooting mode are listed here.

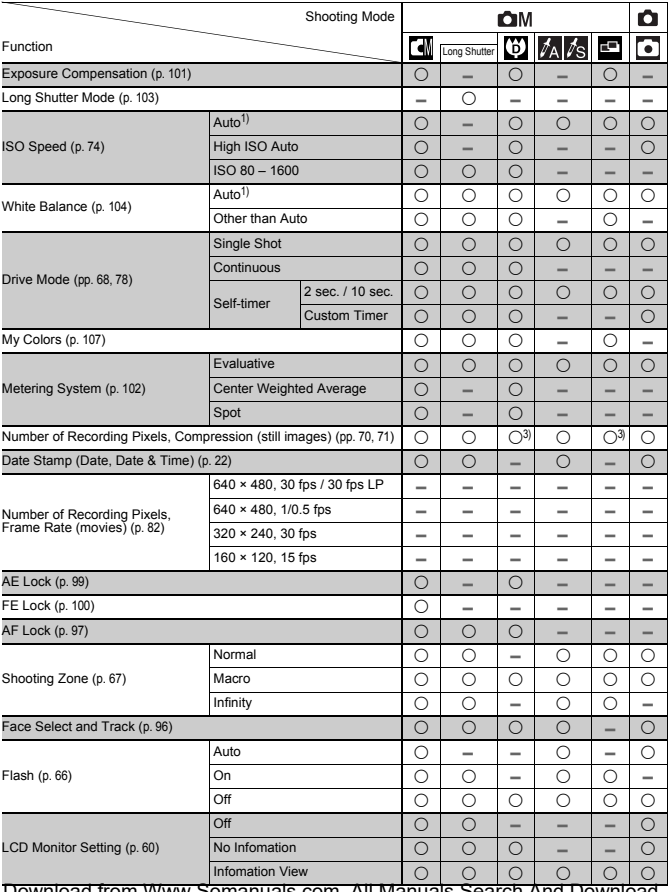

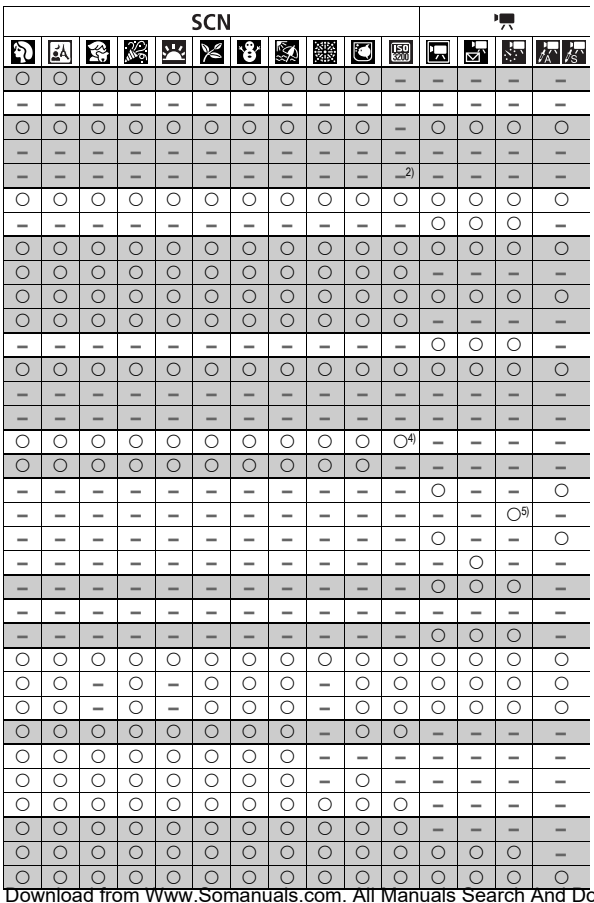

ownload.

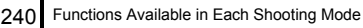

I

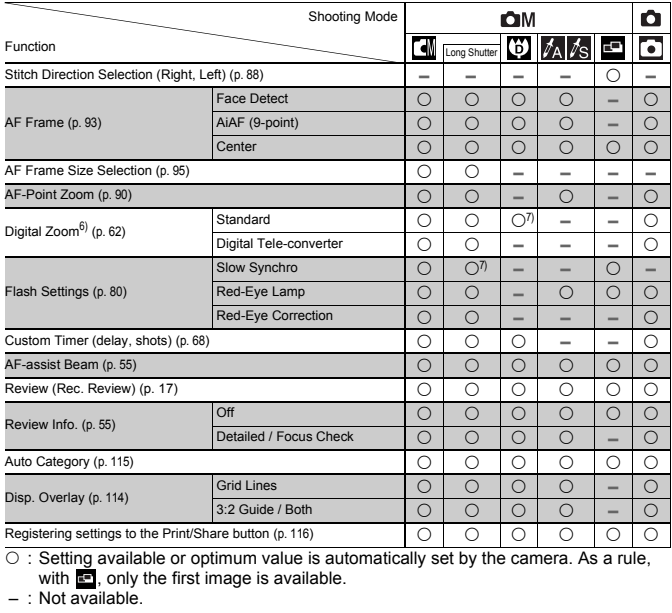

 $\circ$  : Setting available or optimum value is automatically set by the camera. As a rule, with  $\blacksquare$ , only the first image is available.

 $\cdot$  Not available.

- 1) Set to optimum value depending on each shooting mode.
- 2) The value is fixed to ISO 3200.
- 3) Date Stamp or Widescreen cannot be selected.
- 4) The recording size is fixed to Medium 3 (1600 × 1200).
- 5) 15 fps in playback mode.
- 6) Not available when Date Stamp or Widescreen is selected.
- 7) Always set to on.
- 8) Only available when the flash is set to [On].

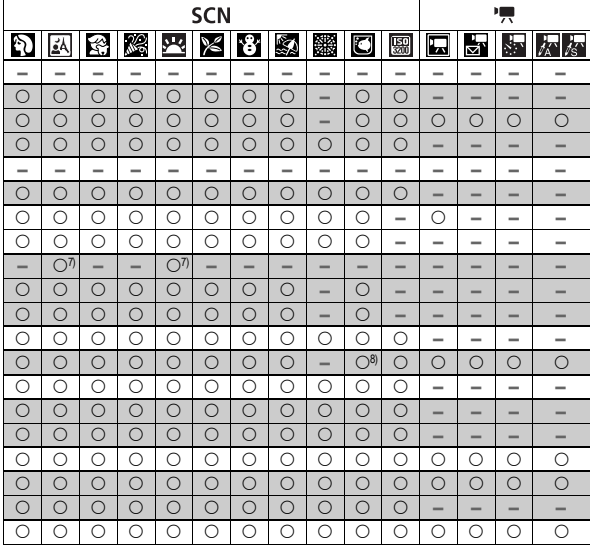

# Canon

CDI-E348-010 XXXXXX © CANON INC. 2008 PRINTED IN JAPAN<br>Download from Www.Somanuals.com. All Manuals Search And Download.

Free Manuals Download Website [http://myh66.com](http://myh66.com/) [http://usermanuals.us](http://usermanuals.us/) [http://www.somanuals.com](http://www.somanuals.com/) [http://www.4manuals.cc](http://www.4manuals.cc/) [http://www.manual-lib.com](http://www.manual-lib.com/) [http://www.404manual.com](http://www.404manual.com/) [http://www.luxmanual.com](http://www.luxmanual.com/) [http://aubethermostatmanual.com](http://aubethermostatmanual.com/) Golf course search by state [http://golfingnear.com](http://www.golfingnear.com/)

Email search by domain

[http://emailbydomain.com](http://emailbydomain.com/) Auto manuals search

[http://auto.somanuals.com](http://auto.somanuals.com/) TV manuals search

[http://tv.somanuals.com](http://tv.somanuals.com/)